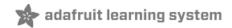

# Adafruit Trinket M0

Created by lady ada

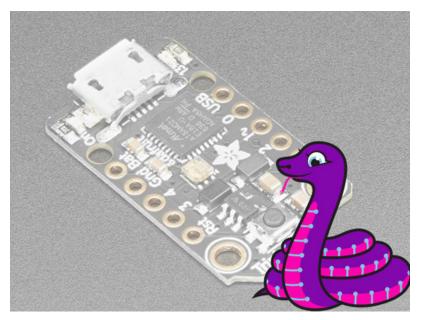

Last updated on 2018-12-13 04:59:14 PM UTC

# **Guide Contents**

| Guide Contents                                                                                                    | 2        |
|----------------------------------------------------------------------------------------------------|----------|
| Overview                                                                                                    | 8        |
| Guided Tour                                                                                                    | 12       |
| On the Back                                                                                                    | 13       |
| JST-PH 2-Pin SMT Right Angle Connector                                                                                 | 13       |
| JST PH 2-Pin Cable - Female Connector 100mm                                                                            | 14       |
| Pinouts                                                                                                    | 15       |
| Power Pins                                                                                                    | 15       |
| Input/Output Pins                                                                                                    | 16       |
| Common to all pads                                                                                                    | 16       |
| Unique pad capabilities                                                                                                | 16       |
| Secret SWD Pads                                                                                                    | 16       |
| Windows Driver Installation                                                                                            | 18       |
| Manual Driver Installation                                                                                             | 19       |
| What is CircuitPython?                                                                                                 | 21       |
| CircuitPython is based on Python                                                                                       | 21       |
| Why would I use CircuitPython?                                                                                         | 21       |
| CircuitPython                                                                                                    | 23       |
| Set up CircuitPython Quick Start!                                                                                      | 23       |
| Further Information                                                                                                    | 25<br>25 |
| Trinket Default Zip Install<br>Installing Mu Editor                                                                    | 25<br>29 |
| Installing Mu for Windows or Mac OS X                                                                                  | 29<br>29 |
| Installing Mu for Linux                                                                                                | 29       |
| Using Mu                                                                                                    | 29       |
| Mu Packages                                                                                                    | 23<br>31 |
| Creating and Editing Code                                                                                              | 32       |
| Creating Code                                                                                                    | 32       |
| Editing Code                                                                                                    | 34       |
| Your code changes are run as soon as the file is done saving.                                                          | 34       |
| 1. Use an editor that writes out the file completely when you save it.                                                 | 34       |
| 2. Eject or Sync the Drive After Writing<br>Oh No I Did Something Wrong and Now The CIRCUITPY Drive Doesn't Show Up!!! | 35<br>35 |
| Back to Editing Code                                                                                                   | 35       |
| Exploring Your First CircuitPython Program                                                                             | 35       |
| Imports & Libraries                                                                                                    | 36       |
| Setting Up The LED                                                                                                    | 36       |
| Loop-de-loops                                                                                                    | 36       |
| More Changes                                                                                                    | 37       |
| Naming Your Program File                                                                                               | 37       |
| Connecting to the Serial Console                                                                                       | 38       |
| Are you using Mu?                                                                                                    | 38       |
| Using Something Else?                                                                                                  | 39       |

| Interacting with the Serial Console                                                                                                    | 40       |
|----------------------------------------------------------------------------------------------------|----------|
| The REPL                                                                                                    | 43       |
| Returning to the serial console                                                                                                    | 46       |
| CircuitPython Libraries                                                                                                    | 48       |
| Installing the CircuitPython Library Bundle                                                                                                    | 48       |
| Example Files                                                                                                    | 49       |
| Express Boards                                                                                                    | 50       |
| Non-Express Boards<br>Example: ImportError Due to Missing Library                                                                                                    | 50<br>50 |
| Library Install on Non-Express Boards                                                                                                    | 50<br>51 |
| Updating CircuitPython Libraries/Examples                                                                                                    | 52       |
| Troubleshooting                                                                                                    | 53       |
| Always Run the Latest Version of CircuitPython and Libraries                                                                                                    | 53       |
| CPLAYBOOT, TRINKETBOOT, FEATHERBOOT, or GEMMABOOT Drive Not Present                                                                                                    | 53       |
| You may have a different board.                                                                                                    | 53       |
| MakeCode                                                                                                    | 53       |
| Windows 10                                                                                                    | 53       |
| Windows 7                                                                                                    | 53       |
| Windows Explorer Locks Up When Accessing boardnameBOOT Drive                                                                                                    | 54       |
| CIRCUITPY Drive Does Not Appear                                                                                                    | 55       |
| Serial Console in Mu Not Displaying Anything                                                                                                    | 55       |
| CircuitPython RGB Status Light                                                                                                    | 55       |
| ValueError: Incompatible .mpy file.                                                                                                    | 56       |
| CIRCUITPY Drive Issues                                                                                                    | 56       |
| Easiest Way: Use storage.erase_filesystem()                                                                                                    | 57       |
| Old Way: For the Circuit Playground Express, Feather M0 Express, and Metro M0 Express:<br>Old Way: For Non-Express Boards with a UF2 bootloader (Gemma M0, Trinket M0):                 | 57<br>58 |
| Old Way: For non-Express Boards with a UF2 bootloader (Germina Mo, Thinket Mo).<br>Old Way: For non-Express Boards without a UF2 bootloader (Feather M0 Basic Proto, Feather Adalogger, | 50       |
| Arduino Zero):                                                                                                    | 58       |
| Running Out of File Space on Non-Express Boards                                                                                                    | 58       |
| Delete something!                                                                                                    | 58       |
| Use tabs                                                                                                    | 58       |
| Mac OSX loves to add extra files.                                                                                                    | 59       |
| Prevent & Remove Mac OSX Hidden Files<br>Copy Files on Mac OSX Without Creating Hidden Files                                                                                            | 59<br>59 |
| Other Mac OSX Space-Saving Tips                                                                                                    | 60       |
| Uninstalling CircuitPython                                                                                                    | 62       |
| Backup Your Code                                                                                                    | 62       |
| Moving to MakeCode                                                                                                    | 62       |
| Moving to Arduino                                                                                                    | 63       |
| Welcome to the Community!                                                                                                    | 65       |
| Adafruit Discord                                                                                                    | 65       |
| Adafruit Forums                                                                                                    | 66       |
| Adafruit Github                                                                                                    | 67       |
| ReadTheDocs                                                                                                    | 68       |
| CircuitPython Essentials                                                                                                    | 69       |

| CircuitPython Built-Ins                         | 70  |
|-------------------------------------------------|-----|
| Thing That Are Built In and Work                | 70  |
| Flow Control                                    | 70  |
| Math                                            | 70  |
| Tuples, Lists, Arrays, and Dictionaries         | 70  |
| Classes, Objects and Functions                  | 70  |
| Lambdas                                         | 70  |
| Random Numbers                                  | 70  |
| CircuitPython Digital In & Out                  | 71  |
| Find the pins!                                  | 72  |
| Read the Docs                                   | 74  |
| CircuitPython Analog In                         | 75  |
| Creating the analog input                       | 75  |
| get_voltage Helper                              | 75  |
| Main Loop                                       | 75  |
| Changing It Up                                  | 76  |
| Wire it up                                      | 76  |
| CircuitPython Analog Out                        | 80  |
| Creating an analog output                       | 80  |
| Setting the analog output                       | 80  |
| Main Loop                                       | 80  |
| Find the pin                                    | 81  |
| CircuitPython PWM                               | 85  |
| PWM with Fixed Frequency                        | 85  |
| Create a PWM Output                             | 85  |
| Main Loop                                       | 85  |
| PWM Output with Variable Frequency              | 85  |
| Wire it up                                      | 86  |
| Where's My PWM?                                 | 90  |
| CircuitPython Servo                             | 91  |
| Servo Wiring                                    | 91  |
| Servo Code                                      | 93  |
| CircuitPython Cap Touch                         | 94  |
| Create the Touch Input                          | 94  |
| Main Loop                                       |     |
| Find the Pin(s)                                 | 95  |
| CircuitPython Internal RGB LED                  | 99  |
| Create the LED                                  | 99  |
| Brightness                                      | 100 |
| Main Loop                                       | 100 |
| Making Rainbows (Because Who Doesn't Love 'Em!) | 101 |
| Circuit Playground Express Rainbow              | 102 |
| CircuitPython NeoPixel                          | 104 |
| Wiring It Up                                    | 104 |
| The Code                                        | 105 |
| Create the LED                                  | 106 |
| NeoPixel Helpers                                | 107 |
| Main Loop<br>NeoPixel RGBW                      | 107 |
|                                                 | 107 |

| Read the Docs                                                                       | 109        |
|-------------------------------------------------------------------------------------|------------|
| CircuitPython DotStar                                                               | 110        |
| Wire It Up                                                                          | 110        |
| The Code                                                                            | 111        |
| Create the LED                                                                      | 113        |
| DotStar Helpers                                                                     | 114        |
| Main Loop                                                                           | 114        |
| Is it SPI?                                                                          | 114        |
| Read the Docs                                                                       | 115        |
| CircuitPython UART Serial<br>The Code                                               | 116        |
| Wire It Up                                                                          | 116<br>117 |
| Where's my UART?                                                                    | 117        |
| Trinket M0: Create UART before I2C                                                  | 121        |
| CircuitPython I2C                                                                   | 123        |
| Wire It Up                                                                          | 123        |
| Find Your Sensor                                                                    | 126        |
| I2C Sensor Data                                                                     | 127        |
| Where's my I2C?                                                                     | 128        |
| CircuitPython HID Keyboard and Mouse                                                | 130        |
| CircuitPython Keyboard Emulator                                                     | 130        |
| Create the Objects and Variables                                                    | 131        |
| The Main Loop                                                                       | 132        |
| CircuitPython Mouse Emulator                                                        | 132        |
| Create the Objects and Variables                                                    | 134        |
| CircuitPython HID Mouse Helpers                                                     | 134        |
|                                                                                     | 134        |
| CircuitPython CPU Temp                                                              | 136        |
| CircuitPython Storage                                                               | 137        |
| Logging the Temperature                                                             | 138        |
| CircuitPython Expectations                                                          | 141        |
| Always Run the Latest Version of CircuitPython and Libraries                        | 141        |
| Switching Between CircuitPython and Arduino                                         | 141        |
| The Difference Between Express And Non-Express Boards                               | 141        |
| Non-Express Boards: Gemma and Trinket                                               | 141        |
| Small Disk Space                                                                    | 142        |
| No Audio or NVM                                                                     | 142        |
| Differences Between CircuitPython and MicroPython                                   | 142        |
| Differences Between CircuitPython and Python                                        | 142        |
| Python Libraries                                                                    | 142        |
| Integers in CircuitPython                                                           | 142        |
| Floating Point Numbers and Digits of Precision for Floats in CircuitPython          | 142        |
| Differences between MicroPython and Python                                          | 142        |
| Frequently Asked Questions                                                          | 143        |
| What is a MemoryError?                                                              | 143<br>143 |
| What do I do when I encounter a MemoryError?<br>How can I create my own .mpy files? | 143        |
| How do I check how much memory I have free?                                         | 143        |
|                                                                                     |            |

| Does CircuitPython support interrupts?                                         | 143        |
|--------------------------------------------------------------------------------|------------|
| Does CircuitPython support ESP32?                                              | 143        |
| Does Feather M0 support WINC1500?                                              | 144        |
| Can AVRs such as ATmega328 or ATmega2560 run CircuitPython?                    | 144        |
| Commonly Used Acronyms                                                         | 144        |
| MakeCode                                                                       | 145        |
| What is MakeCode Maker?                                                        | 146        |
| How is it related to makecode.adafruit.com ?                                   | 146        |
| Is it open source?<br>Adafruit METRO M0 Express - designed for CircuitPython   | 146<br>147 |
| Adafruit Feather M0 Express - Designed for Circuit Python                      | 147        |
| Adafruit GEMMA M0 - Miniature wearable electronic platform                     | 147        |
| Adafruit Trinket M0 - for use with CircuitPython & Arduino IDE                 | 147        |
| Editing Blocks                                                                 | 149        |
| Blinky!                                                                        | 149        |
| Editing JavaScript                                                             | 151        |
| Blocks to JavaScript                                                           | 151        |
| Downloading and Flashing                                                       | 152        |
| Step 1: Connect your board via USB<br>Step 2: Test your code in the simulator  | 152<br>152 |
| Step 3: Download and flash your code                                           | 152        |
| General Steps to copy over your program (not specific to any Operating system) | 153        |
| Saving and Sharing                                                             | 154        |
| Extracting your code from the board                                            | 154        |
| Sharing                                                                        | 154        |
| Custom Extensions                                                              | 155        |
| Account setup                                                                  | 155        |
| Commit and push                                                                | 156        |
| Conflicts                                                                      | 157        |
| Testing your package                                                           | 157        |
| Arduino IDE Setup                                                              | 159        |
| https://adafruit.github.io/arduino-board-index/package_adafruit_index.json     | 160        |
| Using with Arduino IDE                                                         | 162        |
| Install SAMD Support                                                           | 162        |
| Install Adafruit SAMD                                                          | 162        |
| Install Drivers (Windows 7 & 8 Only)                                           | 164        |
| Blink                                                                          | 165        |
| Successful Upload                                                              | 166        |
| Compilation Issues                                                             | 166        |
| Manually bootloading                                                           | 167        |
| Ubuntu & Linux Issue Fix                                                       | 167        |
| Adapting Sketches to M0                                                        | 169        |
| Analog References                                                              | 169        |
| Pin Outputs & Pullups                                                          | 169        |
| Serial vs SerialUSB                                                            | 169        |
|                                                                                |            |
| AnalogWrite / PWM on Feather/Metro M0                                          | 170        |
| analogWrite() PWM range                                                        | 171        |

| Bootloader Launching171Aligned Memory Access171Floating Point Conversion172How Much RAM Available?172Storing data in FLASH172Pretty-Printing out registers172UF2 Bootloader Details174Entering Bootloader Mode174Using the Mass Storage Bootloader176Using the BOSSA Bootloader177Windows 7 Drivers177Verifying Serial Port in Device Manager178Running bossac on the command line179Updating the bootloader180Getting Rid of Windows Pop-ups181Making your own UF2182Installing the bootloader on a fresh/bricked board183Files:183 | analogWrite() DAC on A0                            | 171 |
|----------------------------------------------------------------------------------------------------|----------------------------------------------------|-----|
| Aligned Memory Access171Floating Point Conversion172How Much RAM Available?172Storing data in FLASH172Pretty-Printing out registers172UF2 Bootloader Details174Entering Bootloader Mode174Using the Mass Storage Bootloader176Using the BOSSA Bootloader177Windows 7 Drivers177Verifying Serial Port in Device Manager178Running bossac on the command line179Updating the bootloader180Getting Rid of Windows Pop-ups181Making your own UF2182Installing the bootloader on a fresh/bricked board183Files:183                        | Missing header files                               | 171 |
| Floating Point Conversion172How Much RAM Available?172Storing data in FLASH172Pretty-Printing out registers172UF2 Bootloader Details174Entering Bootloader Mode174Using the Mass Storage Bootloader176Using the BOSSA Bootloader177Windows 7 Drivers177Verifying Serial Port in Device Manager178Running bossac on the command line179Updating the bootloader180Getting Rid of Windows Pop-ups181Making your own UF2182Installing the bootloader on a fresh/bricked board183Files:183                                                | Bootloader Launching                               | 171 |
| How Much RAM Available?172Storing data in FLASH172Pretty-Printing out registers172UF2 Bootloader Details174Entering Bootloader Mode174Using the Mass Storage Bootloader176Using the BOSSA Bootloader177Windows 7 Drivers177Verifying Serial Port in Device Manager178Running bossac on the command line179Updating the bootloader180Getting Rid of Windows Pop-ups181Making your own UF2182Installing the bootloader on a fresh/bricked board183Files:183                                                                            | Aligned Memory Access                              | 171 |
| Storing data in FLASH172Pretty-Printing out registers172UF2 Bootloader Details174Entering Bootloader Mode174Using the Mass Storage Bootloader176Using the BOSSA Bootloader177Windows 7 Drivers177Verifying Serial Port in Device Manager178Running bossac on the command line179Updating the bootloader180Getting Rid of Windows Pop-ups181Making your own UF2182Installing the bootloader on a fresh/bricked board183Files:183                                                                                                    | Floating Point Conversion                          | 172 |
| Pretty-Printing out registers172UF2 Bootloader Details174Entering Bootloader Mode174Using the Mass Storage Bootloader176Using the BOSSA Bootloader177Windows 7 Drivers177Verifying Serial Port in Device Manager178Running bossac on the command line179Updating the bootloader180Getting Rid of Windows Pop-ups181Making your own UF2182Installing the bootloader on a fresh/bricked board182Downloads183Files:183                                                                                                    | How Much RAM Available?                            | 172 |
| UF2 Bootloader Details174Entering Bootloader Mode174Using the Mass Storage Bootloader176Using the BOSSA Bootloader177Windows 7 Drivers177Verifying Serial Port in Device Manager178Running bossac on the command line179Updating the bootloader180Getting Rid of Windows Pop-ups181Making your own UF2182Installing the bootloader on a fresh/bricked board183Files:183                                                                                                    | Storing data in FLASH                              | 172 |
| Entering Bootloader Mode174Using the Mass Storage Bootloader176Using the BOSSA Bootloader177Windows 7 Drivers177Verifying Serial Port in Device Manager178Running bossac on the command line179Updating the bootloader180Getting Rid of Windows Pop-ups181Making your own UF2182Installing the bootloader on a fresh/bricked board183Files:183                                                                                                    | Pretty-Printing out registers                      | 172 |
| Using the Mass Storage Bootloader176Using the BOSSA Bootloader177Windows 7 Drivers177Verifying Serial Port in Device Manager178Running bossac on the command line179Updating the bootloader180Getting Rid of Windows Pop-ups181Making your own UF2182Installing the bootloader on a fresh/bricked board182Downloads183Files:183                                                                                                    | UF2 Bootloader Details                             | 174 |
| Using the BOSSA Bootloader177Windows 7 Drivers177Verifying Serial Port in Device Manager178Running bossac on the command line179Updating the bootloader180Getting Rid of Windows Pop-ups181Making your own UF2182Installing the bootloader on a fresh/bricked board182Downloads183Files:183                                                                                                    | Entering Bootloader Mode                           | 174 |
| Windows 7 Drivers177Verifying Serial Port in Device Manager178Running bossac on the command line179Updating the bootloader180Getting Rid of Windows Pop-ups181Making your own UF2182Installing the bootloader on a fresh/bricked board182Downloads183Files:183                                                                                                    | Using the Mass Storage Bootloader                  | 176 |
| Verifying Serial Port in Device Manager178Running bossac on the command line179Updating the bootloader180Getting Rid of Windows Pop-ups181Making your own UF2182Installing the bootloader on a fresh/bricked board182Downloads183Files:183                                                                                                    | Using the BOSSA Bootloader                         | 177 |
| Running bossac on the command line179Updating the bootloader180Getting Rid of Windows Pop-ups181Making your own UF2182Installing the bootloader on a fresh/bricked board182Downloads183Files:183                                                                                                    |                                                    |     |
| Updating the bootloader180Getting Rid of Windows Pop-ups181Making your own UF2182Installing the bootloader on a fresh/bricked board182Downloads183Files:183                                                                                                    |                                                    |     |
| Getting Rid of Windows Pop-ups181Making your own UF2182Installing the bootloader on a fresh/bricked board182Downloads183Files:183                                                                                                    |                                                    |     |
| Making your own UF2182Installing the bootloader on a fresh/bricked board182Downloads183Files:183                                                                                                    | Updating the bootloader                            | 180 |
| Installing the bootloader on a fresh/bricked board182Downloads183Files:183                                                                                                    | Getting Rid of Windows Pop-ups                     | 181 |
| Downloads 183<br>Files: 183                                                                                                    | Making your own UF2                                | 182 |
| Files: 183                                                                                                    | Installing the bootloader on a fresh/bricked board | 182 |
|                                                                                                    | Downloads                                          | 183 |
| Schematic & Fabrication Print 183                                                                                                    | Files:                                             | 183 |
|                                                                                                    | Schematic & Fabrication Print                      | 183 |

# Overview

The Adafruit Trinket M0 may be small, but do not be fooled by its size! It's a tiny microcontroller board, built around the Atmel ATSAMD21, a little chip with *a lot* of power. We wanted to design a microcontroller board that was small enough to fit into any project, and low cost enough to use without hesitation. Perfect for when you don't want to give up your expensive dev-board and you aren't willing to take apart the project you worked so hard to design. It's our lowest-cost CircuitPython programmable board!

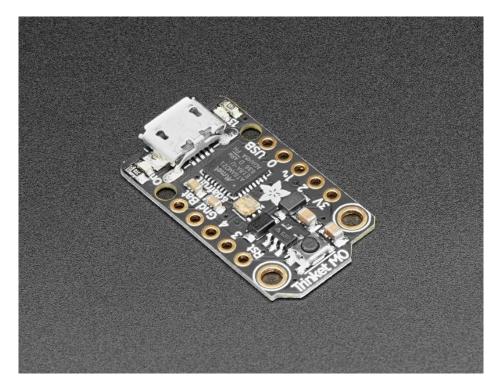

We've taken the same form factor we used for the original ATtiny85-based Trinket (https://adafru.it/e2S) and gave it an upgrade. The Trinket M0 has swapped out the lightweight ATtiny85 for a ATSAMD21E18 powerhouse. It's just as small, and it's easier to use, so you can do more.

The most exciting part of the Trinket MO is that while you can use it with the Arduino IDE, we are shipping it with CircuitPython on board. When you plug it in, it will show up as a very small disk drive with main.py on it. Edit main.py with your favorite text editor to build your project using Python, the most popular programming language. No installs, IDE or compiler needed, so you can use it on any computer, even ChromeBooks or computers you can't install software on. When you're done, unplug the Trinket MO and your code will go with you.

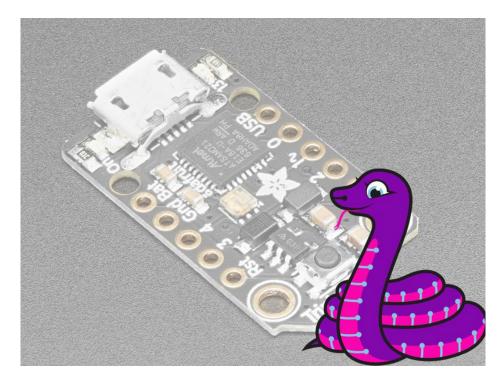

Here are some of the updates you can look forward to when using Trinket MO:

- Same size, form-factor, and pinout as classic Trinket
- Updating ATtiny85 8-bit AVR for ATSAMD21E18 32-bit Cortex M0+
- 256KB Flash 32x as much as 8 KB on ATtiny85
- 32 KB RAM 64x as much as 512 bytes on ATtiny85
- 48 MHz 32 bit processor 6x as fast as ATtiny85 (not even taking into account 32-bit speedups)
- Native USB supported by every OS can be used in Arduino or CircuitPython as USB serial console, Keyboard/Mouse HID, even a little disk drive for storing Python scripts. (ATtiny85 does not have native USB)
- Can be used with Arduino IDE or CircuitPython
- Built in green ON LED
- Built in red pin #13 LED
- Built in RGB DotStar LED
- All 5 GPIO pins are available and are not shared with USB so you can use them for whatever you like!
  - Five GPIO pins with digital input/output with internally connected pullups or pulldowns
  - Three of the I/O pins can be used for 12-bit analog input
  - True analog output on one I/O pin can be used to play 10-bit quality audio clips
  - We gave the MO pads the exact same names as the original Trinket so all your existing Arduino code will work exactly the same as-is without changes
  - Two high speed PWM outputs for servos, LEDs, etc
  - Three pins can also be used as hardware capacitive touch sensors with no additional components required
  - Can drive NeoPixels or DotStars on any pins, with enough memory to drive 8000+ pixels. DMA-NeoPixel support on one pin (https://adafru.it/xYD)so you can drive pixels without having to spend any processor time on it.
  - Native hardware SPI, I2C and Serial available on two pads so you can connect to any I2C or Serial device with true hardware support (no annoying bit-banging). You can have either one SPI device or both I2C and Serial.
- Same Reset switch for starting your project code over
- Power with either USB or external output (such as a battery) it'll automatically switch over

- Mounting holes! Yeah!
- Really really small

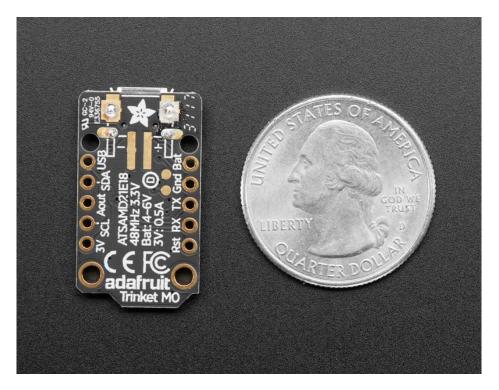

Each order comes with one fully assembled and tested Trinket M0 with CircuitPython & example code programmed in.

So what are you waiting for? Pick up a Trinket M0 today and be amazed at how easy and fast it is to get started with Trinket and CircuitPython!

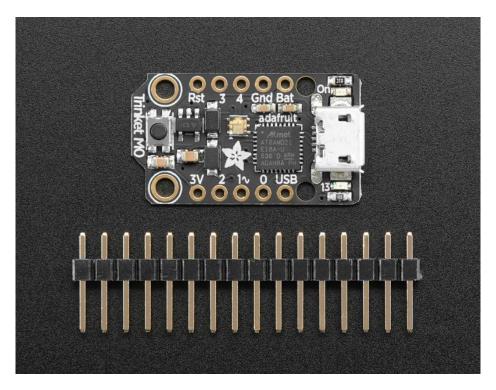

# Guided Tour

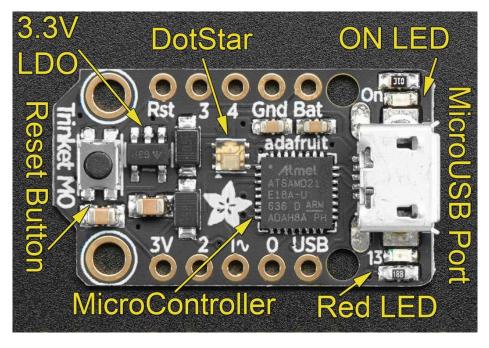

Let me take you on a tour of your Trinket MO! Each Trinket MO is assembled here at Adafruit and comes chock-full of good design to make it a joy to use.

- Micro B USB connector We went with the tried and true micro-B USB connector for power and/or USB communication (bootloader, serial, HID, etc). Use with any computer with a standard data/sync cable.
- **RGB DotStar LED** Instead of an always-on green LED we provide a full RGB LED. You can set it to any color in the rainbow. It will also help you know when the bootloader is running (it will turn green) or if it failed to initialize USB when connected to a computer (it will turn red). By default after you boot up the Trinket M0 it will turn a lovely violet color.
- Red #13 LED this LED does double duty. Its connected with a series resistor to the digital #13 GPIO pin. It pulses nicely when the Trinket is in bootloader mode, and its also handy for when you want an indicator LED.
- ON LED this LED lets you know when the Trinket is powered up, it will shine green whenever the 3.3V regulator is working.
- 10 Header Pins Check the next page for the pinout details but these have all the power and analog/digital IO you need! Solder 0.1" headers or wires directly
- **Reset Button** an onboard reset button will launch the bootloader when pressed and the Trinket is plugged into a computer. If it is not connected to a computer, it's smart enough to go straight to the program.

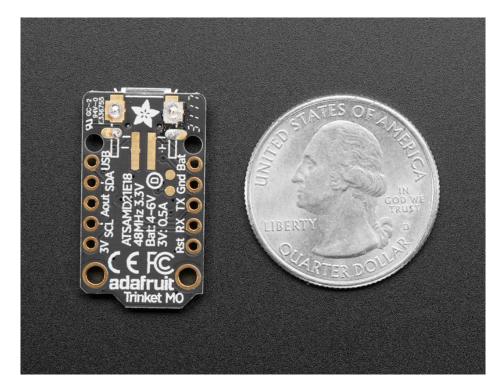

# On the Back

JST Battery Input - you can optionally solder on a a JST PH connector on the back so you can take your Trinket anywhere and power it from an external battery. The connector is also tied to the **BAT** pin on the headers but it can be nice to just plug in a cable

This pin can take up 6V DC input, and has reverse-polarity, over-current and thermal protections. The circuitry inside will use either the battery or USB power, safely switching from one to the other. If both are connected, it will use whichever has the higher voltage. Works great with a Lithium Polymer battery or our 3xAAA battery packs with a JST connector on the end. There is no built in battery charging (so that you can use Alkaline *or* Lithium batteries safely)

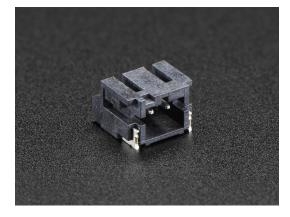

#### JST-PH 2-Pin SMT Right Angle Connector

\$0.75 IN STOCK

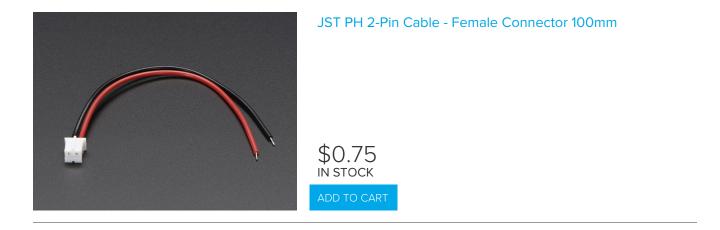

# **Pinouts**

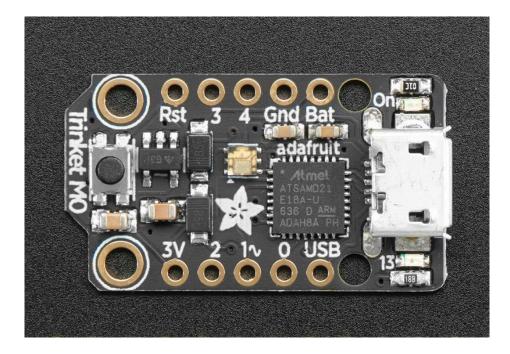

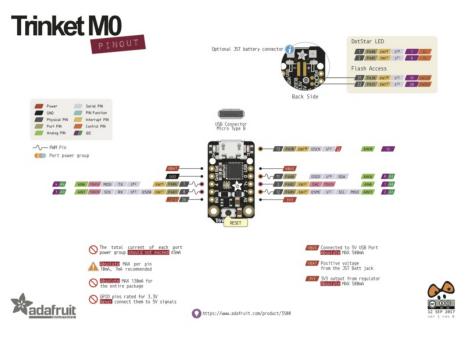

## **Power Pins**

About half of the pins on the Trinket MO are related to power in and out: 3V, USB, BAT and GND

- **BAT** This is a voltage **INPUT** pin, you can use it to connect a battery or other external power to the Trinket. It has a Schottkey protection diode so it is completely separate from the USB power input/output. You can put 3V-6V into this pin and it will be regulated down by the 3V regulator
- USB This is a voltage OUTPUT or INPUT pin it is connected directly to the micro USB port +5V pin, so if you are powering over usb, this pin will give you 5V out at 500mA+. *Or* if you are using the Trinket as a USB host or you have a good reason, you can put 5V *into* this pin and it will back-power the USB port.

- **3V** This is the **3.3V OUTPUT** pad from the voltage regulator. It can provide up to 500mA at a steady 3.3V. Good for sensors or small LEDs or other 3V devices.
- **GND** is the common ground pin, used for logic and power. It is connected to the USB ground and the power regulator, etc. This is the pin you'll want to use for any and all ground connections

## Input/Output Pins

Next we will cover the 5 GPIO (General Purpose Input Ouput) pins! For reference you may want to also check out the datasheet-reference in the downloads section for the core ATSAMD21E18 pin. We picked pins that have *a lot* of capabilities.

### Common to all pads

All the GPIO pads can be used as digital inputs, digital outputs, for LEDs, buttons and switches. All pads can also be used as hardware interrupts inputs.

Each pad can provide up to ~7mA of current. Don't connect a motor or other high-power component directly to the pins! Instead, use a transistor to power the DC motor on/off (https://adafru.it/aUD)

On a Trinket M0, the GPIO are 3.3V output level, and should not be used with 5V inputs. In general, most 5V devices are OK with 3.3V output though.

The five pins are completely 'free' pins, they are not used by the USB connection, LEDs, DotStar, etc so you never have to worry about the USB interface interfering with them when programming

#### Unique pad capabilities

- Digital #0 / A2 this is connected to PA08 on the ATSAMD21. This pin can be used as a digital I/O with selectable pullup or pulldown, analog input (use 'A2'), PWM output, and is also used for I2C data (SDA)
- Digital #1 / A0 this is connected to PA02 on the ATSAMD21. This pin can be used as a digital I/O with selectable pullup or pulldown, capacitive touch, analog input (use 'A0'), and true analog (10-bit DAC) output. It cannot be used as PWM output.
- Digital #2 / A1 this is connected to PA09 on the ATSAMD21. This pin can be used as a digital I/O with selectable pullup or pulldown, analog input (use 'A1'), PWM output, and is also used for I2C clock (SCL), and hardware SPI MISO
- Digital #3 / A3 this is connected to PA07 on the ATSAMD21. This pin can be used as a digital I/O with selectable pullup or pulldown, analog input (use 'A3'), capacitive touch, PWM output, and is also used for UART RX (Serial1 in Arduino), and hardware SPI SCK
- Digital #4 / A4 this is connected to PA06 on the ATSAMD21. This pin can be used as a digital I/O with selectable pullup or pulldown, analog input (use 'A4'), capacitive touch, PWM output, and is also used for UART TX (Serial1 in Arduino), and hardware SPI MOSI

Other Pads!

- Digital #7 You can't see this pin but it is connected to the internal RGB DotStar data in pin
- Digital #8 You can't see this pin but it is connected to the internal RGB DotStar clock in pin

# Secret SWD Pads

On the bottom of the Trinket MO you will see two small pads. These are used for our programming/test but you can use them too.

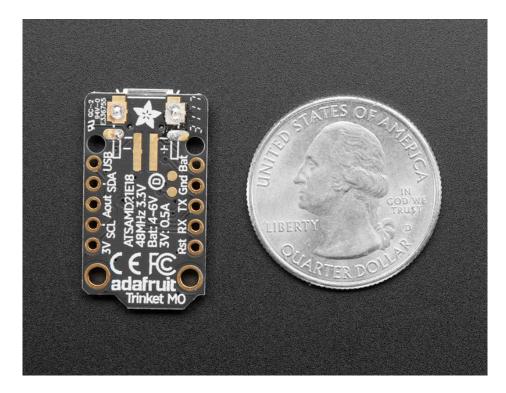

Starting from the pad closest to the microUSB connector:

- SWCLK
- SWDIO

On the off chance you want to reprogram your Trinket M0 or debug it using a Cortex M0 SWD debug/programmer, you will need to solder/connect to these pads. We use them for testing and you will likely never need it but they are there if you do!

# Windows Driver Installation

Mac and Linux do not require drivers, only Windows folks need to do this step

Before you plug in your board, you'll need to possibly install a driver!

Click below to download our Driver Installer.

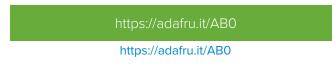

Download and run the installer.

| Opening adafruit_drivers.exe                |  |  |
|---------------------------------------------|--|--|
| You have chosen to open:                    |  |  |
| adafruit_drivers.exe                        |  |  |
| which is: Binary File (13.6 MB)             |  |  |
| from: https://github-cloud.s3.amazonaws.com |  |  |
| Would you like to save this file?           |  |  |
| Save File Cancel                            |  |  |
|                                             |  |  |

Run the installer! Since we bundle the SiLabs and FTDI drivers as well, you'll need to click through the license

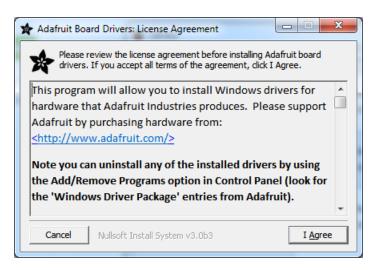

Select which drivers you want to install, we suggest selecting all of them so you don't have to do this again!

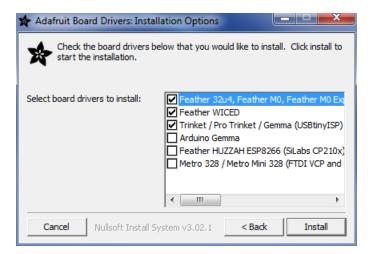

On Windows 7, by default, we install a single driver for most of Adafruit's boards, including the Feather 32u4, the Feather M0, Feather M0, Express, Circuit Playground, Circuit Playground Express, Gemma M0, Trinket M0, Metro M0 Express. On Windows 10 that driver is not necessary (it's built in to Windows) and it will not be listed.

The Trinket / Pro Trinket / Gemma / USBtinyISP drivers are also installed by default.

You can also, optionally, install the Arduino Gemma (different than the Adafruit Gemma!), Huzzah and Metro 328 drivers.

Click Install to do the installin'.

need to run the installer at all!

| Complete             | ed |  |
|----------------------|----|--|
| Show <u>d</u> etails |    |  |
|                      |    |  |

Note that on Windows 10, support for many boards is built in. If you end up not checking any boxes, you don't

# Manual Driver Installation

If windows needs the driver files (inf/cat) for some reason you can get all the drivers by downloading the source code zip file from this link:

https://adafru.it/AB0

#### https://adafru.it/AB0

And point windows to the Drivers folder when it asks for the driver location

# What is CircuitPython?

CircuitPython is a programming language designed to simplify experimenting and learning to program on low-cost microcontroller boards. It makes getting started easier than ever with no upfront desktop downloads needed. Once you get your board set up, open any text editor, and get started editing code. It's that simple.

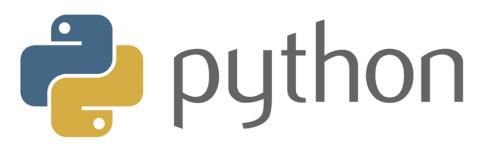

# CircuitPython is based on Python

Python is the fastest growing programming language. It's taught in schools and universities. It's a high-level programming language which means it's designed to be easier to read, write and maintain. It supports modules and packages which means it's easy to reuse your code for other projects. It has a built in interpreter which means there are no extra steps, like *compiling*, to get your code to work. And of course, Python is Open Source Software which means it's free for anyone to use, modify or improve upon.

CircuitPython adds hardware support to all of these amazing features. If you already have Python knowledge, you can easily apply that to using CircuitPython. If you have no previous experience, it's really simple to get started!

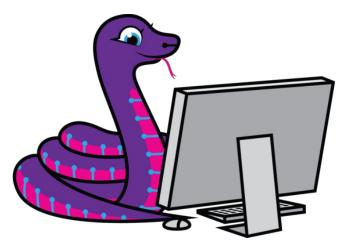

## Why would I use CircuitPython?

CircuitPython is designed to run on microcontroller boards. A microcontroller board is a board with a microcontroller chip that's essentially an itty-bitty all-in-one computer. The board you're holding is a microcontroller board! CircuitPython is easy to use because all you need is that little board, a USB cable, and a computer with a USB connection. But that's only the beginning.

Other reasons to use CircuitPython include:

• You want to get up and running quickly. Create a file, edit your code, save the file, and it runs immediately. There is no compiling, no downloading and no uploading needed.

- You're new to programming. CircuitPython is designed with education in mind. It's easy to start learning how to program and you get immediate feedback from the board.
- Easily update your code. Since your code lives on the disk drive, you can edit it whenever you like, you can also keep multiple files around for easy experimentation.
- The serial console and REPL. These allow for live feedback from your code and interactive programming.
- File storage. The internal storage for CircuitPython makes it great for data-logging, playing audio clips, and otherwise interacting with files.
- Strong hardware support. There are many libraries and drivers for sensors, breakout boards and other external components.
- It's Python! Python is the fastest-growing programming language. It's taught in schools and universities. CircuitPython is almost-completely compatible with Python. It simply adds hardware support.

This is just the beginning. CircuitPython continues to evolve, and is constantly being updated. We welcome and encourage feedback from the community, and we incorporate this into how we are developing CircuitPython. That's the core of the open source concept. This makes CircuitPython better for you and everyone who uses it!

# CircuitPython

As we continue to develop CircuitPython and create new releases, we will stop supporting older releases. If you are running CircuitPython 2.x, you need to update to 3.x: https://learn.adafruit.com/welcome-to-circuitpython/installing-circuitpython

CircuitPython is a derivative of MicroPython designed to simplify experimentation and education on low-cost microcontrollers. It makes it easier than ever to get prototyping by requiring no upfront desktop software downloads. The trinket M0 is the second board that comes pre-loaded with CircuitPython. Simply copy and edit files on the CIRCUITPY drive to iterate.

Your Trinket M0 already comes with CircuitPython but maybe there's a new version, or you overwrote your Trinket M0 with Arduino code! In that case, see the below for how to reinstall or update CircuitPython. Otherwise you can skip this and go straight to the next page

If you've already plugged your board into your computer, you should see a drive called **CIRCUITPY**. The drive will contain a few files. If you want to make a 'backup' of the current firmware on the device, drag-off and save the **CURRENT.UF2** file. Other that that you can ignore the index.htm and info\_uf2.txt files. They cannot be deleted and are only for informational purposes.

If you have already plugged in your board, start by ejecting or "safely remove" the CIRCUITPY drive. This is a good practice to get into. Always eject before unplugging or resetting your board!

#### Set up CircuitPython Quick Start!

Follow this quick step-by-step for super-fast Python power :)

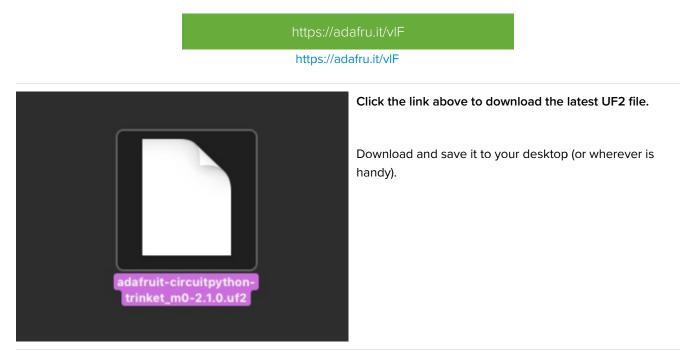

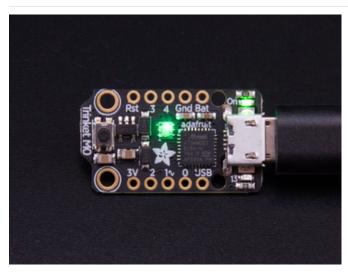

Plug your Trinket into your computer using a knowngood USB cable.

A lot of people end up using charge-only USB cables and it is very frustrating! So make sure you have a USB cable you know is good for data sync.

Double-click the small **Reset** button next to the Trinket M0 name printed on your board, and you will see the Dotstar RGB LED turn green. If it turns red, check the USB cable, try another USB port, etc. **Note:** The little LED below the USB connector will be red - this is ok!

If double-clicking doesn't work the first time, try again. Sometimes it can take a few tries to get the rhythm right!

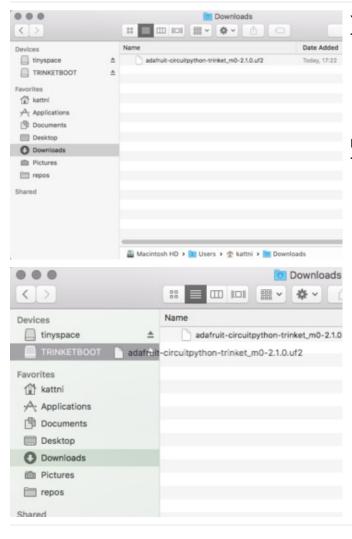

You will see a new disk drive appear called **TRINKETBOOT**.

# Drag the **adafruit\_circuitpython\_etc.uf2** file to **TRINKETBOOT**

|                                                                           |        | Downloads                                        |                            | The red LED will flash. Then, the <b>TRINKETBOOT</b> drive will disappear and a new disk drive called <b>CIRCUITPY</b> |
|---------------------------------------------------------------------------|--------|--------------------------------------------------|----------------------------|----------------------------------------------------------------------------------------------------|
| Devices<br>tinyspace<br>CIRCUITPY<br>Favorites                            | ≜<br>≜ | Name adafruit-circuitpython-trinket_m0-2.1.0.uf2 | Date Added<br>Today, 17:22 | will appear.                                                                                                    |
| Articles<br>Arthough Applications<br>Brocuments<br>Brocuments<br>Brocktop |        |                                                  |                            | That's it, you're done! :)                                                                                             |
| Downloads     Pictures     repos     Shared                               |        |                                                  |                            |                                                                                                    |
| 20                                                                        |        | 🗃 Macintosh HD > 🗽 Users > 👚 kattni > 🐚 Dov      | wiloads                    |                                                                                                    |

#### Further Information

For more detailed info on installing CircuitPython, check out Installing CircuitPython (https://adafru.it/Amd).

#### Trinket Default Zip Install

Trinket M0 is limited on space. As you begin working on projects, you may run out of space. Operating systems can create hidden files that take up space. To prevent these files from being added to your Trinket, we suggest installing the Trinket Default Zip. (https://adafru.it/Bff)

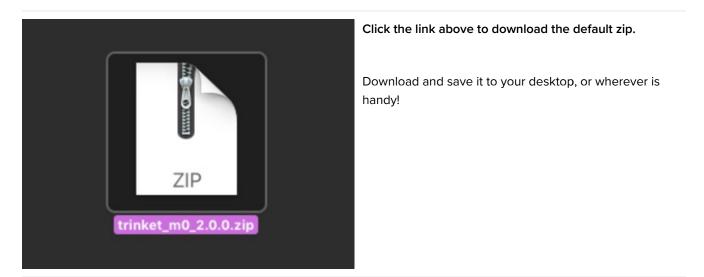

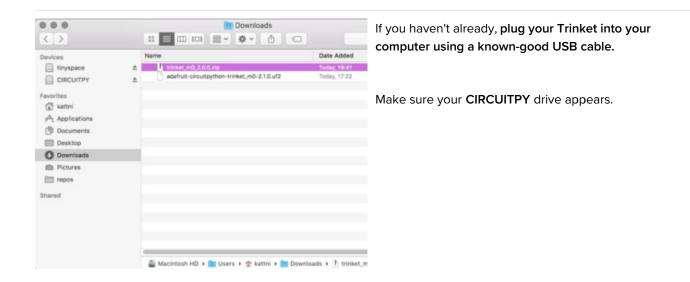

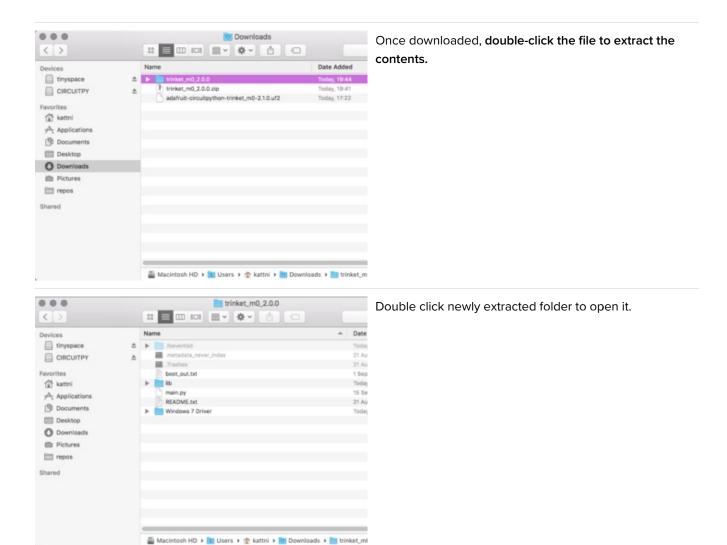

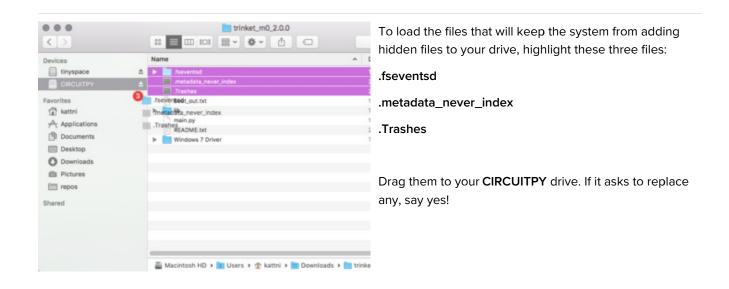

| < >                                                       | trinket.m0,2.0.0                                                                                                    | If you'd like to reset your Trinket to the same files it                                                                                                    |
|-----------------------------------------------------------|----------------------------------------------------------------------------------------------------|----------------------------------------------------------------------------------------------------|
| Devices thyspace CRCUTEY Favorites Applications Documents | Name     Name       A     Inferentiad       A     Inferentiad       B     Inferentiad       B     Inferentiad <t< th=""><th rowspan="2"><ul> <li>changed main.py, and you want to keep your changes, back up main.py first.</li> <li>Highlight all the files in this folder. Drag them all to your CIRCUITPY drive.</li> <li>If it asks to replace anything, say yes.</li> </ul></th></t<> | <ul> <li>changed main.py, and you want to keep your changes, back up main.py first.</li> <li>Highlight all the files in this folder. Drag them all to your CIRCUITPY drive.</li> <li>If it asks to replace anything, say yes.</li> </ul> |
| Desktop     Downloads     Pictures     repos     Shared   | Ib<br>README.txt<br>Windows 7 Driver<br>Macintosh HD > 10 Users > 10 kattni > 10 Downloads > 10 trinket                                                                                                    |                                                                                                    |

# Installing Mu Editor

Mu is a simple code editor that works with the Adafruit CircuitPython boards. It's written in Python and works on Windows, MacOS, Linux and Raspberry Pi. The serial console is built right in so you get immediate feedback from your board's serial output!

Mu is our recommended editor - please use it (unless you are an experienced coder with a favorite editor already!)

#### Installing Mu for Windows or Mac OS X

To install Mu for Windows or Mac OS X, head over to the Download Mu (https://adafru.it/BI8) page and follow the instructions.

#### It's that simple!

Please note, the current Mu release doesn't have support for the NeoTrellis M4 board, in which case you should install our builds:

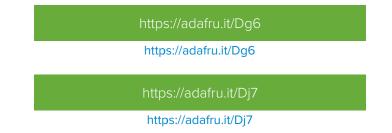

# Installing Mu for Linux

Each Linux distro is a little different, so use this as a guideline!

- 1. Mu require python version 3. If you haven't installed python yet, do so via your command line using something like sudo apt-get install python3
- 2. You'll also need pip3 (or pip if you only have python3 installed) try running pip3 --version . If that didn't work, you ran sudo apt-get install python3-pip
- 3. Finally, run pip3 install mu-editor
- 4. You can now run mu-editor directly from the command line

You can also follow the instructions found here to install Mu using Python (https://adafru.it/BI9) and install Mu on a Raspberry Pi (https://adafru.it/BIb).

## Using Mu

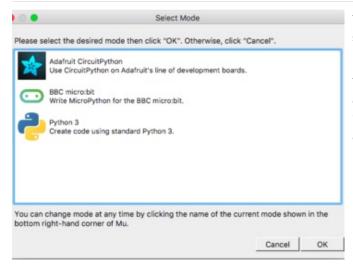

The first time you start Mu, you will be prompted to select your 'mode' - you can always change your mind later. For now please select **Adafruit**!

The current mode is displayed in the lower right corner of the window, next to the "gear" icon. If the mode says "Microbit" or something else, click on that and then choose "Adafruit" in the dialog box that appears.

| in your CircuitPython device and make sure it shows up |
|--------------------------------------------------------|
| as a <b>CIRCUITPY</b> drive before starting Mu         |
|                                                        |
|                                                        |

Now you're ready to code! Lets keep going ....

© Adafruit Industries

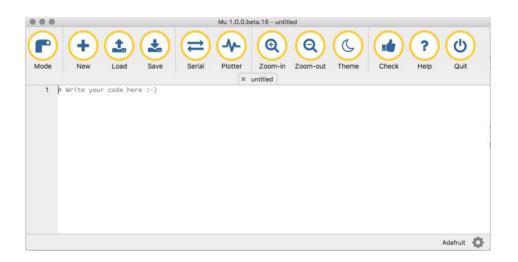

## Mu Packages

Mu is currently being developed. So there are lots of changes being made! Current versions are available from links at the bottom of this page (https://adafru.it/Be5). However, use at your own risk! These are not stable versions and come with no guarantees of working.

# Creating and Editing Code

One of the best things about CircuitPython is how simple it is to get code up and running. In this section, we're going to cover how to create and edit your first CircuitPython program.

To create and edit code, all you'll need is an editor. There are many options. We strongly recommend using Mu! It's designed for CircuitPython, and it's really simple and easy to use, with a built in serial console!

If you don't or can't use Mu, there are basic text editors built into every operating system such as Notepad on Windows, TextEdit on Mac, and gedit on Linux. However, many of these editors don't write back changes immediately to files that you edit. That can cause problems when using CircuitPython. See the Editing Code (https://adafru.it/id3) section below. If you want to skip that section for now, make sure you do "Eject" or "Safe Remove" on Windows or "sync" on Linux after writing a file if you aren't using Mu. (This is not a problem on MacOS.)

## **Creating Code**

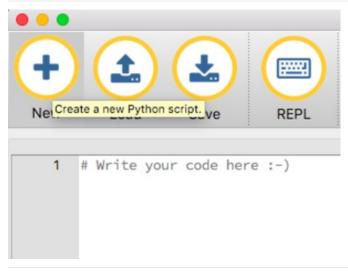

Open your editor, and create a new file. If you are using Mu, click the **New** button in the top left

Copy and paste the following code into your editor:

```
import board
import digitalio
import time
led = digitalio.DigitalInOut(board.D13)
led.direction = digitalio.Direction.OUTPUT
while True:
    led.value = True
    time.sleep(0.5)
    led.value = False
    time.sleep(0.5)
```

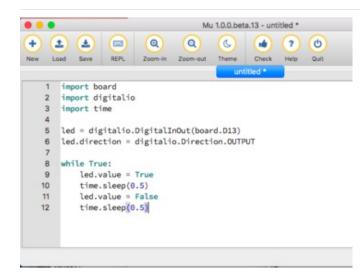

It will look like this - note that under the while True: line, the next four lines have spaces to indent them, but they're indented exactly the same amount. All other lines have no spaces before the text.

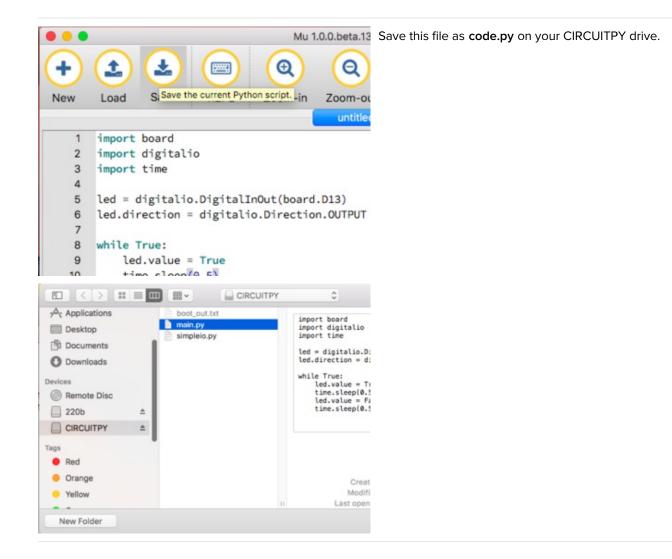

On each board you'll find a tiny red LED. It should now be blinking. Once per second

## Editing Code

|                                          | To edit code, open the <b>code.py</b> file on your CIRCUITPY drive into your editor. |
|------------------------------------------|--------------------------------------------------------------------------------------|
| +<br>New L{Load a Python script. Zoom-in | Make the desired changes to your code. Save the file.<br>That's it!                  |
| 1 # Write your code here                 |                                                                                      |
|                                          |                                                                                      |

Your code changes are run as soon as the file is done saving.

There's just one warning we have to give you before we continue...

#### Don't Click Reset or Unplug!

The CircuitPython code on your board detects when the files are changed or written and will automatically re-start your code. This makes coding very fast because you save, and it re-runs.

However, you must wait until the file is done being saved before unplugging or resetting your board! On Windows using some editors this can sometimes take up to 90 seconds, on Linux it can take 30 seconds to complete because the text editor does not save the file completely. Mac OS does not seem to have this delay, which is nice!

This is really important to be aware of. If you unplug or reset the board before your computer finishes writing the file to your board, you can corrupt the drive. If this happens, you may lose the code you've written, so it's important to backup your code to your computer regularly.

There are a few ways to avoid this:

#### 1. Use an editor that writes out the file completely when you save it.

#### Recommended editors:

- mu (https://adafru.it/Be6) is an editor that safely writes all changes (it's also our recommended editor!)
- emacs (https://adafru.it/xNA) is also an editor that will fully write files on save (https://adafru.it/Be7)
- vim (https://adafru.it/ek9) / vi safely writes all changes
- Sublime Text (https://adafru.it/xNB) safely writes all changes
- Visual Studio Code (https://adafru.it/Be9) appears to safely write all changes
- gedit on Linux appears to safely write all changes

Recommended only with particular settings or with add-ons:

- The PyCharm IDE (https://adafru.it/xNC) is safe if "Safe Write" is turned on in Settings->System Settings->Synchronization (true by default).
- If you are using Atom (https://adafru.it/fMG), install this package (https://adafru.it/Be8) so that it will always write out all changes to files on CIRCUITPY.
- SlickEdit (https://adafru.it/DdP) works only if you add a macro to flush the disk (https://adafru.it/ven).

We *don't* recommend these editors:

- notepad (the default Windows editor) and Notepad++ can be slow to write, so we recommend the editors above! If you are using notepad, be sure to eject the drive (see below)
- IDLE does not force out changes immediately
- nano (on Linux) does not force out changes
- Anything else we haven't tested other editors so please use a recommended one!

#### 2. Eject or Sync the Drive After Writing

If you are using one of our not-recommended-editors, not all is lost! You can still make it work.

On Windows, you can **Eject** or **Safe Remove** the CIRCUITPY drive. It won't actually eject, but it will force the operating system to save your file to disk. On Linux, use the **sync** command in a terminal to force the write to disk.

#### Oh No I Did Something Wrong and Now The CIRCUITPY Drive Doesn't Show Up!!!

Don't worry! Corrupting the drive isn't the end of the world (or your board!). If this happens, follow the steps found on the Troubleshooting page of every board guide to get your board up and running again.

#### Back to Editing Code...

Now! Let's try editing the program you added to your board. Open your **code.py** file into your editor. We'll make a simple change. Change the first 0.5 to 0.1. The code should look like this:

```
import board
import digitalio
import time
led = digitalio.DigitalInOut(board.D13)
led.direction = digitalio.Direction.OUTPUT
while True:
    led.value = True
    time.sleep(0.1)
    led.value = False
    time.sleep(0.5)
```

Leave the rest of the code as-is. Save your file. See what happens to the LED on your board? Something changed! Do you know why? Let's find out!

## Exploring Your First CircuitPython Program

First, we'll take a look at the code we're editing.

Here is the original code again:

```
import board
import digitalio
import time
led = digitalio.DigitalInOut(board.D13)
led.direction = digitalio.Direction.OUTPUT
while True:
    led.value = True
    time.sleep(0.5)
    led.value = False
    time.sleep(0.5)
```

#### Imports & Libraries

Each CircuitPython program you run needs to have a lot of information to work. The reason CircuitPython is so simple to use is that most of that information is stored in other files and works in the background. These files are called **libraries**. Some of them are built into CircuitPython. Others are stored on your CIRCUITPY drive in a folder called **lib**.

import board
import digitalio
import time

The import statements tells the board that you're going to use a particular library in your code. In this example, we imported three libraries: board, digitalio, and time. All three of these libraries are built into CircuitPython, so no separate files are needed. That's one of the things that makes this an excellent first example. You don't need any thing extra to make it work! board gives you access to the *hardware on your board*, digitalio lets you *access that hardware as inputs/outputs* and time let's you pass time by 'sleeping'

## Setting Up The LED

The next two lines setup the code to use the LED.

```
led = digitalio.DigitalInOut(board.D13)
led.direction = digitalio.Direction.OUTPUT
```

Your board knows the red LED as D13. So, we initialise that pin, and we set it to output. We set led to equal the rest of that information so we don't have to type it all out again later in our code.

#### Loop-de-loops

The third section starts with a while statement. while True: essentially means, "forever do the following:". while True: creates a loop. Code will loop "while" the condition is "true" (vs. false), and as True is never False, the code will loop forever. All code that is indented under while True: is "inside" the loop.

Inside our loop, we have four items:

while True: led.value = True time.sleep(0.5) led.value = False time.sleep(0.5)

First, we have led.value = True. This line tells the LED to turn on. On the next line, we have time.sleep(0.5). This line is telling CircuitPython to pause running code for 0.5 seconds. Since this is between turning the led on and off, the led will be on for 0.5 seconds.

The next two lines are similar. led.value = False tells the LED to turn off, and time.sleep(0.5) tells CircuitPython to pause for another 0.5 seconds. This occurs between turning the led off and back on so the LED will be off for 0.5 seconds too.

Then the loop will begin again, and continue to do so as long as the code is running!

So, when you changed the first 0.5 to 0.1, you decreased the amount of time that the code leaves the LED on. So it blinks on really quickly before turning off!

Great job! You've edited code in a CircuitPython program!

## More Changes

We don't have to stop there! Let's keep going. Change the second 0.5 to 0.1 so it looks like this:

while True: led.value = True time.sleep(0.1) led.value = False time.sleep(0.1)

Now it blinks really fast! You decreased the both time that the code leaves the LED on and off!

Now try increasing both of the 0.1 to 1. Your LED will blink much more slowly because you've increased the amount of time that the LED is turned on and off.

Well done! You're doing great! You're ready to start into new examples and edit them to see what happens! These were simple changes, but major changes are done using the same process. Make your desired change, save it, and get the results. That's really all there is to it!

# Naming Your Program File

CircuitPython looks for a code file on the board to run. There are four options: **code.txt**, **code.py**, **main.txt** and **main.py**. CircuitPython looks for those files, in that order, and then runs the first one it finds. While we suggest using **code.py** as your code file, it is important to know that the other options exist. If your program doesn't seem to be updating as you work, make sure you haven't created another code file that's being read instead of the one you're working on.

# Connecting to the Serial Console

One of the staples of CircuitPython (and programming in general!) is something called a "print statement". This is a line you include in your code that causes your code to output text. A print statement in CircuitPython looks like this:

print("Hello, world!")

This line would result in:

Hello, world!

However, these print statements need somewhere to display. That's where the serial console comes in!

The serial console receives output from your CircuitPython board sent over USB and displays it so you can see it. This is necessary when you've included a print statement in your code and you'd like to see what you printed. It is also helpful for troubleshooting errors, because your board will send errors and the serial console will print those too.

The serial console requires a terminal program. A terminal is a program that gives you a text-based interface to perform various tasks.

If you're on Linux, and are seeing multi-second delays connecting to the serial console, or are seeing "AT" and other gibberish when you connect, then the modemmanager service might be interfering. Just remove it; it doesn't have much use unless you're still using dial-up modems. To remove, type this command at a shell:

sudo apt purge modemmanager

# Are you using Mu?

If so, good news! The serial console **is built into Mu** and will **autodetect your board** making using the REPL *really really easy.* 

Please note that Mu does yet not work with nRF52 or ESP8266-based CircuitPython boards, skip down to the next section for details on using a terminal program.

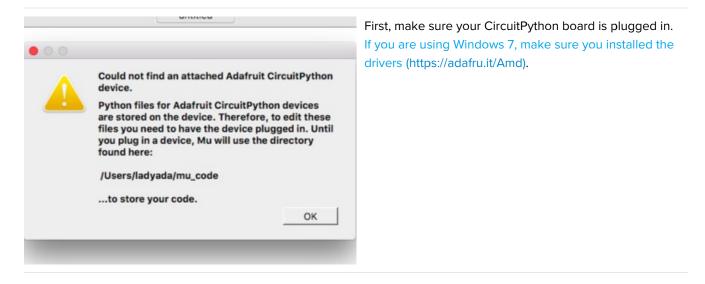

Once in Mu, look for the Serial button in the menu and click it.

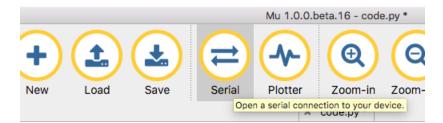

# Using Something Else?

If you're not using Mu to edit, are using ESP8266 or nRF52 CircuitPython, or if for some reason you are not a fan of the built in serial console, you can run the serial console as a separate program.

Windows requires you to download a terminal program, check out this page for more details (https://adafru.it/AAH)

Mac and Linux both have one built in, though other options are available for download, check this page for more details (https://adafru.it/AAI)

# Interacting with the Serial Console

Once you've successfully connected to the serial console, it's time to start using it.

The code you wrote earlier has no output to the serial console. So, we're going to edit it to create some output.

Open your code.py file into your editor, and include a print statement. You can print anything you like! Just include your phrase between the quotation marks inside the parentheses. For example:

```
import board
import digitalio
import time
led = digitalio.DigitalInOut(board.D13)
led.direction = digitalio.Direction.OUTPUT
while True:
    print("Hello, CircuitPython!")
    led.value = True
    time.sleep(1)
    led.value = False
    time.sleep(1)
```

Save your file.

Now, let's go take a look at the window with our connection to the serial console.

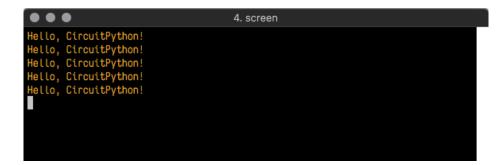

Excellent! Our print statement is showing up in our console! Try changing the printed text to something else.

|    | code.py                                    |
|----|--------------------------------------------|
| 1  | import board                               |
| 2  | import digitalio                           |
| 3  | import time                                |
| 4  |                                            |
| 5  | led = digitalio.DigitalInOut(board.D13)    |
| 6  | led.direction = digitalio.Direction.OUTPUT |
| 7  |                                            |
| 8  | while True:                                |
| 9  | <pre>print("Hello back to you!")</pre>     |
| 10 | led.value = True                           |
| 11 | time.sleep(1)                              |
| 12 | led.value = False                          |
| 13 | time.sleep(1)                              |
| 14 |                                            |

Keep your serial console window where you can see it. Save your file. You'll see what the serial console displays when the board reboots. Then you'll see your new change!

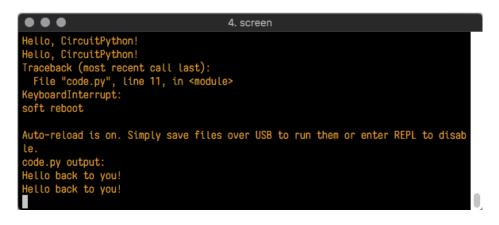

The Traceback (most recent call last): is telling you the last thing your board was doing before you saved your file. This is normal behavior and will happen every time the board resets. This is really handy for troubleshooting. Let's introduce an error so we can see how it is used.

Delete the e at the end of True from the line led.value = True so that it says led.value = Tru

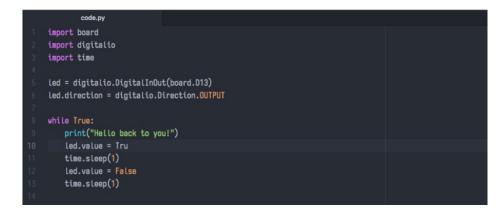

Save your file. You will notice that your red LED will stop blinking, and you may have a colored status LED blinking at you. This is because the code is no longer correct and can no longer run properly. We need to fix it!

Usually when you run into errors, it's not because you introduced them on purpose. You may have 200 lines of code, and have no idea where your error could be hiding. This is where the serial console can help. Let's take a look!

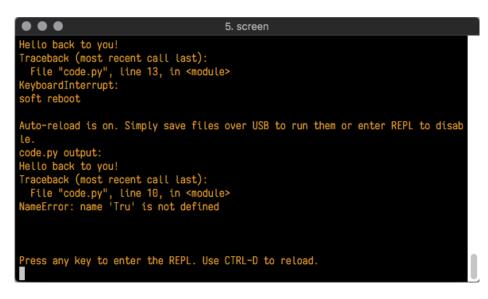

The Traceback (most recent call last): is telling you that the last thing it was able to run was line 10 in your code. The next line is your error: NameError: name 'Tru' is not defined. This error might not mean a lot to you, but combined with knowing the issue is on line 10, it gives you a great place to start!

Go back to your code, and take a look at line 10. Obviously, you know what the problem is already. But if you didn't, you'd want to look at line 10 and see if you could figure it out. If you're still unsure, try googling the error to get some help. In this case, you know what to look for. You spelled True wrong. Fix the typo and save your file.

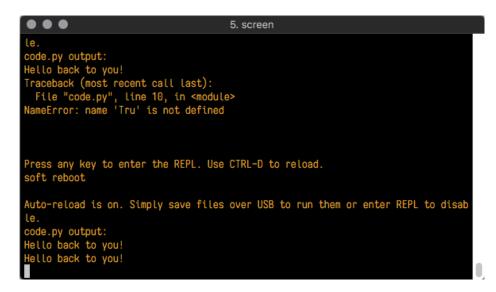

Nice job fixing the error! Your serial console is streaming and your red LED Is blinking again.

The serial console will display any output generated by your code. Some sensors, such as a humidity sensor or a thermistor, receive data and you can use print statements to display that information. You can also use print statements for troubleshooting. If your code isn't working, and you want to know where it's failing, you can put print statements in various places to see where it stops printing.

The serial console has many uses, and is an amazing tool overall for learning and programming!

# The REPL

The other feature of the serial connection is the Read-Evaluate-Print-Loop, or REPL. The REPL allows you to enter individual lines of code and have them run immediately. It's really handy if you're running into trouble with a particular program and can't figure out why. It's interactive so it's great for testing new ideas.

To use the REPL, you first need to be connected to the serial console. Once that connection has been established, you'll want to press Ctrl + C.

If there is code running, it will stop and you'll see Press any key to enter the REPL. Use CTRL-D to reload. Follow those instructions, and press any key on your keyboard.

The Traceback (most recent call last): is telling you the last thing your board was doing before you pressed Ctrl + C and interrupted it. The KeyboardInterrupt is you pressing Ctrl + C. This information can be handy when troubleshooting, but for now, don't worry about it. Just note that it is expected behavior.

| ● ● ● 2. screen                                                                                                    |  |
|----------------------------------------------------------------------------------------------------|--|
| -0.306437 0.0 9.34634<br>-0.459656 0.0 9.49956<br>-0.459656 0.153219 9.49956<br>-0.306437 0.0 9.49956<br>-0.459656 0.0 9.34634<br>Traceback (most recent call last):<br>File "code.py", line 24, in <module><br/>KeyboardInterrupt:</module> |  |
| Press any key to enter the REPL. Use CTRL-D to reload.                                                                                                    |  |

If there is no code running, you will enter the REPL immediately after pressing Ctrl + C. There is no information about what your board was doing before you interrupted it because there is no code running.

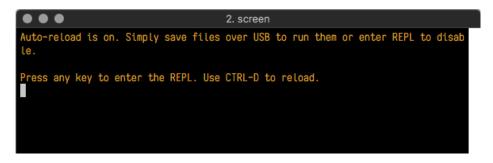

Either way, once you press a key you'll see a >>> prompt welcoming you to the REPL!

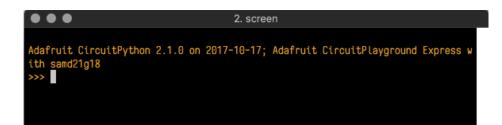

If you have trouble getting to the >>> prompt, try pressing Ctrl + C a few more times.

The first thing you get from the REPL is information about your board.

Adafruit CircuitPython 2.1.0 on 2017-10-17; Adafruit CircuitPlayground Express with samd21g18

This line tells you the version of CircuitPython you're using and when it was released. Next, it gives you the type of board you're using and the type of microcontroller the board uses. Each part of this may be different for your board depending on the versions you're working with.

This is followed by the CircuitPython prompt.

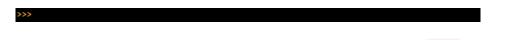

From this prompt you can run all sorts of commands and code. The first thing we'll do is run help(). This will tell us where to start exploring the REPL. To run code in the REPL, type it in next to the REPL prompt.

Type help() next to the prompt in the REPL.

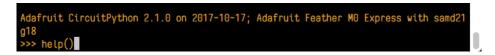

Then press enter. You should then see a message.

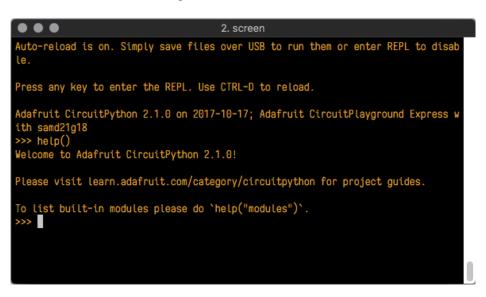

First part of the message is another reference to the version of CircuitPython you're using. Second, a URL for the CircuitPython related project guides. Then... wait. What's this? To list built-in modules, please do `help("modules")`. Remember the libraries you learned about while going through creating code? That's exactly what this is talking about! This is a perfect place to start. Let's take a look!

Type help("modules") into the REPL next to the prompt, and press enter.

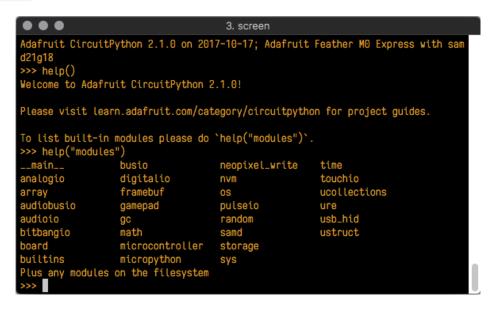

This is a list of all the core libraries built into CircuitPython. We discussed how board contains all of the pins on the board that you can use in your code. From the REPL, you are able to see that list!

Type **import board** into the REPL and press enter. It'll go to a new prompt. It might look like nothing happened, but that's not the case! If you recall, the **import** statement simply tells the code to expect to do something with that module. In this case, it's telling the REPL that you plan to do something with that module.

| $\bullet \bullet \bullet$              |                               | 3. screen                |                        |
|----------------------------------------|-------------------------------|--------------------------|------------------------|
| d21g18<br>>>> help()<br>Welcome to Ada | fruit CircuitPython           | 2.1.0!                   |                        |
| Please visit l                         | earn.adafruit.com/ca          | tegory/circuitpyth       | on for project guides. |
| To liket built                         | da madulaa alaasa da          | Neal a Cline du Lee II N |                        |
| <pre>&gt;&gt;&gt; help("modu</pre>     | in modules please do<br>les") | netp("modules")          |                        |
|                                        | busio                         | neopixel_write           | time                   |
| analogio                               | digitalio                     | nvm                      | touchio                |
| array                                  | framebuf                      | 0S                       | ucollections           |
| audiobusio                             | gamepad                       | pulseio                  | ure                    |
| audioio                                | gc                            | random                   | usb_hid                |
| bitbangio                              | math                          | samd                     | ustruct                |
| board                                  | microcontroller               | storage                  |                        |
| builtins                               | micropython                   | sys                      |                        |
|                                        | es on the filesystem          |                          |                        |
| >>> import boa                         | rd                            |                          |                        |
| >>>                                    |                               |                          |                        |

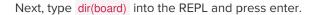

| $\bullet \bullet \bullet$ |                       | 3. screen             |                                 |
|---------------------------|-----------------------|-----------------------|---------------------------------|
|                           | ann adafauit ann laat | kononu (od poud kouth | en fan naeiget guiden           |
| Please visit le           | earn.adarruit.com/ca  | tegory/circuitpyth    | on for project guides.          |
| To list built-            | in modules please do  | `help("modules")`     |                                 |
| >>> help("modu            | les")                 |                       |                                 |
| main                      | busio                 | neopixel_write        | time                            |
| analogio                  | digitalio             | nvm                   | touchio                         |
| array                     | framebuf              | OS                    | ucollections                    |
| audiobusio                | gamepad               | pulseio               | ure                             |
| audioio                   | gc                    | random                | usb_hid                         |
| bitbangio                 | math                  | samd                  | ustruct                         |
| board                     | microcontroller       | storage               |                                 |
| builtins                  | micropython           | sys                   |                                 |
|                           | es on the filesystem  |                       |                                 |
| >>> import boa            | rd                    |                       |                                 |
| >>> dir(board)            |                       |                       |                                 |
|                           |                       |                       | 'MISO', 'DO', 'RX', 'D1', 'TX', |
|                           | 'D5', 'D6', 'D9', 'I  | D10', 'D11', 'D12'    | , 'D13', 'NEOPIXEL']            |
| >>>                       |                       |                       |                                 |

This is a list of all of the pins on your board that are available for you to use in your code. Each board's list will differ slightly depending on the number of pins available. Do you see D13 ? That's the pin you used to blink the red LED!

The REPL can also be used to run code. Be aware that **any code you enter into the REPL isn't saved** anywhere. If you're testing something new that you'd like to keep, make sure you have it saved somewhere on your computer as well!

Every programmer in every programming language starts with a piece of code that says, "Hello, World." We're going to say hello to something else. Type into the REPL:

#### print("Hello, CircuitPython!")

Then press enter.

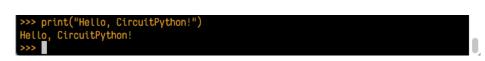

That's all there is to running code in the REPL! Nice job!

You can write single lines of code that run stand-alone. You can also write entire programs into the REPL to test them. As we said though, remember that nothing typed into the REPL is saved.

There's a lot the REPL can do for you. It's great for testing new ideas if you want to see if a few new lines of code will work. It's fantastic for troubleshooting code by entering it one line at a time and finding out where it fails. It lets you see what libraries are available and explore those libraries.

Try typing more into the REPL to see what happens!

### Returning to the serial console

When you're ready to leave the REPL and return to the serial console, simply press **Ctrl + D**. This will reload your board and reenter the serial console. You will restart the program you had running before entering the REPL. In the console window, you'll see any output from the program you had running. And if your program was affecting anything visual on the board, you'll see that start up again as well.

You can return to the REPL at any time!

# CircuitPython Libraries

As we continue to develop CircuitPython and create new releases, we will stop supporting older releases. If you are running CircuitPython 2.x, you need to update to 3.x. You must download the CircuitPython Library Bundle that matches your version of CircuitPython. Please update to CircuitPython 3.x and then download the 3.x bundle.

Each CircuitPython program you run needs to have a lot of information to work. The reason CircuitPython is so simple to use is that most of that information is stored in other files and works in the background. These files are called **libraries**. Some of them are built into CircuitPython. Others are stored on your **CIRCUITPY** drive in a folder called **lib**. Part of what makes CircuitPython so awesome is its ability to store code separately from the firmware itself. Storing code separately from the firmware makes it easier to update both the code you write and the libraries you depend.

Your board may ship with a lib folder already, its in the base directory of the drive. If not, simply create the folder yourself.

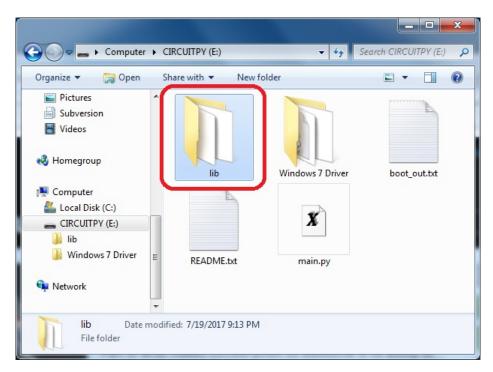

CircuitPython libraries work in the same was as regular Python modules so the Python docs (https://adafru.it/rar) are a great reference for how it all should work. In Python terms, we can place our library files in the lib directory because its part of the Python path by default.

One downside of this approach of separate libraries is that they are not built in. To use them, one needs to copy them to the **CIRCUITPY** drive before they can be used. Fortunately, we provide a bundle full of our libraries.

Our bundle and releases also feature optimized versions of the libraries with the .mpy file extension. These files take less space on the drive and have a smaller memory footprint as they are loaded.

### Installing the CircuitPython Library Bundle

We're constantly updating and improving our libraries, so we don't (at this time) ship our CircuitPython boards with the

full library bundle. Instead, you can find example code in the guides for your board that depends on external libraries. Some of these libraries may be available from us at Adafruit, some may be written by community members!

Either way, as you start to explore CircuitPython, you'll want to know how to get libraries on board.

You can grab the latest Adafruit CircuitPython 3.x Bundle release by clicking this button:

https://adafru.it/y8E

#### https://adafru.it/y8E

If you need another version, you can also visit the bundle release page (https://adafru.it/Ayy) which will let you select exactly what version you're looking for, as well as information about changes.

**Either way, download the version that matches your CircuitPython firmware version.** If you don't know the version, look at the initial prompt in the CircuitPython REPL, which reports the version. For example, if you're running v3.0.2, download the v3 library bundle. There's also a py bundle which contains the uncompressed python files, you probably *don't* want that!

After downloading the zip, extract its contents. This is usually done by double clicking on the zip. On Mac OSX, it places the file in the same directory as the zip.

|              | o Downloads                                          |          |
|--------------|------------------------------------------------------|----------|
| < >          |                                                      | 2 Search |
| Favorites    | Name                                                 | Siz      |
| AirDrop      | 🕨 🛄 lib                                              |          |
| Applications | adafruit-circuitpython-bundle-1.0.0-rc.2.zip         | 95 K     |
|              | 👗 favicon.ico                                        | 4 K      |
| Desktop      | adafruit_circuit_python_stacked_lockup_logo_final.ai | 1.1 M    |
| Documents    | adafruit_circuit_python_ouroboros_logo_final.ai      | 1.1 M    |
| Downloads    | adafruit_blinka_angles.ai                            | 1.6 M    |
| Downloads    | LS010B7DH01.pdf                                      | 1.4 M    |

When you open the folder, you'll see a large number of mpy files and folders

| ata 🕨 Local 🕨 Temp 🕨 adafruit-c | ircuitpython-bundle-2.1.0-2 | 0171217.zip 🕨 lib 🕨 | ▼ 49 Se       | earch lib |
|---------------------------------|-----------------------------|---------------------|---------------|-----------|
|                                 |                             |                     |               | H • 🚺     |
| Name                            | Туре                        | Compressed size     | Password Size | Ri        |
| 🍌 adafruit_ads1x15              | File folder                 |                     |               |           |
| adafruit_bus_device             | File folder                 |                     |               |           |
| adafruit_character_lcd          | File folder                 |                     |               |           |
| adafruit_circuitplayground      | File folder                 |                     |               |           |
| 🎉 adafruit_hid                  | File folder                 |                     |               |           |
| 闄 adafruit_ht16k33              | File folder                 |                     |               |           |
| 🌛 adafruit_max7219              | File folder                 |                     |               |           |
| 🗼 adafruit_pca9685              | File folder                 |                     |               |           |
| adafruit_register               | File folder                 |                     |               |           |
| adafruit rah dicolau            | File folder                 |                     |               |           |

### **Example Files**

All example files from each library are now included in the bundles, as well as an examples-only bundle. These are included for two main reasons:

- Allow for quick testing of devices.
- Provide an example base of code, that is easily built upon for individualized purposes.

|                                              | mples                                        |                     |        |      | - 0         | ×      |
|----------------------------------------------|----------------------------------------------|---------------------|--------|------|-------------|--------|
| File Home                                    | Share View                                   |                     |        |      |             | $\sim$ |
| $\leftarrow \rightarrow \checkmark \uparrow$ | « build_adafruit_circuitpython_bundle_3.x_mp | y_2 → examples      | √ Ö    | Sear | ch examples | P      |
|                                              | Name                                         | Date modified       | Туре   |      | Size        |        |
| > 📌 Quick access                             | <br>ads1115_differential_simpletest.py       | 10/27/2018 7:47 PM  | Python | File | 1 KB        |        |
| > 🐔 OneDrive                                 | ads1115_single_ended_simpletest.py           | 10/27/2018 7:47 PM  | Python | File | 1 KB        |        |
| > 💻 This PC                                  | 澷 adxl34x_simpletest.py                      | 10/27/2018 7:47 PM  | Python | File | 1 KB        |        |
| / 🔤 misec                                    | 潯 am2320_simpletest.py                       | 10/27/2018 7:47 PM  | Python | File | 1 KB        |        |
| > 🏪 Local Disk (C:)                          | 潯 apds9960_color_simpletest.py               | 10/27/2018 7:47 PM  | Python | File | 1 KB        |        |
| > 🧀 Network                                  | 潯 apds9960_gesture_simpletest.py             | 10/27/2018 7:47 PM  | Python | File | 1 KB        |        |
|                                              | 潯 apds9960_proximity_simpletest.py           | 10/27/2018 7:47 PM  | Python | File | 1 KB        |        |
|                                              | 澷 as726x_simpletest.py                       | 10/27/2018 7:47 PM  | Python | File | 1 KB        |        |
| 180 items                                    | □ L:17/                                      | 10/37/3010 7.47 014 | n. 46  | F01- | 1 1/10      |        |

### **Express Boards**

If you are using a Feather M0 Express, Metro M0 Express or Circuit Playground Express (or any other "Express" board) your CircuitPython board comes with at least 2 MB of Flash storage. This is *plenty* of space for all of our library files so we recommend you just install them all! (If you have a Gemma M0 or Trinket M0 or other non-Express board, skip down to the next section)

On Express boards, the lib and examples directories can be copied directly to the CIRCUITPY drive.

Just drag the entire lib and examples (optional) folders into the CIRCUITPY drive, and 'replace' any old files if your operating system prompts you.

To use any of the supplied example files, from either the REPL or inside a **code.py/main.py**, simply import them using the filename:

import examples.adxl34x\_simpletest

### Non-Express Boards

If you are using Trinket M0 or Gemma M0, you will need to load the libraries individually, due to file space restrictions. If you are using a non-express board, or you would rather load libraries as you use them, you'll first want to create a lib folder on your CIRCUITPY drive. Open the drive, right click, choose the option to create a new folder, and call it lib. Then, open the lib folder you extracted from the downloaded zip. Inside you'll find a number of folders and .mpy files. Find the library you'd like to use, and copy it to the lib folder on CIRCUITPY.

This also applies to example files. They are only supplied as raw .py files, so they may need to be converted to .mpy using the **mpy-cross** utility if you encounter MemoryError s. This is discussed in the CircuitPython Essentials Guide (https://adafru.it/CTw). Usage is the same as described above in the Express Boards section. Note: If you do not place examples in a separate folder, you would remove the examples. from the import statement.

### Example: ImportError Due to Missing Library

If you choose to load libraries as you need them, you may write up code that tries to use a library you haven't yet loaded. We're going to demonstrate what happens when you try to utilise a library that you don't have loaded on your board, and cover the steps required to resolve the issue. This demonstration will only return an error if you do not have the required library loaded into the lib folder on your CIRCUITPY drive.

Let's use a modified version of the blinky example.

```
import board
import time
import simpleio
led = simpleio.DigitalOut(board.D13)
while True:
    led.value = True
    time.sleep(0.5)
    led.value = False
    time.sleep(0.5)
```

Save this file. Nothing happens to your board. Let's check the serial console to see what's going on.

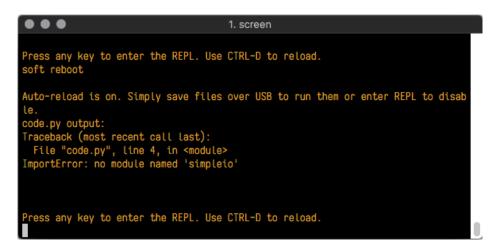

We have an ImportError. It says there is no module named 'simpleio'. That's the one we just included in our code!

Click the link above to download the correct bundle. Extract the lib folder from the downloaded bundle file. Scroll down to find simpleio.mpy. This is the library file we're looking for! Follow the steps above to load an individual library file.

The LED starts blinking again! Let's check the serial console.

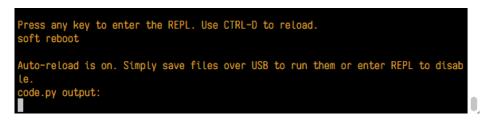

No errors! Excellent. You've successfully resolved an ImportError !

If you run into this error in the future, follow along with the steps above and choose the library that matches the one you're missing.

### Library Install on Non-Express Boards

If you have a Trinket M0 or Gemma M0, you'll want to follow the same steps in the example above to install libraries as you need them. You don't always need to wait for an ImportError as you probably know what library you added to your code. Simply open the lib folder you downloaded, find the library you need, and drag it to the lib folder on your CIRCUITPY drive.

For these boards, your internal storage is from the chip itself. So, these boards don't have enough space for all of the libraries. If you try to copy over the entire lib folder you won't have enough space on your CIRCUITPY drive.

You may end up running out of space on your Trinket M0 or Gemma M0 even if you only load libraries as you need them. There are a number of steps you can use to try to resolve this issue. You'll find them in the Troubleshooting page in the Learn guides for your board.

### Updating CircuitPython Libraries/Examples

Libraries and examples are updated from time to time, and it's important to update the files you have on your CIRCUITPY drive.

To update a single library or example, follow the same steps above. When you drag the library file to your lib folder, it will ask if you want to replace it. Say yes. That's it!

If you'd like to update the entire bundle at once, drag the lib and examples folder to your CIRCUITPY drive. Different operating systems will have a different dialog pop up. You want to tell it to replace the current folder. Then you're updated and ready to go!

A new library bundle is released every time there's an update to a library. Updates include things like bug fixes and new features. It's important to check in every so often to see if the libraries you're using have been updated.

# Troubleshooting

From time to time, you will run into issues when working with CircuitPython. Here are a few things you may encounter and how to resolve them.

As we continue to develop CircuitPython and create new releases, we will stop supporting older releases. If you are running CircuitPython 2.x, you need to update to 3.x. You must download the CircuitPython Library Bundle that matches your version of CircuitPython. Please update to CircuitPython 3.x and then download the 3.x bundle.

# Always Run the Latest Version of CircuitPython and Libraries

As we continue to develop CircuitPython and create new releases, we will stop supporting older releases. **If you are running CircuitPython 2.x**, **you need to update to 3.x (https://adafru.it/Amd).** 

You need to download the CircuitPython Library Bundle that matches your version of CircuitPython. Please update to CircuitPython 3.x and then download the 3.x bundle (https://adafru.it/ABU).

We will soon stop providing the 2.x bundle as an automatically created download on the Adafruit CircuitPython Bundle repo. If you must continue to use 2.x, you can still download the 2.x version of mpy-cross from the 2.x release of CircuitPython on the CircuitPython repo and create your own 2.x compatible .mpy library files. However, it is best to update to 3.x for both CircuitPython and the library bundle.

# CPLAYBOOT, TRINKETBOOT, FEATHERBOOT, or GEMMABOOT Drive Not Present

You may have a different board.

Only Adafruit Express boards and the Trinket M0 and Gemma M0 boards ship with the UF2 bootloader (https://adafru.it/zbX)installed. Feather M0 Basic, Feather M0 Adalogger, and similar boards use a regular Arduino-compatible bootloader, which does not show a *boardname*BOOT drive.

#### MakeCode

If you are running a MakeCode (https://adafru.it/zbY) program on Circuit Playground Express, press the reset button just once to get the CPLAYBOOT drive to show up. Pressing it twice will not work.

#### Windows 10

Did you install the Adafruit Windows Drivers package by mistake? You don't need to install this package on Windows 10 for most Adafruit boards. The old version (v1.5) can interfere with recognizing your device. Go to **Settings** -> **Apps** and uninstall all the "Adafruit" driver programs.

#### Windows 7

The latest version of the Adafruit Windows Drivers (version 2.0.0.0 or later) will fix the missing *boardname*BOOT drive problem on Windows 7. To resolve this, first uninstall the old versions of the drivers:

• Unplug any boards. In Uninstall or Change a Program (Control Panel->Programs->Uninstall a program), uninstall

#### everything named "Windows Driver Package - Adafruit Industries LLC ...".

| Control Panel Home          |                                                                |                               |              |         |                       |
|-----------------------------|----------------------------------------------------------------|-------------------------------|--------------|---------|-----------------------|
|                             | Uninstall or change a program                                  |                               |              |         |                       |
| View installed updates      | To uninstall a program, select it from the list and then click | Uninstall, Change, or Repair. |              |         |                       |
| Turn Windows features on or |                                                                |                               |              |         |                       |
| off                         | Organize 💌                                                     |                               |              |         | 100 -                 |
|                             | Name                                                           | Publisher                     | Installed On | Size    | Version               |
|                             | Windows Driver Package - Adafruit Industries LLC (usbser)      | Adafruit Industries LLC       | 9/18/2017    |         | 11/15/2007 5.1.2600.0 |
|                             | 💐 Windows Driver Package - libusbK (libusbK) libusbk device    | libusbK                       | 9/18/2017    |         | 12/01/2014 3.0.7.0    |
|                             | Windows Driver Package - FTDI CDM Driver Package - VCP         | FTDI                          | 9/18/2017    |         | 01/22/2016 2.12.14    |
|                             | Kindows Driver Package - FTDI CDM Driver Package - Bus         | FTDI                          | 9/18/2017    |         | 01/22/2016 2.12.14    |
|                             | Kindows Driver Package - Adafruit Industries LLC (usbser)      | Adafruit Industries LLC       | 9/18/2017    |         | 11/15/2007 5.1.2600.0 |
|                             | Kindows Driver Package - Adafruit Industries LLC (usbser)      | Adafruit Industries LLC       | 9/18/2017    |         | 11/15/2007 5.1.2600.0 |
|                             | Kindows Driver Package - Adafruit Industries LLC (usbser)      | Adafruit Industries LLC       | 9/18/2017    |         | 11/15/2007 5.1.2600.0 |
|                             | Microsoft Visual C++ 2015 Redistributable (x64) - 14.0.24215   | Microsoft Corporation         | 9/15/2017    | 25.4 MB | 14.0.24215.1          |
|                             | Wireshark 2.4.1 64-bit                                         | The Wireshark developer comm  | 9/15/2017    | 160 MB  | 2.4.1                 |

• Now install the new 2.3.0.0 (or higher) Adafruit Windows Drivers Package:

| ht | :tps://adafru.it/AB0 |  |
|----|----------------------|--|
| h  | ttps://adafru.it/AB0 |  |

• When running the installer, you'll be shown a list of drivers to choose from. You can check and uncheck the boxes to choose which drivers to install.

| Adafruit Board Drivers: Installation Options                                                           |
|----------------------------------------------------------------------------------------------------|
| Check the board drivers below that you would like to install. Click install to start the installation. |
| Select board drivers to install:                                                                       |
| Cancel Nullsoft Install System v3.02.1 < Back Install                                                  |

You should now be done! Test by unplugging and replugging the board. You should see the **CIRCUITPY** drive, and when you double-click the reset button (single click on Circuit Playground Express running MakeCode), you should see the appropriate *boardname*BOOT drive.

Let us know in the Adafruit support forums (https://adafru.it/jlf) or on the Adafruit Discord () if this does not work for you!

# Windows Explorer Locks Up When Accessing boardnameBOOT Drive

On Windows, several third-party programs we know of can cause issues. The symptom is that you try to access the **boardnameBOOT** drive, and Windows or Windows Explorer seems to lock up. These programs are known to cause trouble:

• AIDA64: to fix, stop the program. This problem has been reported to AIDA64. They acquired hardware to test,

and released a beta version that fixes the problem. This may have been incorporated into the latest release. Please let us know in the forums if you test thi.s

- Hard Disk Sentinel
- Kaspersky anti-virus: To fix, you may need to disable Kaspersky completely. Disabling some aspects of Kaspersky does not always solve the problem. This problem has been reported to Kaspersky.

### **CIRCUITPY** Drive Does Not Appear

**Kaspersky anti-virus** can block the appearance of the **CIRCUITPY** drive. We haven't yet figured out a settings change that prevents this. Complete uninstallation of Kaspersky fixes the problem.

### Serial Console in Mu Not Displaying Anything

There are times when the serial console will accurately not display anything, such as, when no code is currently running, or when code with no serial output is already running before you open the console. However, if you find yourself in a situation where you feel it should be displaying something like an error, consider the following.

Depending on the size of your screen or Mu window, when you open the serial console, the serial console panel may be very small. This can be a problem. A basic CircuitPython error takes 10 lines to display!

```
Auto-reload is on. Simply save files over USB to run them or enter REPL to disable.
code.py output:
Traceback (most recent call last):
File "code.py", line 7
SyntaxError: invalid syntax
Press any key to enter the REPL. Use CTRL-D to reload.
```

More complex errors take even more lines!

Therefore, if your serial console panel is five lines tall or less, you may only see blank lines or blank lines followed by Press any key to enter the REPL. Use CTRL-D to reload. . If this is the case, you need to either mouse over the top of the panel to utilise the option to resize the serial panel, or use the scrollbar on the right side to scroll up and find your message.

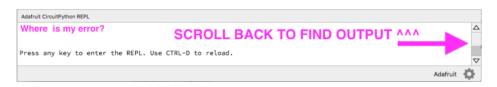

This applies to any kind of serial output whether it be error messages or print statements. So before you start trying to debug your problem on the hardware side, be sure to check that you haven't simply missed the serial messages due to serial output panel height.

# CircuitPython RGB Status Light

The Feather M0 Express, Feather M4 Express, Metro M0 Express, Metro M4 Express, ItsyBitsy M0 Express, ItsyBitsy M4 Express, Gemma M0, and Trinket M0 all have a single NeoPixel or DotStar RGB LED on the board that indicates the status of CircuitPython.

Circuit Playground Express does NOT have a status LED. The LEDs will pulse green when in the bootloader. They do NOT indicate any status while running CircuitPython.

Here's what the colors and blinking mean:

- steady GREEN: code.py (or code.txt , main.py , or main.txt ) is running
- pulsing GREEN: code.py (etc.) has finished or does not exist
- YELLOW: Circuit Python is in safe mode: it crashed and restarted
- WHITE: REPL is running
- BLUE: Circuit Python is starting up

Colors with multiple flashes following indicate a Python exception and then indicate the line number of the error. The color of the first flash indicates the type of error:

- **GREEN**: IndentationError
- CYAN: SyntaxError
- WHITE: NameError
- **ORANGE**: OSError
- **PURPLE**: ValueError
- YELLOW: other error

These are followed by flashes indicating the line number, including place value. **WHITE** flashes are thousands' place, **BLUE** are hundreds' place, **YELLOW** are tens' place, and **CYAN** are one's place. So for example, an error on line 32 would flash **YELLOW** three times and then **CYAN** two times. Zeroes are indicated by an extra-long dark gap.

### ValueError: Incompatible .mpy file.

This error occurs when importing a module that is stored as a **mpy** binary file that was generated by a different version of CircuitPython than the one its being loaded into. In particular, the **mpy** binary format changed between CircuitPython versions 2.x and 3.x, as well as between 1.x and 2.x.

So, for instance, if you upgraded to CircuitPython 3.x from 2.x you'll need to download a newer version of the library that triggered the error on import. They are all available in the Adafruit bundle (https://adafru.it/y8E).

Make sure to download a version with 2.0.0 or higher in the filename if you're using CircuitPython version 2.2.4, and the version with 3.0.0 or higher in the filename if you're using CircuitPython version 3.0.

# **CIRCUITPY** Drive Issues

You may find that you can no longer save files to your **CIRCUITPY** drive. You may find that your **CIRCUITPY** stops showing up in your file explorer, or shows up as **NO\_NAME**. These are indicators that your filesystem has issues.

First check - have you used Arduino to program your board? If so, CircuitPython is no longer able to provide the USB services. Reset the board so you get a *boardnameBOOT* drive rather than a CIRCUITPY drive, copy the latest version of CircuitPython (.uf2) back to the board, then Reset. This may restore CIRCUITPY functionality.

If still broken - When the **CIRCUITPY** disk is not safely ejected before being reset by the button or being disconnected from USB, it may corrupt the flash drive. It can happen on Windows, Mac or Linux.

In this situation, the board must be completely erased and CircuitPython must be reloaded onto the board.

You WILL lose everything on the board when you complete the following steps. If possible, make a copy of your code before continuing.

#### Easiest Way: Use storage.erase filesystem()

Starting with version 2.3.0, CircuitPython includes a built-in function to erase and reformat the filesystem. If you have an older version of CircuitPython on your board, you can update to the newest version (https://adafru.it/Amd) to do this.

- 1. Connect to the CircuitPython REPL (https://adafru.it/Bec) using Mu or a terminal program.
- 2. Type:

```
>>> import storage
>>> storage.erase filesystem()
```

CIRCUITPY will be erased and reformatted, and your board will restart. That's it!

### Old Way: For the Circuit Playground Express, Feather MO Express, and Metro MO Express:

If you are running a version of CircuitPython before 2.3.0, and you don't want to upgrade, or you can't get to the REPL, you can do this.

1. Download the correct erase file:

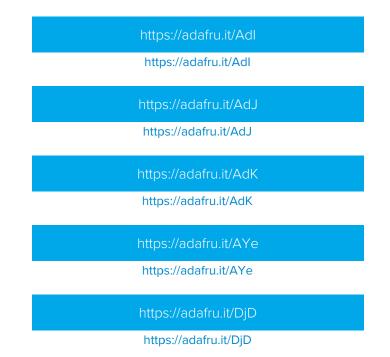

- 2. Double-click the reset button on the board to bring up the *boardname*BOOT drive.
- 3. Drag the erase .uf2 file to the *boardname*BOOT drive.
- 4. The onboard NeoPixel will turn yellow or blue, indicating the erase has started.
- 5. After approximately 15 seconds, the NeoPixel will light up green.
- 6. Double-click the reset button on the board to bring up the *boardname*BOOT drive.

7. Drag the appropriate latest release of CircuitPython (https://adafru.it/Amd) .uf2 file to the *boardname*BOOT drive. It should reboot automatically and you should see **CIRCUITPY** in your file explorer again.

If the LED flashes red during step 5, it means the erase has failed. Repeat the steps starting with 2.

If you haven't already downloaded the latest release of CircuitPython for your board, check out the installation page (https://adafru.it/Amd). You'll also need to install your libraries and code!

### Old Way: For Non-Express Boards with a UF2 bootloader (Gemma M0, Trinket M0):

If you are running a version of CircuitPython before 2.3.0, and you don't want to upgrade, or you can't get to the REPL, you can do this.

1. Download the erase file:

https://adafru.it/AdL

https://adafru.it/AdL

- 2. Double-click the reset button on the board to bring up the *boardname*BOOT drive.
- 3. Drag the erase .uf2 file to the *boardname*BOOT drive.
- 4. The boot LED will start flashing again, and the *boardname*BOOT drive will reappear.
- 5. Drag the appropriate latest release CircuitPython (https://adafru.it/Amd) .uf2 file to the boardnameBOOT drive.

It should reboot automatically and you should see **CIRCUITPY** in your file explorer again.

If you haven't already downloaded the latest release of CircuitPython for your board, check out the installation page (https://adafru.it/Amd) You'll also need to install your libraries and code!

# Old Way: For non-Express Boards without a UF2 bootloader (Feather M0 Basic Proto, Feather Adalogger, Arduino Zero):

If you are running a version of CircuitPython before 2.3.0, and you don't want to upgrade, or you can't get to the REPL, you can do this.

Just follow these directions to reload CircuitPython using bossac (https://adafru.it/Bed), which will erase and re-create CIRCUITPY.

### Running Out of File Space on Non-Express Boards

The file system on the board is very tiny. (Smaller than an ancient floppy disk.) So, its likely you'll run out of space but don't panic! There are a couple ways to free up space.

The board ships with the Windows 7 serial driver too! Feel free to delete that if you don't need it or have already installed it. Its ~12KiB or so.

#### Delete something!

The simplest way of freeing up space is to delete files from the drive. Perhaps there are libraries in the lib folder that you aren't using anymore or test code that isn't in use.

Use tabs

One unique feature of Python is that the indentation of code matters. Usually the recommendation is to indent code with four spaces for every indent. In general, we recommend that too. **However**, one trick to storing more human-readable code is to use a single tab character for indentation. This approach uses 1/4 of the space for indentation and can be significant when we're counting bytes.

Mac OSX loves to add extra files.

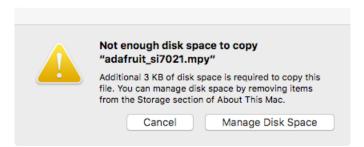

Luckily you can disable some of the extra hidden files that Mac OSX adds by running a few commands to disable search indexing and create zero byte placeholders. Follow the steps below to maximize the amount of space available on OSX:

#### Prevent & Remove Mac OSX Hidden Files

First find the volume name for your board. With the board plugged in run this command in a terminal to list all the volumes:

ls -l /Volumes

Look for a volume with a name like CIRCUITPY (the default for CircuitPython). The full path to the volume is the /Volumes/CIRCUITPY path.

Now follow the steps from this question (https://adafru.it/u1c) to run these terminal commands that stop hidden files from being created on the board:

```
mdutil -i off /Volumes/CIRCUITPY
cd /Volumes/CIRCUITPY
rm -rf .{,_.}{fseventsd,Spotlight-V*,Trashes}
mkdir .fseventsd
touch .fseventsd/no_log .metadata_never_index .Trashes
cd -
```

Replace /Volumes/CIRCUITPY in the commands above with the full path to your board's volume if it's different. At this point all the hidden files should be cleared from the board and some hidden files will be prevented from being created.

However there are still some cases where hidden files will be created by Mac OSX. In particular if you copy a file that was downloaded from the internet it will have special metadata that Mac OSX stores as a hidden file. Luckily you can run a copy command from the terminal to copy files **without** this hidden metadata file. See the steps below.

Copy Files on Mac OSX Without Creating Hidden Files

Once you've disabled and removed hidden files with the above commands on Mac OSX you need to be careful to copy files to the board with a special command that prevents future hidden files from being created. Unfortunately you **cannot** use drag and drop copy in Finder because it will still create these hidden extended attribute files in some cases (for files downloaded from the internet, like Adafruit's modules).

To copy a file or folder use the **-X** option for the **cp** command in a terminal. For example to copy a **foo.mpy** file to the board use a command like:

cp -X foo.mpy /Volumes/CIRCUITPY

Or to copy a folder and all of its child files/folders use a command like:

cp -rX folder\_to\_copy /Volumes/CIRCUITPY

#### Other Mac OSX Space-Saving Tips

If you'd like to see the amount of space used on the drive and manually delete hidden files here's how to do so. First list the amount of space used on the **CIRCUITPY** drive with the **df** command:

|              |            |                        | 1. bas | h         |         |      |            |
|--------------|------------|------------------------|--------|-----------|---------|------|------------|
| × bash       | • #1 ×     | bash                   | #2 ×   | bash      | ● ೫3    |      |            |
| (venv) tanne | ewt@shalla |                        |        |           |         |      |            |
| Filesystem   | Size       |                        |        | city iuse |         |      | Mounted on |
| /dev/disk3s1 | L 59Ki     | 54Ki 5.                | 5Ki 9: | 1% 12     | B 0     | 100% | /Volumes/C |
| IRCUITPY     |            | - //-1 ·····           | - + 1  | CTRCUTT   |         |      |            |
| (venv) tanne |            | Trashes                |        | boot_ou   |         |      |            |
| •            |            | _original              |        |           |         |      |            |
| .TemporaryIt |            | fseventsd              |        | lib/      |         |      |            |
| .Trashes/    |            | README.txt             |        | origina   | L_code. | oy*  |            |
| Temporary    |            |                        |        |           |         |      |            |
| (venv) tanne | ewt@shalla | <mark>m:/Volume</mark> | s \$   |           |         |      |            |
|              |            |                        |        |           |         |      |            |
|              |            |                        |        |           |         |      |            |
|              |            |                        |        |           |         |      |            |
|              |            |                        |        |           |         |      |            |
|              |            |                        |        |           |         |      |            |
|              |            |                        |        |           |         |      |            |
|              |            |                        |        |           |         |      |            |
|              |            |                        |        |           |         |      |            |
|              |            |                        |        |           |         |      |            |
|              |            |                        |        |           |         |      |            |

Lets remove the .\_ files first.

| • • •                       |                   |                      |            | 1. bash |         |        |          |            |
|-----------------------------|-------------------|----------------------|------------|---------|---------|--------|----------|------------|
|                             | • #1 ×            | bash                 | ¥2         |         |         | #3     |          |            |
| (venv) tannew               |                   |                      |            |         |         |        |          |            |
| Filesystem                  |                   |                      |            |         |         |        | %iused   |            |
| /dev/disk3s1<br>IRCUITPY    | 59Ki              | 54Ki                 | 5.5Ki      | 91%     | 128     | 0      | 100%     | /Volumes/C |
| (venv) tannew               | <b>rt∂</b> shalla | in:/Volu             | ımes \$    | ls -a C | IRCUITP | Y/     |          |            |
| ./                          |                   | Trash                | nes*       | b       | oot_out | .txt*  |          |            |
| /                           |                   | _origin              | al_cod     | e.py* c | ode.py* |        |          |            |
| .TemporaryIte               | ems/              | fsevent              |            |         | ib/     |        |          |            |
| .Trashes/                   |                   | README.1             |            |         | riginal | _code. | py*      |            |
| TemporaryI                  | tems*             | Vindows              | 7 Driv     | er/     |         |        |          |            |
| (venv) tannew               |                   |                      |            |         | JITPY/. | *      |          |            |
| (venv) <mark>tanne</mark> w | <b>rt@</b> shalla | in:/Volu             | ımes \$ (  | df -h / | /olumes | /CIRCU | ITPY/    |            |
| Filesystem                  | Size              | Used                 | Avail      | Capacit | / iused | ifree  | %iused   | Mounted on |
| /dev/disk3s1                | 59Ki              | 42Ki                 | 18Ki       | 71%     | 128     | Θ      | 100%     | /Volumes/C |
| IRCUITPY                    |                   |                      |            |         |         |        |          |            |
| (venv) <mark>tanne</mark> w | <b>rt@shall</b> a | in:/Volu             | ımes \$ '  | ls -a C | IRCUITP | Y/     |          |            |
| ./                          | .T1               | ashes <mark>/</mark> |            | Windo   | vs 7 Dr | iver/  | lib/     |            |
| /                           | .fs               | sevents              | <b>1</b> / | boot_   | out.txt | *      | original | _code.py*  |
| .TemporaryIte               | ems/ RE/          | ADME.txt             | *          | code.   | oy*     |        |          |            |
| (venv) tannew               | <b>rt@shall</b> a | in:/Volu             | umes \$    |         |         |        |          |            |
|                             |                   |                      |            |         |         |        |          |            |
|                             |                   |                      |            |         |         |        |          |            |

Whoa! We have 13Ki more than before! This space can now be used for libraries and code!

# Uninstalling CircuitPython

A lot of our boards can be used with multiple programming languages. For example, the Circuit Playground Express can be used with MakeCode, Code.org CS Discoveries, CircuitPython and Arduino.

Maybe you tried CircuitPython and want to go back to MakeCode or Arduino? Not a problem

You can always remove/re-install CircuitPython whenever you want! Heck, you can change your mind every day!

### Backup Your Code

Before uninstalling CircuitPython, don't forget to make a backup of the code you have on the little disk drive. That means your **main.py** or **code.py** any other files, the **lib** folder etc. You may lose these files when you remove CircuitPython, so backups are key! Just drag the files to a folder on your laptop or desktop computer like you would with any USB drive.

### Moving to MakeCode

If you want to go back to using MakeCode, its really easy. Visit <u>makecode.adafruit.com</u> (https://adafru.it/wpC) and find the program you want to upload. Click Download to download the **.uf2** file that is generated by MakeCode.

Now double-click your CircuitPython board until you see the onboard LED(s) turn green and the **...BOOT** directory shows up.

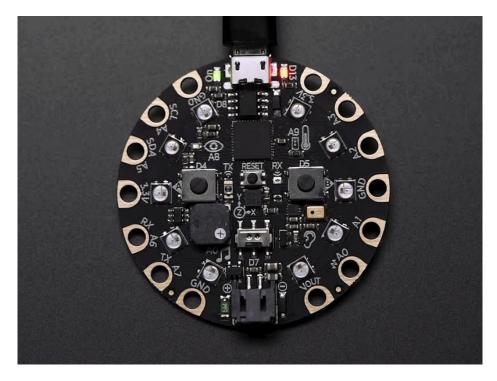

Then find the downloaded MakeCode .uf2 file and drag it to the ...BOOT drive.

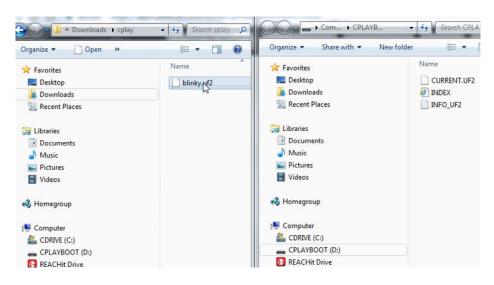

Your MakeCode is now running and CircuitPython has been removed. Going forward you only have to single click the reset button

### Moving to Arduino

If you want to change your firmware to Arduino, it's also pretty easy.

Start by plugging in your board, and double-clicking reset until you get the green onboard LED(s) - just like with MakeCode

Within Arduino IDE, select the matching board, say Circuit Playground Express

| File Edit Sketch To                                             | ols Help                                                      |                              |   |                                                                                         |
|-----------------------------------------------------------------|---------------------------------------------------------------|------------------------------|---|-----------------------------------------------------------------------------------------|
| buttondemo                                                      | Auto Format<br>Archive Sketch<br>Fix Encoding & Reload        | Ctrl+T                       |   |                                                                                         |
| void setup()<br>Serial.begi                                     | Serial Monitor<br>Serial Plotter                              | Ctrl+Shift+M<br>Ctrl+Shift+L | ^ |                                                                                         |
| Serial.prin                                                     | WiFi101 Firmware Updater                                      |                              |   |                                                                                         |
| pinMode(PIN                                                     | Board: "Adafruit Circuit Playground Ex                        | press"                       |   | <b>A</b>                                                                                |
| pinMode(PIN<br>}                                                | Port: "COM1"<br>Get Board Info                                | ,                            |   | Arduino SAMD (32-bits ARM Cortex-M0+) Boards<br>Arduino/Genuino Zero (Programming Port) |
| <pre>void loop(){     if (! digit         Serial.pr     }</pre> | Programmer: "USBtinyISP"<br>Burn Bootloader                   | ,                            |   | Arduino/Genuino Zero (Native USB Port)<br>Arduino/Genuino MKR1000<br>Arduino MKRZero    |
|                                                                 | <pre>Read(PIN_BUTTON_B)) {     tln("Button B pressed");</pre> |                              | • | Arduino MKRFox1200 Adafruit Circuit Playground Express                                  |

Select the correct matching Port:

| File Edit Sketch Too     | ols] Help                                    |              |              |   |                                            |
|--------------------------|----------------------------------------------|--------------|--------------|---|--------------------------------------------|
|                          | Auto Format<br>Archive Sketch                | Ctrl+T       | 2            |   |                                            |
| buttondemo               | Fix Encoding & Reload                        |              |              |   |                                            |
| <pre>void setup()</pre>  | Serial Monitor                               | Ctrl+Shift+M | -            | • |                                            |
| Serial.begi              | Serial Plotter                               | Ctrl+Shift+L |              |   |                                            |
| Serial.prin              | WiFi101 Firmware Updater                     |              |              |   |                                            |
| pinMode(PIN              | Board: "Adafruit Circuit Playground Express" | 1            | •            |   |                                            |
| pinMode (PIN             | Port: "COM1"                                 | 1            |              | S | erial ports                                |
| 1                        | Get Board Info                               |              | $\checkmark$ | C | OM1                                        |
| <pre>void loop(){</pre>  | Programmer: "USBtinyISP"                     |              |              | C | OM20 (Adafruit Circuit Playground Express) |
| if (! digit<br>Serial.pr | Burn Bootloader                              |              |              | C | OM38                                       |
| }                        | Pad (PIN BIITTON B))                         |              |              |   |                                            |

Create a new simple Blink sketch example:

```
// the setup function runs once when you press reset or power the board
void setup() {
    // initialize digital pin 13 as an output.
    pinMode(13, OUTPUT);
}
// the loop function runs over and over again forever
void loop() {
    digitalWrite(13, HIGH); // turn the LED on (HIGH is the voltage level)
    delay(1000); // wait for a second
    digitalWrite(13, LOW); // turn the LED off by making the voltage LOW
    delay(1000); // wait for a second
}
```

Make sure the LED(s) are still green, then click **Upload** to upload Blink. Once it has uploaded successfully, the serial Port will change so **re-select the new Port**!

Once Blink is uploaded you should no longer need to double-click to enter bootloader mode, Arduino will automatically reset when you upload

# Welcome to the Community!

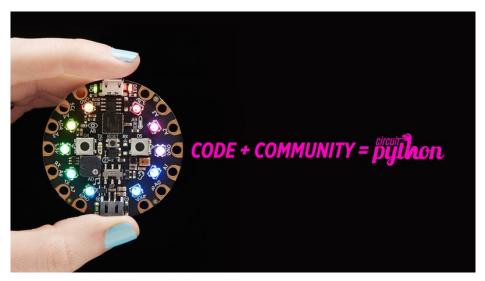

CircuitPython is a programming language that's super simple to get started with and great for learning. It runs on microcontrollers and works out of the box. You can plug it in and get started with any text editor. The best part? CircuitPython comes with an amazing, supportive community.

Everyone is welcome! CircuitPython is Open Source. This means it's available for anyone to use, edit, copy and improve upon. This also means CircuitPython becomes better because of you being a part of it. It doesn't matter whether this is your first microcontroller board or you're a computer engineer, you have something important to offer the Adafruit CircuitPython community. We're going to highlight some of the many ways you can be a part of it!

### Adafruit Discord

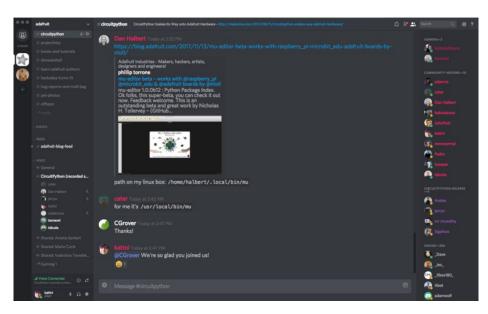

The Adafruit Discord server is the best place to start. Discord is where the community comes together to volunteer and provide live support of all kinds. From general discussion to detailed problem solving, and everything in between, Discord is a digital maker space with makers from around the world.

There are many different channels so you can choose the one best suited to your needs. Each channel is shown on Discord as "#channelname". There's the #projecthelp channel for assistance with your current project or help coming up with ideas for your next one. There's the #showandtell channel for showing off your newest creation. Don't be afraid to ask a question in any channel! If you're unsure, #general is a great place to start. If another channel is more likely to provide you with a better answer, someone will guide you.

The CircuitPython channel is where to go with your CircuitPython questions. #circuitpython is there for new users and developers alike so feel free to ask a question or post a comment! Everyone of any experience level is welcome to join in on the conversation. We'd love to hear what you have to say!

The easiest way to contribute to the community is to assist others on Discord. Supporting others doesn't always mean answering questions. Join in celebrating successes! Celebrate your mistakes! Sometimes just hearing that someone else has gone through a similar struggle can be enough to keep a maker moving forward.

The Adafruit Discord is the 24x7x365 hackerspace that you can bring your granddaughter to.

Visit https://adafru.it/discord ()to sign up for Discord. We're looking forward to meeting you!

### Adafruit Forums

|                                                                                                    |        |       | ٩                                             |
|----------------------------------------------------------------------------------------------------|--------|-------|-----------------------------------------------|
| Forum Index                                                                                                    |        |       | User Settings • View your posts               |
| ADAFRUIT CUSTOMER SUPPORT FORUMS                                                                                                    |        |       |                                               |
| Thanks for stopping byl These forums are for Adafruit customers who need assistance with their<br>purchases from Adafruit Industries. Our staff can only assist Adafruit customers, thank you! |        | enter | keywords or topic SEARCH                      |
| View unanswered posts • View new posts • View active topics • Mark forums read                                                                                                    |        |       |                                               |
| GENERAL FORUMS                                                                                                    | Topics | Posts | Last post                                     |
| ANNOUNCEMENTS<br>Forum announcements<br>Moderators: adafruit_support_bill, adafruit                                                                                                    | 275    | 1466  | by dellymontana G<br>Thu Sep 21, 2017 7:32 am |

The Adafruit Forums (https://adafru.it/jlf) are the perfect place for support. Adafruit has wonderful paid support folks to answer any questions you may have. Whether your hardware is giving you issues or your code doesn't seem to be working, the forums are always there for you to ask. You need an Adafruit account to post to the forums. You can use the same account you use to order from Adafruit.

While Discord may provide you with quicker responses than the forums, the forums are a more reliable source of information. If you want to be certain you're getting an Adafruit-supported answer, the forums are the best place to be.

There are forum categories that cover all kinds of topics, including everything Adafruit. The Adafruit CircuitPython and MicroPython (https://adafru.it/xXA) category under "Supported Products & Projects" is the best place to post your CircuitPython questions.

| Forum Index > Supporte                                     | Products & Projects > Adafruit CircuitPython a | and MicroPython                |                 |              | User Settings • View your posts                  |
|------------------------------------------------------------|------------------------------------------------|--------------------------------|-----------------|--------------|--------------------------------------------------|
| Adafruit Circu<br>Moderators: adafruit_su                  | tPython and MicroPython                        |                                |                 |              |                                                  |
| Forum rules<br>Adafruit MicroPython i<br>our section here! | s currently EXPERIMENTAL and BETA - Please vis | it https://learn.adafruit.com/ | /category/micro | oython and h | ttp://forum.micropython.org/ in addition to      |
| POST A TOPIC                                               | Search this forum                              | SEARCH                         |                 | Q Mari       | k topics read • 179 topics • Page 1 of 4 • 1234  |
| ANNOUNCEMENTS                                              |                                                |                                | Replies         | Views        | Last post                                        |
| i CIRCUITPYTHON 2<br>by danhalbert > W                     | 1.0 RELEASED!<br>ed Oct 18, 2017 12:47 am      |                                | 1               | 111          | by <b>danhalbert</b><br>Fri Oct 20, 2017 2:43 am |

Be sure to include the steps you took to get to where you are. If it involves wiring, post a picture! If your code is giving you trouble, include your code in your post! These are great ways to make sure that there's enough information to help you with your issue.

You might think you're just getting started, but you definitely know something that someone else doesn't. The great thing about the forums is that you can help others too! Everyone is welcome and encouraged to provide constructive feedback to any of the posted questions. This is an excellent way to contribute to the community and share your knowledge!

### Adafruit Github

| 0 | This repository Search                                                            | Pull requests Issues                   | Marketplace Explore | ≰ +- 180-                              |
|---|-----------------------------------------------------------------------------------|----------------------------------------|---------------------|----------------------------------------|
|   | afruit / circuitpython<br>ed from micropython/micropython<br>Code ① Issues 73 ① P | ull requests 4 🔐 Insights              | O Unwatch - 69      | ★ Unstar 256 <sup>©</sup> Y Fork 1,357 |
|   | itPython - a Python impleme                                                       | entation for teaching coding with micr | rocontrollers       |                                        |
|   | () 9,856 commits                                                                  | ُلا 32 branches                        | ♥ 73 releases       | 206 contributors                       |

Whether you're just beginning or are life-long programmer who would like to contribute, there are ways for everyone to be a part of building CircuitPython. GitHub is the best source of ways to contribute to CircuitPython (https://adafru.it/tB7) itself. If you need an account, visit https://github.com/ (https://adafru.it/d6C)and sign

up.

If you're new to GitHub or programming in general, there are great opportunities for you. Head over to adafruit/circuitpython (https://adafru.it/tB7) on GitHub, click on "Issues (https://adafru.it/Bee)", and you'll find a list that includes issues labeled "good first issue (https://adafru.it/Bef)". These are things we've identified as something that someone with any level of experience can help with. These issues include options like updating documentation, providing feedback, and fixing simple bugs.

| •  | OneWire BusDevice driver good first issue<br>#338 opened 29 days ago by tannewt " <sup>10</sup> Long term                              | □ 2 |
|----|----------------------------------------------------------------------------------------------------|-----|
| () | Feather M0 Adalogger does not have D8 or D7 good first issue<br>#323 opened on Oct 13 by ladyada 👘 3.0                                 | 7 7 |
| •  | Audit and fix native API for methods that accept and ignore extra args. good first issue #321 opened on Oct 12 by tannewt of Long term |     |

Already experienced and looking for a challenge? Checkout the rest of the issues list and you'll find plenty of ways to contribute. You'll find everything from new driver requests to core module updates. There's plenty of opportunities for everyone at any level!

When working with CircuitPython, you may find problems. If you find a bug, that's great! We love bugs! Posting a detailed issue to GitHub is an invaluable way to contribute to improving CircuitPython. Be sure to include the steps to replicate the issue as well as any other information you think is relevant. The more detail, the better!

Testing new software is easy and incredibly helpful. Simply load the newest version of CircuitPython or a library onto your CircuitPython hardware, and use it. Let us know about any problems you find by posting a new issue to GitHub. Software testing on both current and beta releases is a very important part of contributing CircuitPython. We can't possibly find all the problems ourselves! We need your help to make CircuitPython even better.

On GitHub, you can submit feature requests, provide feedback, report problems and much more. If you have questions, remember that Discord and the Forums are both there for help!

### ReadTheDocs

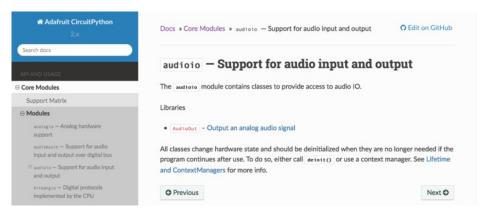

ReadTheDocs (https://adafru.it/Beg) is a an excellent resource for a more in depth look at CircuitPython. This is where you'll find things like API documentation and details about core modules. There is also a Design Guide that includes contribution guidelines for CircuitPython.

RTD gives you access to a low level look at CircuitPython. There are details about each of the core modules (https://adafru.it/Beh). Each module lists the available libraries. Each module library page lists the available parameters and an explanation for each. In many cases, you'll find quick code examples to help you understand how the modules and parameters work, however it won't have detailed explanations like the Learn Guides. If you want help understanding what's going on behind the scenes in any CircuitPython code you're writing, ReadTheDocs is there to help!

| import digitalio            |         |  |  |
|-----------------------------|---------|--|--|
| from board import *         |         |  |  |
| import time                 |         |  |  |
| led = digitalio.DigitalInOu | it(D13) |  |  |
| led.direction = digitalio.D |         |  |  |
| while True:                 |         |  |  |
| led.value = True            |         |  |  |
| time.sleep(0.1)             |         |  |  |
| led.value = False           |         |  |  |
| time.sleep(0.1)             |         |  |  |

# CircuitPython Essentials

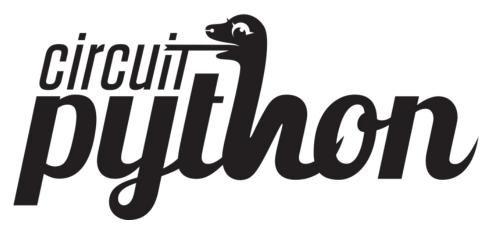

You've gone through the Welcome to CircuitPython guide (https://adafru.it/cpy-welcome). You've already gotten everything setup, and you've gotten CircuitPython running. Great! Now what? CircuitPython Essentials!

There are a number of core modules built into CircuitPython and commonly used libraries available. This guide will introduce you to these and show you an example of how to use each one.

Each section will present you with a piece of code designed to work with different boards, and explain how to use the code with each board. These examples work with any board designed for CircuitPython, including Circuit Playground Express, Trinket MO, Gemma MO, ItsyBitsy MO Express, ItsyBitsy M4 Express, Feather M0 Express, Feather M4 Express, Metro M4 Express, and Metro M0 Express.

Some examples require external components, such as switches or sensors. You'll find wiring diagrams where applicable to show you how to wire up the necessary components to work with each example.

Let's get started learning the CircuitPython Essentials!

# CircuitPython Built-Ins

CircuitPython comes 'with the kitchen sink' - *a lot* of the things you know and love about classic Python 3 (sometimes called CPython) already work. There are a few things that don't but we'll try to keep this list updated as we add more capabilities!

This is not an exhaustive list! It's simply some of the many features you can use.

# Thing That Are Built In and Work

### Flow Control

All the usual if , elif , else , for , while work just as expected.

#### Math

import math will give you a range of handy mathematical functions.

#### >>> dir(math)

['\_\_name\_\_', 'e', 'pi', 'sqrt', 'pow', 'exp', 'log', 'cos', 'sin', 'tan', 'acos', 'asin', 'atan', 'atan2', 'ceil', 'copysign', 'fabs', 'floor', 'fmod', 'frexp', 'ldexp', 'modf', 'isfinite', 'isinf', 'isnan', 'trunc', 'radians', 'degrees']

CircuitPython supports 30-bit wide floating point values so you can use int and float whenever you expect.

#### Tuples, Lists, Arrays, and Dictionaries

You can organize data in (), [], and {} including strings, objects, floats, etc.

#### Classes, Objects and Functions

We use objects and functions extensively in our libraries so check out one of our many examples like this MCP9808 library (https://adafru.it/BfQ) for class examples.

#### Lambdas

Yep! You can create function-functions with lambda just the way you like em:

```
>>> g = lambda x: x**2
>>> g(8)
64
```

#### Random Numbers

To obtain random numbers:

import random

random.random() will give a floating point number from 0 to 1.0.

random.randint(min, max) will give you an integer number between min and max.

# CircuitPython Digital In & Out

The first part of interfacing with hardware is being able to manage digital inputs and outputs. With CircuitPython, it's super easy!

This example shows how to use both a digital input and output. You can use a switch *input* with pullup resistor (built in) to control a digital *output* - the built in red LED.

Copy and paste the code into code.py using your favorite editor, and save the file to run the demo.

```
# CircuitPython IO demo #1 - General Purpose I/O
import time
import board
from digitalio import DigitalInOut, Direction, Pull
led = DigitalInOut(board.D13)
led.direction = Direction.OUTPUT
# For Gemma M0, Trinket M0, Metro M0 Express, ItsyBitsy M0 Express, Itsy M4 Express
switch = DigitalInOut(board.D2)
# switch = DigitalInOut(board.D5) # For Feather M0 Express, Feather M4 Express
# switch = DigitalInOut(board.D7) # For Circuit Playground Express
switch.direction = Direction.INPUT
switch.pull = Pull.UP
while True:
    # We could also do "led.value = not switch.value"!
    if switch.value:
        led.value = False
    else:
        led.value = True
    time.sleep(0.01) # debounce delay
```

Note that we made the code a little less "Pythonic" than necessary. The if/else block could be replaced with a simple led.value = not switch.value but we wanted to make it super clear how to test the inputs. The interpreter will read the digital input when it evaluates switch.value.

For Gemma MO, Trinket MO, Metro MO Express, Metro M4 Express, ItsyBitsy MO Express, ItsyBitsy M4 Express, no changes to the initial example are needed.

Note: To "comment out" a line, put a # and a space before it. To "uncomment" a line, remove the # + space from the beginning of the line.

For Feather MO Express and Feather M4 Express, comment out switch = DigitalInOut(board.D2) (and/or switch = DigitalInOut(board.D7) depending on what changes you already made), and uncomment switch = DigitalInOut(board.D5).

For **Circuit Playground Express**, you'll need to comment out <a href="switch=DigitalInOut(board.D2">switch=DigitalInOut(board.D2</a>) (and/or <a href="switch=DigitalInOut(board.D5">switch=DigitalInOut(board.D2</a>) (and/or <a href="switch=DigitalInOut(board.D5">switch=DigitalInOut(board.D2</a>) (and/or <a href="switch=DigitalInOut(board.D5">switch=DigitalInOut(board.D2</a>) (and/or <a href="switch=DigitalInOut(board.D5">switch=DigitalInOut(board.D2</a>) (and/or <a href="switch=DigitalInOut(board.D5">switch=DigitalInOut(board.D2</a>) (and/or <a href="switch=DigitalInOut(board.D5">switch=DigitalInOut(board.D2</a>) (and/or <a href="switch=DigitalInOut(board.D5">switch=DigitalInOut(board.D2</a>) (and/or <a href="switch=DigitalInOut(board.D5">switch=DigitalInOut(board.D7</a>).

To find the pin or pad suggested in the code, see the list below. For the boards that require wiring, wire up a switch (also known as a tactile switch, button or push-button), following the diagram for guidance. Press or slide the switch,

and the onboard red LED will turn on and off.

Note that on the M0/SAMD based CircuitPython boards, at least, you can also have internal pulldowns with**Pull.DOWN** and if you want to turn off the pullup/pulldown just assign **switch.pull = None**.

### Find the pins!

The list below shows each board, explains the location of the Digital pin suggested for use as input, and the location of the D13 LED.

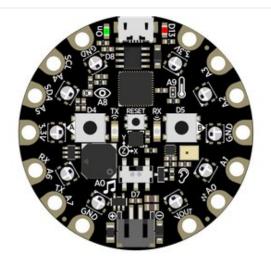

#### **Circuit Playground Express**

We're going to use the switch, which is pin D7, and is located between the battery connector and the reset switch on the board. D13 is labeled D13 and is located next to the USB micro port.

To use D7, comment out the current pin setup line, and uncomment the line labeled for Circuit Playground Express. See the details above!

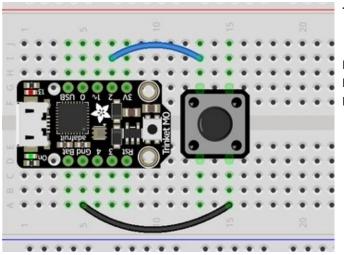

#### Trinket MO

D2 is connected to the blue wire, labeled "2", and located between "3V" and "1" on the board. D13 is labeled "13" and is located next to the USB micro port.

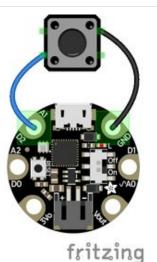

Gemma M0

D2 is an alligator-clip-friendly pad labeled both "D2" and "A1", shown connected to the blue wire, and is next to the USB micro port. D13 is located next to the "GND" label on the board, above the "On/Off" switch.

Use alligator clips to connect your switch to your Gemma MO!

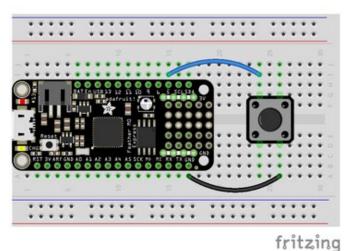

#### Feather MO Express and Feather M4 Express

D5 is labeled "5" and connected to the blue wire on the board. D13 is labeled "#13" and is located next to the USB micro port.

To use D5, comment out the current pin setup line, and uncomment the line labeled for Feather MO Express. See the details above!

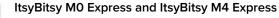

D2 is labeled "2", located between the "MISO" and "EN" labels, and is connected to the blue wire on the board. D13 is located next to the reset button between the "3" and "4" labels on the board.

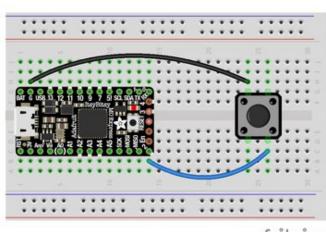

# fritzing

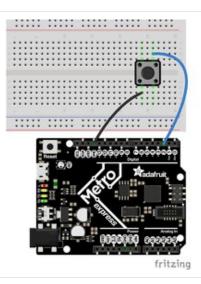

### Metro M0 Express and Metro M4 Express

D2 is located near the top left corner, and is connected to the blue wire. D13 is labeled "L" and is located next to the USB micro port.

### Read the Docs

For a more in-depth look at what digitalio can do, check out the DigitalInOut page in Read the Docs (https://adafru.it/C4c).

# CircuitPython Analog In

This example shows you how you can read the analog voltage on the A1 pin on your board.

Copy and paste the code into code.py using your favorite editor, and save the file to run the demo.

```
# CircuitPython AnalogIn Demo
import time
import board
from analogio import AnalogIn
analog_in = AnalogIn(board.A1)

def get_voltage(pin):
   return (pin.value * 3.3) / 65536

while True:
   print((get_voltage(analog_in),))
   time.sleep(0.1)
```

### Creating the analog input

```
analog1in = AnalogIn(board.A1)
```

Creates an object and connects the object to A1 as an analog input.

### get\_voltage Helper

getVoltage(pin) is our little helper program. By default, analog readings will range from 0 (minimum) to 65535 (maximum). This helper will convert the 0-65535 reading from pin.value and convert it a 0-3.3V voltage reading.

### Main Loop

The main loop is simple. It **prints** out the voltage as floating point values by calling **get\_voltage** on our analog object. Connect to the serial console to see the results.

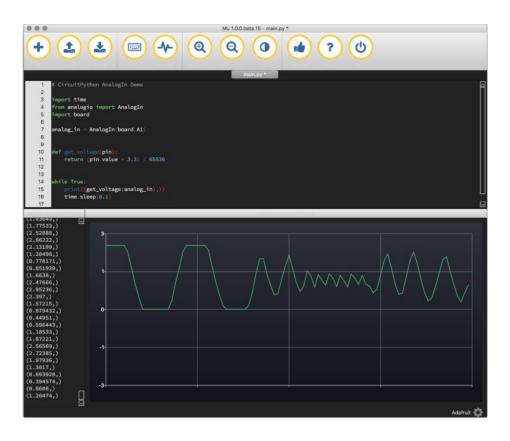

# Changing It Up

By default the pins are *floating* so the voltages will vary. While connected to the serial console, try touching a wire from **A1** to the **GND** pin or **3Vo** pin to see the voltage change.

You can also add a potentiometer to control the voltage changes. From the potentiometer to the board, connect the **left pin** to **ground**, the **middle pin** to **A1**, and the **right pin** to **3V**. If you're using Mu editor, you can see the changes as you rotate the potentiometer on the plotter like in the image above! (Click the Plotter icon at the top of the window to open the plotter.)

When you turn the knob of the potentiometer, the wiper rotates left and right, increasing or decreasing the resistance. This, in turn, changes the analog voltage level that will be read by your board on A1.

### Wire it up

The list below shows wiring diagrams to help find the correct pins and wire up the potentiometer, and provides more information about analog pins on your board!

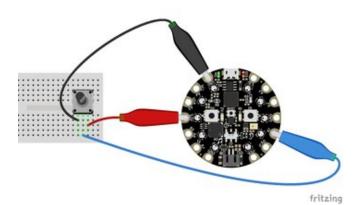

### **Circuit Playground Express**

A1 is located on the right side of the board. There are multiple ground and 3V pads (pins).

Your board has 7 analog pins that can be used for this purpose. For the full list, see the pinout page (https://adafru.it/AM9) on the main guide.

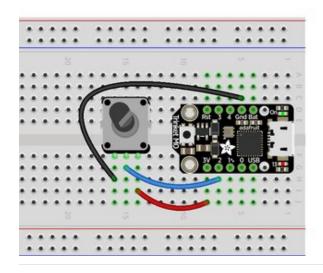

### Trinket MO

A1 is labeled as 2! It's located between "1<sup>~</sup>" and "3V" on the same side of the board as the little red LED. Ground is located on the opposite side of the board. 3V is located next to 2, on the same end of the board as the reset button.

You have 5 analog pins you can use. For the full list, see the pinouts page (https://adafru.it/AMd) on the main guide.

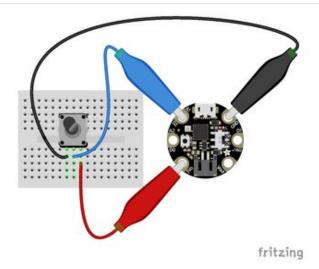

### Gemma M0

A1 is located near the top of the board of the board to the left side of the USB Micro port. Ground is on the other side of the USB port from A1. 3V is located to the left side of the battery connector on the bottom of the board.

Your board has 3 analog pins. For the full list, see the pinout page (https://adafru.it/AMa) on the main guide.

fritzing

### Feather M0 Express and Feather M4 Express

A1 is located along the edge opposite the battery connector. There are multiple ground pins. 3V is located along the same edge as A1, and is next to the reset button.

Your board has 6 analog pins you can use. For the full list, see the pinouts page (https://adafru.it/AMc) on the main guide.

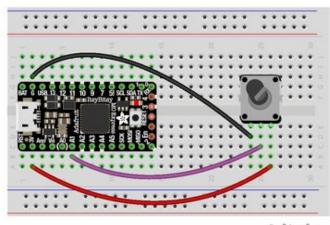

### ItsyBitsy M0 Express and ItsyBitsy M4 Express

A1 is located in the middle of the board, near the "A" in "Adafruit". Ground is labled "G" and is located next to "BAT", near the USB Micro port. 3V is found on the opposite side of the USB port from Ground, next to RST.

You have 6 analog pins you can use. For a full list, see the pinouts page (https://adafru.it/BMg) on the main guide.

fritzing

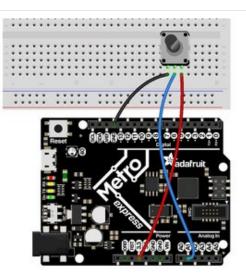

### Metro M0 Express and Metro M4 Express

A1 is located on the same side of the board as the barrel jack. There are multiple ground pins available. 3V is labeled "3.3" and is located in the center of the board on the same side as the barrel jack (and as A1).

Your **Metro MO Express** board has 6 analog pins you can use. For the full list, see the pinouts page (https://adafru.it/AMb) on the main guide.

Your **Metro M4 Express** board has 6 analog pins you can use. For the full list, see the pinouts page (https://adafru.it/B1O) on the main guide.

# CircuitPython Analog Out

This example shows you how you can set the DAC (true analog output) on pin A0.

A0 is the only true analog output on the M0 boards. No other pins do true analog output!

Copy and paste the code into **code.py** using your favorite editor, and save the file.

```
# CircuitPython IO demo - analog output
import board
from analogio import AnalogOut
analog_out = AnalogOut(board.A0)
while True:
    # Count up from 0 to 65535, with 64 increment
    # which ends up corresponding to the DAC's 10-bit range
    for i in range(0, 65535, 64):
        analog_out.value = i
```

### Creating an analog output

### $analog_out = AnalogOut(A0)$

Creates an object analog\_out and connects the object to AO, the only DAC pin available on both the MO and the M4 boards. (The M4 has two, AO and A1.)

### Setting the analog output

The DAC on the SAMD21 is a 10-bit output, from 0-3.3V. So in theory you will have a resolution of 0.0032 Volts per bit. To allow CircuitPython to be general-purpose enough that it can be used with chips with anything from 8 to 16-bit DACs, the DAC takes a 16-bit value and divides it down internally.

For example, writing 0 will be the same as setting it to 0 - 0 Volts out.

Writing 5000 is the same as setting it to 5000 / 64 = 78, and 78 / 1024 \* 3.3V = 0.25V output.

Writing 65535 is the same as 1023 which is the top range and you'll get 3.3V output

### Main Loop

The main loop is fairly simple, it goes through the entire range of the DAC, from 0 to 65535, but increments 64 at a time so it ends up clicking up one bit for each of the 10-bits of range available.

CircuitPython is not terribly fast, so at the fastest update loop you'll get 4 Hz. The DAC isn't good for audio outputs asis.

Express boards like the Circuit Playground Express, Metro MO Express, ItsyBitsy MO Express, ItsyBitsy M4 Express, Metro M4 Express, Feather M4 Express, or Feather MO Express have more code space and can perform audio playback capabilities via the DAC. Gemma MO and Trinket MO cannot!

### Check out the Audio Out section of this guide (https://adafru.it/BRj) for examples!

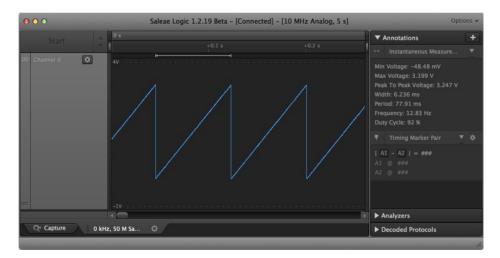

# Find the pin

Use the diagrams below to find the A0 pin marked with a magenta arrow!

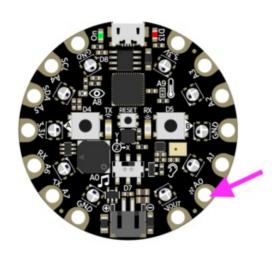

### **Circuit Playground Express**

A0 is located between VOUT and A1 near the battery port.

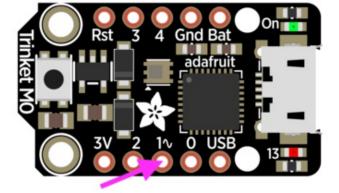

### Trinket MO

**A0 is labeled "1~" on Trinket!** A0 is located between "0" and "2" towards the middle of the board on the same side as the red LED.

### Gemma M0

A0 is located in the middle of the right side of the board next to the On/Off switch.

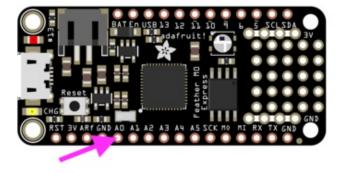

### Feather M0 Express

A0 is located between GND and A1 on the opposite side of the board from the battery connector, towards the end with the Reset button.

### Feather M4 Express

A0 is located between GND and A1 on the opposite side of the board from the battery connector, towards the end with the Reset button, and the pin pad has left and right white parenthesis markings around it

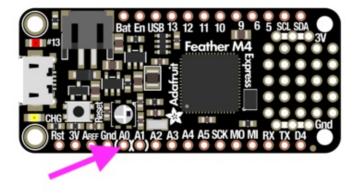

### ItsyBitsy M0 Express

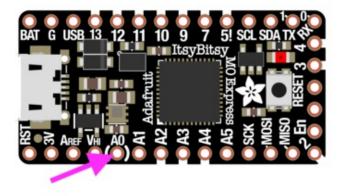

A0 is located between VHI and A1, near the "A" in "Adafruit", and the pin pad has left and right white parenthesis markings around it.

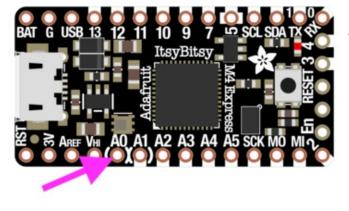

### ItsyBitsy M4 Express

AO is located between VHI and A1, and the pin pad has left and right white parenthesis markings around it.

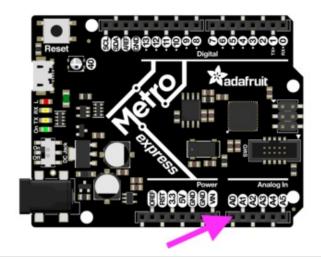

### Metro M0 Express

A0 is between VIN and A1, and is located along the same side of the board as the barrel jack adapter towards the middle of the headers found on that side of the board.

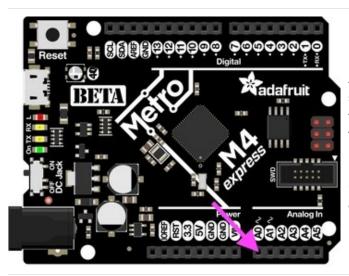

### Metro M4 Express

A0 is between VIN and A1, and is located along the same side of the board as the barrel jack adapter towards the middle of the headers found on that side of the board.

On the Metro M4 Express, there are TWO true analog outputs: A0 and A1.

# CircuitPython PWM

Your board has pulseio support, which means you can PWM LEDs, control servos, beep piezos, and manage "pulse train" type devices like DHT22 and Infrared.

*Nearly* every pin has PWM support! For example, all ATSAMD21 board have an **A0** pin which is 'true' analog out and *does not* have PWM support.

### **PWM** with Fixed Frequency

This example will show you how to use PWM to fade the little red LED on your board.

Copy and paste the code into **code.py** using your favorite editor, and save the file.

```
import time
import board
import pulseio
led = pulseio.PWMOut(board.D13, frequency=5000, duty_cycle=0)
while True:
    for i in range(100):
        # PWM LED up and down
        if i < 50:
            led.duty_cycle = int(i * 2 * 65535 / 100) # Up
        else:
            led.duty_cycle = 65535 - int((i - 50) * 2 * 65535 / 100) # Down
        time.sleep(0.01)
```

### Create a PWM Output

led = pulseio.PWMOut(board.D13, frequency=5000, duty\_cycle=0)

Since we're using the onboard LED, we'll call the object led , use pulseio.PWMOut to create the output and pass in the D13 LED pin to use.

### Main Loop

The main loop uses range() to cycle through the loop. When the range is below 50, it PWMs the LED brightness up, and when the range is above 50, it PWMs the brightness down. This is how it fades the LED brighter and dimmer!

The time.sleep() is needed to allow the PWM process to occur over a period of time. Otherwise it happens too quickly for you to see!

### **PWM** Output with Variable Frequency

Fixed frequency outputs are great for pulsing LEDs or controlling servos. But if you want to make some beeps with a piezo, you'll need to vary the frequency.

The following example uses pulseio to make a series of tones on a piezo.

To use with any of the MO boards, no changes to the following code are needed.

To use with the Metro M4 Express, ItsyBitsy M4 Express or the Feather M4 Express, you must comment out the piezo = pulseio.PWMOut(board.A2, duty\_cycle=0, frequency=440, variable\_frequency=True) line and uncomment the piezo = pulseio.PWMOut(board.A1, duty\_cycle=0, frequency=440, variable\_frequency=True) line. A2 is not a supported PWM pin on the M4 boards!

Remember: To "comment out" a line, put a # and a space before it. To "uncomment" a line, remove the # + space from the beginning of the line.

```
import time
import board
import pulseio
# For the M0 boards:
piezo = pulseio.PWMOut(board.A2, duty_cycle=0, frequency=440, variable_frequency=True)
# For the M4 boards:
# piezo = pulseio.PWMOut(board.A1, duty_cycle=0, frequency=440, variable_frequency=True)
while True:
    for f in (262, 294, 330, 349, 392, 440, 494, 523):
        piezo.frequency = f
        piezo.frequency = f
        piezo.duty_cycle = 65536 // 2 # On 50%
        time.sleep(0.25) # On for 1/4 second
        piezo.duty_cycle = 0 # Off
        time.sleep(0.05) # Pause between notes
        time.sleep(0.5)
```

If you have simplein library loaded into your /lib folder on your board, we have a nice little helper that makes a tone for you on a piezo with a single command.

To use with any of the MO boards, no changes to the following code are needed.

To use with the Metro M4 Express, ItsyBitsy M4 Express or the Feather M4 Express, you must comment out the simpleio.tone(board.A2, f, 0.25) line and uncomment the simpleio.tone(board.A1, f, 0.25) line. A2 is not a supported PWM pin on the M4 boards!

```
import time
import board
import simpleio
while True:
    for f in (262, 294, 330, 349, 392, 440, 494, 523):
        # For the M0 boards:
        simpleio.tone(board.A2, f, 0.25) # on for 1/4 second
        # For the M4 boards:
        # simpleio.tone(board.A1, f, 0.25) # on for 1/4 second
        time.sleep(0.05) # pause between notes
    time.sleep(0.5)
```

As you can see, it's much simpler!

### Wire it up

© Adafruit Industries

### · · · .

Use the diagrams below to help you wire up your piezo. Attach one leg of the piezo to pin A2 on the M0 boards or A1 on the M4 boards, and the other leg to ground. It doesn't matter which leg is connected to which pin. They're interchangeable!

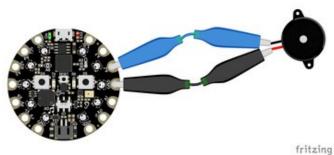

### **Circuit Playground Express**

Use alligator clips to attach **A2** and any one of the **GND** to different legs of the piezo.

CPX has PWM on the following pins: A1, A2, A3, A6, RX, LIGHT, A8, TEMPERATURE, A9, BUTTON\_B, D5, SLIDE\_SWITCH, D7, D13, REMOTEIN, IR\_RX, REMOTEOUT, IR\_TX, IR\_PROXIMITY, MICROPHONE\_CLOCK, MICROPHONE\_DATA, ACCELEROMETER\_INTERRUPT, ACCELEROMETER\_SDA, ACCELEROMETER\_SCL, SPEAKER\_ENABLE.

There is NO PWM on: A0, SPEAKER, A4, SCL, A5, SDA, A7, TX, BUTTON\_A, D4, NEOPIXEL, D8, SCK, MOSI, MISO, FLASH\_CS.

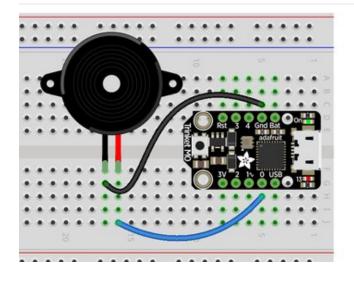

### Trinket MO

Note: A2 on Trinket is also labeled Digital "0"!

Use jumper wires to connect **GND** and **D0** to different legs of the piezo.

Trinket has PWM available on the following pins: D0, A2, SDA, D2, A1, SCL, MISO, D4, A4, TX, MOSI, D3, A3, RX, SCK, D13, APA102\_MOSI, APA102\_SCK.

There is NO PWM on: A0, D1.

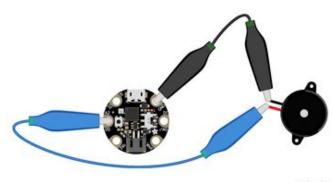

### Gemma M0

Use alligator clips to attach A2 and GND to different legs on the piezo.

Gemma has PWM available on the following pins: A1, D2, RX, SCL, A2, D0, TX, SDA, L, D13, APA102\_MOSI, APA102\_SCK.

fritzing

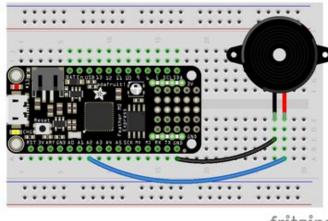

### Feather MO Express

There is NO PWM on: A0, D1.

Use jumper wires to attach A2 and one of the two GND to different legs of the piezo.

Feather MO Express has PWM on the following pins: A2, A3, A4, SCK, MOSI, MISO, D0, RX, D1, TX, SDA, SCL, D5, D6, D9, D10, D11, D12, D13, NEOPIXEL.

There is NO PWM on: A0, A1, A5.

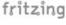

# ....

### Feather M4 Express

Use jumper wires to attach A1 and one of the two GND to different legs of the piezo.

To use A1, comment out the current pin setup line, and uncomment the line labeled for the M4 boards. See the details above!

Feather M4 Express has PWM on the following pins: A1, fritzing A3, SCK, D0, RX, D1, TX, SDA, SCL, D4, D5, D6, D9, D10, D11, D12, D13.

There is NO PWM on: A0, A2, A4, A5, MOSI, MISO.

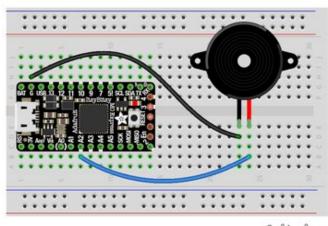

### ItsyBitsy M0 Express

Use jumper wires to attach **A2** and **G** to different legs of the piezo.

ItsyBitsy M0 Express has PWM on the following pins: D0, RX, D1, TX, D2, D3, D4, D5, D6, D7, D8, D9, D10, D11, D12, D13, L, A2, A3, A4, MOSI, MISO, SCK, SCL, SDA, APA102\_MOSI, APA102\_SCK.

fritzing There is

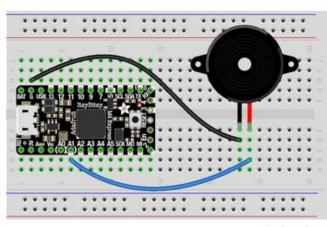

fritzing

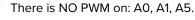

### ItsyBitsy M4 Express

Use jumper wires to attach **A1** and **G** to different legs of the piezo.

To use A1, comment out the current pin setup line, and uncomment the line labeled for the M4 boards. See the details above!

ItsyBitsy M0 Express has PWM on the following pins: A1, D0, RX, D1, TX, D2, D4, D5, D7, D9, D10, D11, D12, D13, SDA, SCL.

There is NO PWM on: A2, A3, A4, A5, D3, SCK, MOSI, MISO.

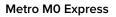

Use jumper wires to connect **A2** and any one of the **GND** to different legs on the piezo.

Metro M0 Express has PWM on the following pins: A2, A3, A4, D0, RX, D1, TX, D2, D3, D4, D5, D6, D7, D8, D9, D10, D11, D12, D13, SDA, SCL, NEOPIXEL, SCK, MOSI, MISO.

There is NO PWM on: A0, A1, A5, FLASH\_CS.

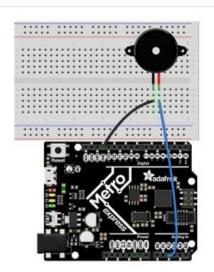

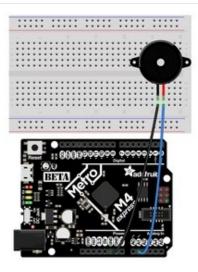

### Metro M4 Express

Use jumper wires to connect **A1** and any one of the **GND** to different legs on the piezo.

To use A1, comment out the current pin setup line, and uncomment the line labeled for the M4 boards. See the details above!

Metro M4 Express has PWM on: A1, A5, D0, RX, D1, TX, D2, D3, D4, D5, D6, D7, D8, D9, D10, D11, D12, D13, SDA, SCK, MOSI, MISO

There is No PWM on: A0, A2, A3, A4, SCL, AREF, NEOPIXEL, LED\_RX, LED\_TX.

### Where's My PWM?

Want to check to see which pins have PWM yourself? We've written this handy script! It attempts to setup PWM on every pin available, and lets you know which ones work and which ones don't. Check it out!

```
import board
import pulseio
for pin_name in dir(board):
    pin = getattr(board, pin_name)
    try:
        p = pulseio.PWMOut(pin)
        p.deinit()
        print("PWM on:", pin_name) # Prints the valid, PWM-capable pins!
    except ValueError: # This is the error returned when the pin is invalid.
        print("No PWM on:", pin_name) # Prints the invalid pins.
    except RuntimeError: # Timer conflict error.
        print("Timers in use:", pin_name) # Prints the timer conflict pins.
    except TypeError: # Error returned when checking a non-pin object in dir(board).
        pass # Passes over non-pin objects in dir(board).
```

# CircuitPython Servo

In order to use servos, we take advantage of pulseio. Now, in theory, you could just use the raw pulseio calls to set the frequency to 50 Hz and then set the pulse widths. But we would rather make it a little more elegant and easy!

So, instead we will use adafruit\_motor which manages servos for you quite nicely! adafruit\_motor is a library so be sure to grab it from the library bundle if you have not yet (https://adafru.it/zdx)! If you need help installing the library, check out the CircuitPython Libraries page (https://adafru.it/ABU).

### Servo Wiring

Servos will only work on PWM-capable pins! Check your board details to verify which pins have PWM outputs.

Connect the servo's **brown** or **black** ground wire to ground on the CircuitPython board.

Connect the servo's **red** power wire to 5V power, USB power is good for a servo or two. For more than that, you'll need an external battery pack. Do not use 3.3V for powering a servo!

Connect the servo's **yellow** or **white** signal wire to the control/data pin, in this case **A1 or A2** but you can use any PWM-capable pin.

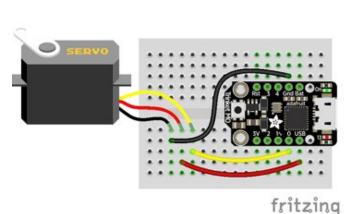

For example, to wire a servo to **Trinket**, connect the ground wire to **GND**, the power wire to **USB**, and the signal wire to **0**.

Remember, A2 on Trinket is labeled "0".

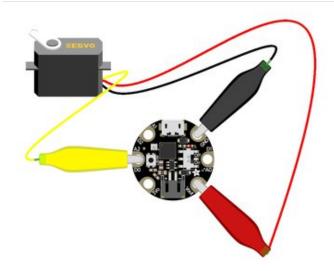

For **Gemma**, use jumper wire alligator clips to connect the ground wire to **GND**, the power wire to **VOUT**, and the signal wire to **A2**.

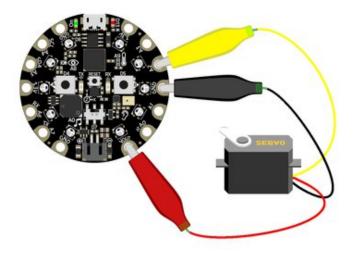

For **Circuit Playground Express**, use jumper wire alligator clips to connect the ground wire to **GND**, the power wire to **VOUT**, and the signal wire to **A2**.

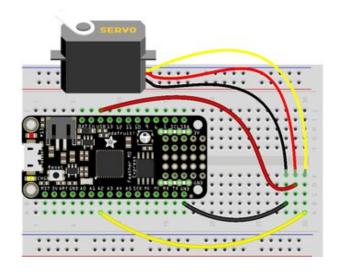

For boards like Feather MO Express, ItsyBitsy MO Express and Metro MO Express, connect the ground wire to any GND, the power wire to USB or 5V, and the signal wire to A2.

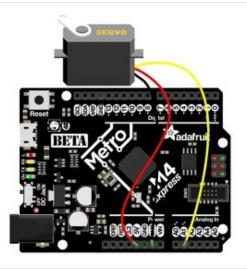

For the Metro M4 Express, ItsyBitsy M4 Express and the Feather M4 Express, connect the ground wire to any G or GND, the power wire to USB or 5V, and the signal wire to A1.

### Servo Code

Here's an example that will sweep a servo connected to pin A2 from 0 degrees to 180 degrees and back:

```
import time
import board
import pulseio
from adafruit_motor import servo
# create a PWMOut object on Pin A2.
pwm = pulseio.PWMOut(board.A2, duty_cycle=2 ** 15, frequency=50)
# Create a servo object, my_servo.
my_servo = servo.Servo(pwm)
while True:
    for angle in range(0, 180, 5): # 0 - 180 degrees, 5 degrees at a time.
        my_servo.angle = angle
        time.sleep(0.05)
    for angle in range(180, 0, -5): # 180 - 0 degrees, 5 degrees at a time.
        my_servo.angle = angle
        time.sleep(0.05)
```

### Pretty simple!

Note that we assume that 0 degrees is 0.5ms and 180 degrees is a pulse width of 2.5ms. That's a bit wider than the *official* 1-2ms pulse widths. If you have a servo that has a different range you can initialize the servo object with a different min\_pulse and max\_pulse. For example:

servo = adafruit\_motor.servo.Servo(pwm, min\_pulse = 0.5, max\_pulse = 2.5)

For more detailed information on using servos with CircuitPython, check out the CircuitPython section of the servo guide (https://adafru.it/Bei)!

# CircuitPython Cap Touch

Every CircuitPython designed M0 board has capacitive touch capabilities. This means each board has at least one pin that works as an input when you touch it! The capacitive touch is done *completely* in hardware, so no external resistors, capacitors or ICs required. Which is really nice!

### Capacitive touch is not supported on the M4 Express boards.

This example will show you how to use a capacitive touch pin on your board.

Copy and paste the code into **code.py** using your favorite editor, and save the file.

```
import time
import board
import touchio
touch_pad = board.A0  # Will not work for Circuit Playground Express!
# touch_pad = board.A1  # For Circuit Playground Express
touch = touchio.TouchIn(touch_pad)
while True:
    if touch.value:
        print("Touched!")
    time.sleep(0.05)
```

### Create the Touch Input

First, we assign the variable touch\_pad to a pin. The example uses A0, so we assign touch\_pad = board.A0. You can choose any touch capable pin from the list below if you'd like to use a different pin. Then we create the touch object, name it touch and attach it to touch\_pad.

To use with Circuit Playground Express, comment out touch\_pad = board.A0 and uncomment touch\_pad = board.A1.

### Main Loop

Next, we create a loop that checks to see if the pin is touched. If it is, it **prints** to the serial console. Connect to the serial console to see the printed results when you touch the pin!

Remember: To "comment out" a line, put a # and a space before it. To "uncomment" a line, remove the # + space from the beginning of the line.

No extra hardware is required, because you can touch the pin directly. However, you may want to attach alligator clips or copper tape to metallic or conductive objects. Try metal flatware, fruit or other foods, liquids, aluminum foil, or other items lying around your desk!

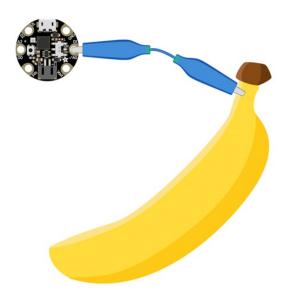

You may need to reload your code or restart your board after changing the attached item because the capacitive touch code "calibrates" based on what it sees when it first starts up. So if you get too many touch responses or not enough, reload your code through the serial console or eject the board and tap the reset button!

### Find the Pin(s)

Your board may have more touch capable pins beyond A0. We've included a list below that helps you find A0 (or A1 in the case of CPX) for this example, identified by the magenta arrow. This list also includes information about any other pins that work for touch on each board!

To use the other pins, simply change the number in **AO** to the pin you want to use. For example, if you want to use **A3** instead, your code would start with touch\_pad = board.A3.

If you would like to use more than one pin at the same time, your code may look like the following. If needed, you can modify this code to include pins that work for your board.

```
# CircuitPython Demo - Cap Touch Multiple Pins
# Example does NOT work with Trinket M0!
import time
import board
import touchio
touch_A1 = touchio.TouchIn(board.A1) # Not a touch pin on Trinket M0!
touch_A2 = touchio.TouchIn(board.A2) # Not a touch pin on Trinket M0!
while True:
    if touch_A1.value:
        print("Touched A1!")
    if touch_A2.value:
        print("Touched A2!")
    time.sleep(0.05)
```

This example does NOT work for Trinket M0! You must change the pins to use with this board. This example only works with Gemma, Circuit Playground Express, Feather M0 Express, Metro M0 Express and ItsyBitsy M0 Express.

Use the list below to find out what pins you can use with your board. Then, try adding them to your code and have fun!

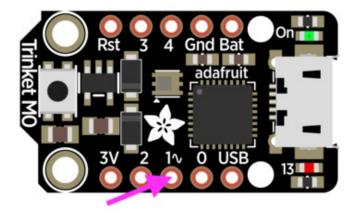

### Trinket MO

There are three touch capable pins on Trinket: **A0**, **A3**, and **A4**.

Remember, A0 is labeled "1" on Trinket MO!

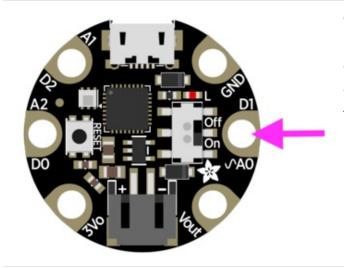

### Gemma M0

There are three pins on Gemma, in the form of alligatorclip-friendly pads, that work for touch input: **A0**, **A1** and **A2**.

Feather M0 Express

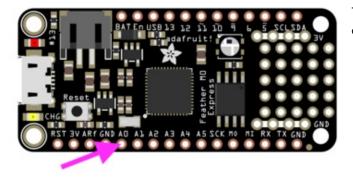

There are 6 pins on the Feather that have touch capability: **A0 - A5**.

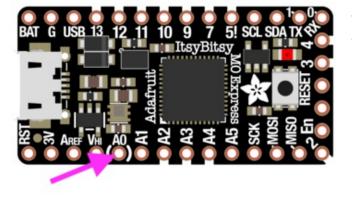

ItsyBitsy M0 Express

There are 6 pins on the ItsyBitsy that have touch capability: **A0 - A5**.

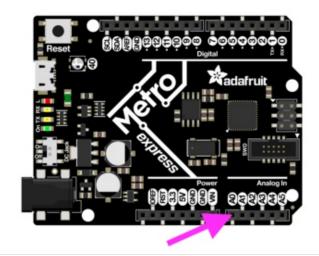

### Metro M0 Express

There are 6 pins on the Metro that have touch capability: **A0 - A5**.

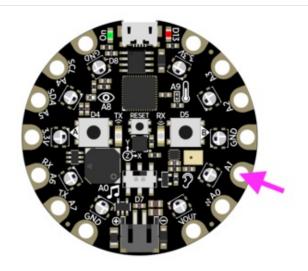

### **Circuit Playground Express**

Circuit Playground Express has seven touch capable pins! You have A1 - A7 available, in the form of alligatorclip-friendly pads. See the CPX guide Cap Touch section (https://adafru.it/ANC) for more information on using these pads for touch!

**Remember:** A0 does **NOT** have touch capabilities on CPX.

# CircuitPython Internal RGB LED

Every board has a built in RGB LED. You can use CircuitPython to control the color and brightness of this LED. There are two different types of internal RGB LEDs: DotStar (https://adafru.it/kDg) and NeoPixel (https://adafru.it/Bej). This section covers both and explains which boards have which LED.

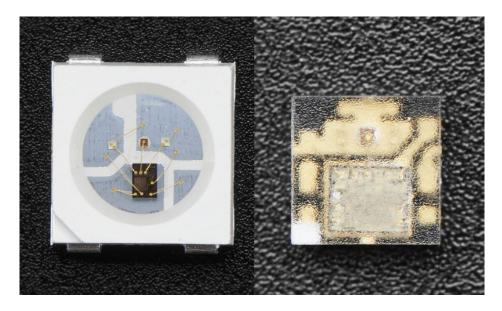

The first example will show you how to change the color and brightness of the internal RGB LED.

Copy and paste the code into code.py using your favorite editor, and save the file.

```
import time
import board
# For Trinket M0, Gemma M0, ItsyBitsy M0 Express, and ItsyBitsy M4 Express
import adafruit dotstar
led = adafruit dotstar.DotStar(board.APA102 SCK, board.APA102 MOSI, 1)
# For Feather M0 Express, Metro M0 Express, Metro M4 Express, and Circuit Playground Express
# import neopixel
# led = neopixel.NeoPixel(board.NEOPIXEL, 1)
led.brightness = 0.3
while True:
    led[0] = (255, 0, 0)
    time.sleep(0.5)
    led[0] = (0, 255, 0)
    time.sleep(0.5)
    led[0] = (0, 0, 255)
    time.sleep(0.5)
```

### Create the LED

First, we create the LED object and attach it to the correct pin or pins. In the case of a NeoPixel, there is only one pin necessary, and we have called it NEOPIXEL for easier use. In the case of a DotStar, however, there are two pins necessary, and so we use the pin names APA102\_MOSI and APA102\_SCK to get it set up. Since we're using the single onboard LED, the last thing we do is tell it that there's only 1 LED!

Trinket MO, Gemma MO, ItsyBitsy MO Express, and ItsyBitsy M4 Express each have an onboard Dotstar LED, so no changes are needed to the initial version of the example.

Feather MO Express, Feather M4 Express, Metro M0 Express, Metro M4 Express, and Circuit Playground Express each have an onboard NeoPixel LED, so you must comment out import adafruit\_dotstar and led = adafruit\_dotstar.DotStar(board.APA102\_SCK, board.APA102\_MOSI, 1), and uncomment import neopixel and led = neopixel.NeoPixel(board.NEOPIXEL, 1).

Remember: To "comment out" a line, put a # and a space before it. To "uncomment" a line, remove the # + space from the beginning of the line.

### Brightness

To set the brightness you simply use the **brightness** attribute. Brightness is set with a number between 0 and 1, representative of a percent from 0% to 100%. So, **led.brightness = (0.3)** sets the LED brightness to 30%. The default brightness is 1 or 100%, and at it's maximum, the LED is blindingly bright! You can set it lower if you choose.

### Main Loop

LED colors are set using a combination of red, green, and blue, in the form of an (**R**, **G**, **B**) tuple. Each member of the tuple is set to a number between 0 and 255 that determines the amount of each color present. Red, green and blue in different combinations can create all the colors in the rainbow! So, for example, to set the LED to red, the tuple would be (255, 0, 0), which has the maximum level of red, and no green or blue. Green would be (0, 255, 0), etc. For the colors between, you set a combination, such as cyan which is (0, 255, 255), with equal amounts of green and blue.

The main loop is quite simple. It sets the first LED to red using (255, 0, 0), then green using (0, 255, 0), and finally blue using (0, 0, 255). Next, we give it a time.sleep() so it stays each color for a period of time. We chose time.sleep(0.5), or half a second. Without the time.sleep() it'll flash really quickly and the colors will be difficult to see!

Note that we set <a>led[0]</a>. This means the first, and in the case of most of the boards, the only LED. In CircuitPython, counting starts at 0. So the first of any object, list, etc will be <a>0</a>!

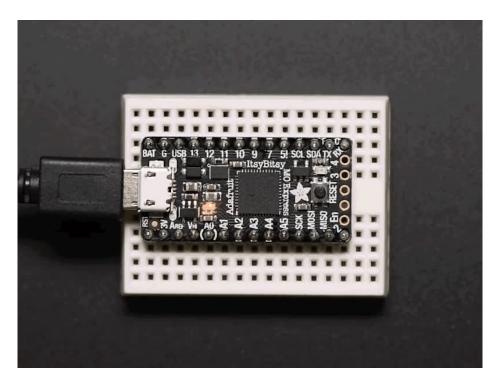

Try changing the numbers in the tuples to change your LED to any color of the rainbow. Or, you can add more lines with different color tuples to add more colors to the sequence. Always add the time.sleep(), but try changing the amount of time to create different cycle animations!

Making Rainbows (Because Who Doesn't Love 'Em!)

Coding a rainbow effect involves a little math and a helper function called wheel. For details about how wheel works, see this explanation here (https://adafru.it/Bek)!

The last example shows how to do a rainbow animation on the internal RGB LED.

Copy and paste the code into code.py using your favorite editor, and save the file. Remember to comment and uncomment the right lines for the board you're using, as explained above (https://adafru.it/Bel).

```
import time
import board
# For Trinket M0, Gemma M0, ItsyBitsy M0 Express and ItsyBitsy M4 Express
import adafruit dotstar
led = adafruit dotstar.DotStar(board.APA102 SCK, board.APA102 MOSI, 1)
# For Feather M0 Express, Metro M0 Express, Metro M4 Express and Circuit Playground Express
# import neopixel
# led = neopixel.NeoPixel(board.NEOPIXEL, 1)
def wheel(pos):
    # Input a value 0 to 255 to get a color value.
    # The colours are a transition r - g - b - back to r.
    if pos < 0 or pos > 255:
        return 0, 0, 0
    if pos < 85:
        return int(255 - pos * 3), int(pos * 3), 0
    if pos < 170:
       pos -= 85
        return 0, int(255 - pos * 3), int(pos * 3)
    pos -= 170
    return int(pos * 3), 0, int(255 - (pos * 3))
led.brightness = 0.3
i = 0
while True:
    i = (i + 1) % 256 # run from 0 to 255
   led.fill(wheel(i))
    time.sleep(0.1)
```

We add the wheel function in after setup but before our main loop.

And right before our main loop, we assign the variable i = 0, so it's ready for use inside the loop.

The main loop contains some math that cycles i from 0 to 255 and around again repeatedly. We use this value to cycle wheel() through the rainbow!

The time.sleep() determines the speed at which the rainbow changes. Try a higher number for a slower rainbow or a lower number for a faster one!

### **Circuit Playground Express Rainbow**

Note that here we use led.fill instead of led[0]. This means it turns on all the LEDs, which in the current code is only one. So why bother with fill ? Well, you may have a Circuit Playground Express, which as you can see has TEN NeoPixel LEDs built in. The examples so far have only turned on the first one. If you'd like to do a rainbow on all ten LEDs, change the 1 in:

led = neopixel.NeoPixel(board.NEOPIXEL, 1)

to 10 so it reads:

led = neopixel.NeoPixel(board.NEOPIXEL, 10) .

This tells the code to look for 10 LEDs instead of only 1. Now save the code and watch the rainbow go! You can make the same 1 to 10 change to the previous examples as well, and use led.fill to light up all the LEDs in the colors you chose! For more details, check out the NeoPixel section of the CPX guide (https://adafru.it/Bem)!

# CircuitPython NeoPixel

NeoPixels are a revolutionary and ultra-popular way to add lights and color to your project. These stranded RGB lights have the controller inside the LED, so you just push the RGB data and the LEDs do all the work for you. They're a perfect match for CircuitPython!

You can drive 300 NeoPixel LEDs with brightness control (set brightness=1.0 in object creation) and 1000 LEDs without. That's because to adjust the brightness we have to dynamically recreate the data-stream each write.

You'll need the **neopixel.mpy** library if you don't already have it in your /lib folder! You can get it from the CircuitPython Library Bundle (https://adafru.it/y8E). If you need help installing the library, check out the CircuitPython Libraries page (https://adafru.it/ABU).

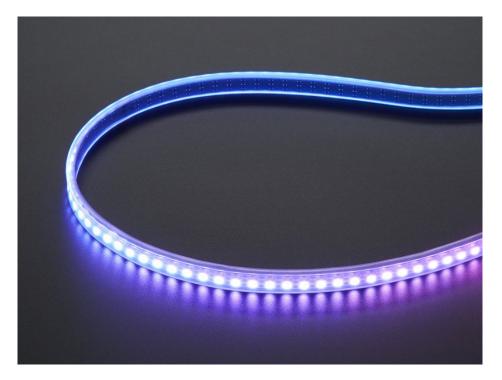

### Wiring It Up

You'll need to solder up your NeoPixels first. Verify your connection is on the **DATA INPUT** or **DIN** side. Plugging into the DATA OUT or DOUT side is a common mistake! The connections are labeled and some formats have arrows to indicate the direction the data must flow.

For powering the pixels from the board, the 3.3V regulator output can handle about 500mA peak which is about 50 pixels with 'average' use. If you want really bright lights and a lot of pixels, we recommend powering direct from an external power source.

- On Gemma MO and Circuit Playground Express this is the **Vout** pad that pad has direct power from USB or the battery, depending on which is higher voltage.
- On Trinket M0, Feather M0 Express, Feather M4 Express, ItsyBitsy M0 Express and ItsyBitsy M4 Express the USB or BAT pins will give you direct power from the USB port or battery.
- On Metro M0 Express and Metro M4 Express, use the **5V** pin regardless of whether it's powered via USB or the DC jack.

If the power to the NeoPixels is greater than 5.5V you may have some difficulty driving some strips, in which case you may need to lower the voltage to 4.5-5V or use a level shifter.

Do not use the VIN pin directly on Metro M0 Express or Metro M4 Express! The voltage can reach 9V and this can destroy your NeoPixels!

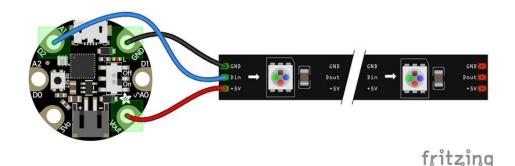

Note that the wire ordering on your NeoPixel strip or shape may not exactly match the diagram above. Check the markings to verify which pin is DIN, 5V and GND

### The Code

This example includes multiple visual effects. Copy and paste the code into **code.py** using your favorite editor, and save the file.

```
# CircuitPython demo - NeoPixel
import time
import board
import neopixel
pixel pin = board.A1
num pixels = 8
pixels = neopixel.NeoPixel(pixel_pin, num_pixels, brightness=0.3, auto_write=False)
def wheel(pos):
    # Input a value 0 to 255 to get a color value.
    # The colours are a transition r - g - b - back to r.
    if pos < 0 or pos > 255:
       return (0, 0, 0)
    if pos < 85:
       return (255 - pos * 3, pos * 3, 0)
    if pos < 170:
       pos -= 85
       return (0, 255 - pos * 3, pos * 3)
    pos -= 170
    return (pos * 3, 0, 255 - pos * 3)
def color chase(color, wait):
    for i in range(num_pixels):
        pixels[i] = color
```

```
time.sleep(wait)
        pixels.show()
    time.sleep(0.5)
def rainbow_cycle(wait):
    for j in range(255):
        for i in range(num pixels):
            rc index = (i * 256 // num pixels) + j
            pixels[i] = wheel(rc index & 255)
        pixels.show()
        time.sleep(wait)
RED = (255, 0, 0)
YELLOW = (255, 150, 0)
GREEN = (0, 255, 0)
CYAN = (0, 255, 255)
BLUE = (0, 0, 255)
PURPLE = (180, 0, 255)
while True:
   pixels.fill(RED)
    pixels.show()
    # Increase or decrease to change the speed of the solid color change.
    time.sleep(1)
    pixels.fill(GREEN)
    pixels.show()
    time.sleep(1)
    pixels.fill(BLUE)
    pixels.show()
    time.sleep(1)
    color chase(RED, 0.1) # Increase the number to slow down the color chase
    color chase(YELLOW, 0.1)
    color chase(GREEN, 0.1)
    color chase(CYAN, 0.1)
    color chase(BLUE, 0.1)
    color chase(PURPLE, 0.1)
    rainbow cycle(0) # Increase the number to slow down the rainbow
```

### Create the LED

The first thing we'll do is create the LED object. The NeoPixel object has two required arguments and two optional arguments. You are required to set the pin you're using to drive your NeoPixels and provide the number of pixels you intend to use. You can optionally set brightness and auto\_write.

**NeoPixels can be driven by any pin.** We've chosen **A1**. To set the pin, assign the variable **pixel\_pin** to the pin you'd like to use, in our case **board.A1**.

To provide the number of pixels, assign the variable num\_pixels to the number of pixels you'd like to use. In this example, we're using a strip of 8.

We've chosen to set brightness=0.3, or 30%.

By default, auto\_write=True, meaning any changes you make to your pixels will be sent automatically. Since True is the default, if you use that setting, you don't need to include it in your LED object at all. We've chosen to set auto\_write=False. If you set auto\_write=False, you must include pixels.show() each time you'd like to send data to your pixels. This makes your code more complicated, but it can make your LED animations faster!

### **NeoPixel Helpers**

Next we've included a few helper functions to create the super fun visual effects found in this code. First is wheel() which we just learned with the Internal RGB LED (https://adafru.it/Bel). Then we have color\_chase() which requires you to provide a color and the amount of time in seconds you'd like between each step of the chase. Next we have rainbow\_cycle(), which requires you to provide the mount of time in seconds you'd like the animation to take. Last, we've included a list of variables for our colors. This makes it much easier if to reuse the colors anywhere in the code, as well as add more colors for use in multiple places. Assigning and using RGB colors is explained in this section of the CircuitPython Internal RGB LED page (https://adafru.it/Bel).

### Main Loop

Thanks to our helpers, our main loop is quite simple. We include the code to set every NeoPixel we're using to red, green and blue for 1 second each. Then we call color\_chase(), one time for each color on our list with 0.1 second delay between setting each subsequent LED the same color during the chase. Last we call rainbow\_cycle(0), which means the animation is as fast as it can be. Increase both of those numbers to slow down each animation!

Note that the longer your strip of LEDs, the longer it will take for the animations to complete.

We have a ton more information on general purpose NeoPixel know-how at our NeoPixel UberGuide <u>https://learn.adafruit.com/adafruit-neopixel-uberguide</u>

### NeoPixel RGBW

NeoPixels are available in RGB, meaning there are three LEDs inside, red, green and blue. They're also available in RGBW, which includes four LEDs, red, green, blue and white. The code for RGBW NeoPixels is a little bit different than RGB.

If you run RGB code on RGBW NeoPixels, approximately 3/4 of the LEDs will light up and the LEDs will be the incorrect color even though they may appear to be changing. This is because NeoPixels require a piece of information for each available color (red, green, blue and possibly white).

Therefore, RGB LEDs require three pieces of information and RGBW LEDs require FOUR pieces of information to work. So when you create the LED object for RGBW LEDs, you'll include bpp=4, which sets bits-per-pixel to four (the four pieces of information!).

Then, you must include an extra number in every color tuple you create. For example, red will be (255, 0, 0, 0). This is how you send the fourth piece of information. Check out the example below to see how our NeoPixel code looks for using with RGBW LEDs!

# CircuitPython demo - NeoPixel RGBW

```
import time
import board
import neopixel
```

```
pixel_pin = poard.Al
num pixels = 8
pixels = neopixel.NeoPixel(pixel pin, num pixels, brightness=0.3, auto write=False,
                           pixel order=(1, 0, 2, 3))
def wheel(pos):
   # Input a value 0 to 255 to get a color value.
    # The colours are a transition r - g - b - back to r.
    if pos < 0 or pos > 255:
        return (0, 0, 0, 0)
    if pos < 85:
       return (255 - pos * 3, pos * 3, 0, 0)
    if pos < 170:
       pos -= 85
        return (0, 255 - pos * 3, pos * 3, 0)
    pos -= 170
    return (pos * 3, 0, 255 - pos * 3, 0)
def color_chase(color, wait):
    for i in range(num_pixels):
        pixels[i] = color
       time.sleep(wait)
        pixels.show()
    time.sleep(0.5)
def rainbow cycle(wait):
    for j in range(255):
        for i in range(num pixels):
            rc index = (i * 256 // num pixels) + j
            pixels[i] = wheel(rc index & 255)
        pixels.show()
        time.sleep(wait)
RED = (255, 0, 0, 0)
YELLOW = (255, 150, 0, 0)
GREEN = (0, 255, 0, 0)
CYAN = (0, 255, 255, 0)
BLUE = (0, 0, 255, 0)
PURPLE = (180, 0, 255, 0)
while True:
   pixels.fill(RED)
    pixels.show()
    # Increase or decrease to change the speed of the solid color change.
    time.sleep(1)
    pixels.fill(GREEN)
    pixels.show()
    time.sleep(1)
    pixels.fill(BLUE)
    pixels.show()
    time.sleep(1)
    color chase(RED, 0.1) # Increase the number to slow down the color chase
    color chase(YELLOW, 0.1)
    color chase(GREEN, 0.1)
```

```
color_chase(CYAN, 0.1)
color_chase(BLUE, 0.1)
color_chase(PURPLE, 0.1)
rainbow_cycle(0) # Increase the number to slow down the rainbow
```

## Read the Docs

For a more in depth look at what neopixel can do, check out NeoPixel on Read the Docs (https://adafru.it/C5m).

# CircuitPython DotStar

DotStars use two wires, unlike NeoPixel's one wire. They're very similar but you can write to DotStars much faster with hardware SPI *and* they have a faster PWM cycle so they are better for light painting.

Any pins can be used **but** if the two pins can form a hardware SPI port, the library will automatically switch over to hardware SPI. If you use hardware SPI then you'll get 4 MHz clock rate (that would mean updating a 64 pixel strand in about 500uS - that's 0.0005 seconds). If you use non-hardware SPI pins you'll drop down to about 3KHz, 1000 times as slow!

You can drive 300 DotStar LEDs with brightness control (set brightness=1.0 in object creation) and 1000 LEDs without. That's because to adjust the brightness we have to dynamically recreate the data-stream each write.

You'll need the adafruit\_dotstar.mpy library if you don't already have it in your /lib folder! You can get it from the CircuitPython Library Bundle (https://adafru.it/y8E). If you need help installing the library, check out the CircuitPython Libraries page (https://adafru.it/ABU).

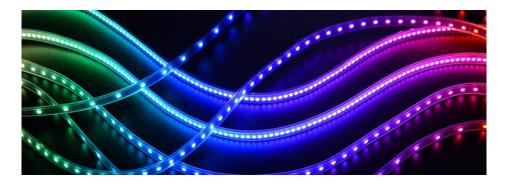

# Wire It Up

You'll need to solder up your DotStars first. Verify your connection is on the **DATA INPUT** or **DI** and **CLOCK INPUT** or **CI** side. Plugging into the DATA OUT/DO or CLOCK OUT/CO side is a common mistake! The connections are labeled and some formats have arrows to indicate the direction the data must flow. Always verify your wiring with a visual inspection, as the order of the connections can differ from strip to strip!

For powering the pixels from the board, the 3.3V regulator output can handle about 500mA peak which is about 50 pixels with 'average' use. If you want really bright lights and a lot of pixels, we recommend powering direct from an external power source.

- On Gemma MO and Circuit Playground Express this is the **Vout** pad that pad has direct power from USB or the battery, depending on which is higher voltage.
- On Trinket MO, Feather MO Express, Feather M4 Express, ItsyBitsy MO Express and ItsyBitsy M4 Express the **USB** or **BAT** pins will give you direct power from the USB port or battery.
- On Metro M0 Express and Metro M4 Express, use the **5V** pin regardless of whether it's powered via USB or the DC jack.

If the power to the DotStars is greater than 5.5V you may have some difficulty driving some strips, in which case you may need to lower the voltage to 4.5-5V or use a level shifter.

Do not use the VIN pin directly on Metro M0 Express or Metro M4 Express! The voltage can reach 9V and this can destroy your DotStars!

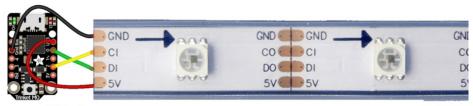

fritzing

Note that the wire ordering on your DotStar strip or shape may not exactly match the diagram above. Check the markings to verify which pin is DIN, CIN, 5V and GND

### The Code

This example includes multiple visual effects. Copy and paste the code into **code.py** using your favorite editor, and save the file.

```
# CircuitPython demo - Dotstar
import time
import adafruit dotstar
import board
num pixels = 30
pixels = adafruit_dotstar.DotStar(board.A1, board.A2, num_pixels, brightness=0.1, auto_write=False)
def wheel(pos):
    # Input a value 0 to 255 to get a color value.
    # The colours are a transition r - g - b - back to r.
    if pos < 0 or pos > 255:
        return (0, 0, 0)
    if pos < 85:
        return (255 - pos * 3, pos * 3, 0)
    if pos < 170:
        pos -= 85
        return (0, 255 - pos * 3, pos * 3)
    pos -= 170
    return (pos * 3, 0, 255 - pos * 3)
def color_fill(color, wait):
    pixels.fill(color)
    pixels.show()
    time.sleep(wait)
def slice_alternating(wait):
    pixels[::2] = [RED] * (num pixels // 2)
    pixels.show()
    time.sleep(wait)
    pixels[1::2] = [ORANGE] * (num_pixels // 2)
    pixels.show()
```

```
time.sleep(wait)
    pixels[::2] = [YELLOW] * (num_pixels // 2)
    pixels.show()
    time.sleep(wait)
    pixels[1::2] = [GREEN] * (num pixels // 2)
    pixels.show()
    time.sleep(wait)
    pixels[::2] = [TEAL] * (num_pixels // 2)
    pixels.show()
    time.sleep(wait)
    pixels[1::2] = [CYAN] * (num pixels // 2)
    pixels.show()
    time.sleep(wait)
    pixels[::2] = [BLUE] * (num_pixels // 2)
    pixels.show()
    time.sleep(wait)
    pixels[1::2] = [PURPLE] * (num_pixels // 2)
    pixels.show()
    time.sleep(wait)
    pixels[::2] = [MAGENTA] * (num_pixels // 2)
    pixels.show()
    time.sleep(wait)
    pixels[1::2] = [WHITE] * (num pixels // 2)
    pixels.show()
    time.sleep(wait)
def slice rainbow(wait):
    pixels[::6] = [RED] * (num_pixels // 6)
    pixels.show()
    time.sleep(wait)
    pixels[1::6] = [ORANGE] * (num_pixels // 6)
    pixels.show()
    time.sleep(wait)
    pixels[2::6] = [YELLOW] * (num pixels // 6)
    pixels.show()
    time.sleep(wait)
    pixels[3::6] = [GREEN] * (num pixels // 6)
    pixels.show()
    time.sleep(wait)
    pixels[4::6] = [BLUE] * (num pixels // 6)
    pixels.show()
    time.sleep(wait)
    pixels[5::6] = [PURPLE] * (num pixels // 6)
    pixels.show()
    time.sleep(wait)
def rainbow cycle(wait):
    for j in range(255):
        for i in range(num pixels):
            rc_index = (i * 256 // num_pixels) + j
            pixels[i] = wheel(rc index & 255)
        pixels.show()
        time.sleep(wait)
RED = (255, 0, 0)
YELLOW = (255, 150, 0)
ORANGE = (255 \quad 40 \quad 0)
```

```
\cup
GREEN = (0, 255, 0)
TEAL = (0, 255, 120)
CYAN = (0, 255, 255)
BLUE = (0, 0, 255)
PURPLE = (180, 0, 255)
MAGENTA = (255, 0, 20)
WHITE = (255, 255, 255)
while True:
    # Change this number to change how long it stays on each solid color.
    color fill(RED, 0.5)
    color fill(YELLOW, 0.5)
    color fill(ORANGE, 0.5)
    color fill(GREEN, 0.5)
    color fill(TEAL, 0.5)
    color fill(CYAN, 0.5)
    color fill(BLUE, 0.5)
    color_fill(PURPLE, 0.5)
    color fill(MAGENTA, 0.5)
    color fill(WHITE, 0.5)
    # Increase or decrease this to speed up or slow down the animation.
    slice_alternating(0.1)
    color fill(WHITE, 0.5)
    # Increase or decrease this to speed up or slow down the animation.
    slice rainbow(0.1)
    time.sleep(0.5)
    # Increase this number to slow down the rainbow animation.
    rainbow_cycle(0)
```

We've chosen pins A1 and A2, but these are not SPI pins on all boards. DotStars respond faster when using hardware SPI!

# Create the LED

The first thing we'll do is create the LED object. The DotStar object has three required arguments and two optional arguments. You are required to set the pin you're using for data, set the pin you'll be using for clock, and provide the number of pixels you intend to use. You can optionally set brightness and auto\_write.

**DotStars can be driven by any two pins**. We've chosen **A1** for clock and **A2** for data. To set the pins, include the pin names at the beginning of the object creation, in this case **board.A1** and **board.A2**.

To provide the number of pixels, assign the variable num\_pixels to the number of pixels you'd like to use. In this example, we're using a strip of 72.

We've chosen to set brightness=0.1, or 10%.

By default, auto\_write=True, meaning any changes you make to your pixels will be sent automatically. Since True is the default, if you use that setting, you don't need to include it in your LED object at all. We've chosen to set auto\_write=False. If you set auto\_write=False, you must include pixels.show() each time you'd like to send data to

your pixels. This makes your code more complicated, but it can make your LED animations faster!

# DotStar Helpers

We've included a few helper functions to create the super fun visual effects found in this code.

First is wheel() which we just learned with the Internal RGB LED (https://adafru.it/Bel). Then we have color\_fill() which requires you to provide a color and the length of time you'd like it to be displayed. Next, are slice\_alternating(), slice\_rainbow(), and rainbow\_cycle() which require you to provide the amount of time in seconds you'd between each step of the animation.

Last, we've included a list of variables for our colors. This makes it much easier if to reuse the colors anywhere in the code, as well as add more colors for use in multiple places. Assigning and using RGB colors is explained in this section of the CircuitPython Internal RGB LED page (https://adafru.it/Bel).

The two slice helpers utilise a nifty feature of the DotStar library that allows us to use math to light up LEDs in repeating patterns. slice\_alternating() first lights up the even number LEDs and then the odd number LEDs and repeats this back and forth. slice\_rainbow() lights up every sixth LED with one of the six rainbow colors until the strip is filled. Both use our handy color variables. This slice code only works when the total number of LEDs is divisible by the slice size, in our case 2 and 6. DotStars come in strips of 30, 60, 72, and 144, all of which are divisible by 2 and 6. In the event that you cut them into different sized strips, the code in this example may not work without modification. However, as long as you provide a total number of LEDs that is divisible by the slices, the code will work.

# Main Loop

Our main loop begins by calling color\_fill() once for each color on our list and sets each to hold for 0.5 seconds. You can change this number to change how fast each color is displayed. Next, we call <a href="slice\_alternating(0.1">slice\_alternating(0.1)</a>, which means there's a 0.1 second delay between each change in the animation. Then, we fill the strip white to create a clean backdrop for the rainbow to display. Then, we call <a href="slice\_rainbow(0.1">slice\_rainbow(0.1)</a>, for a 0.1 second delay in the animation. Last we call <a href="rainbow\_cycle(0">rainbow\_cycle(0</a>), which means it's as fast as it can possibly be. Increase or decrease either of these numbers to speed up or slow down the animations!

Note that the longer your strip of LEDs is, the longer it will take for the animations to complete.

We have a ton more information on general purpose DotStar know-how at our DotStar UberGuide <u>https://learn.adafruit.com/adafruit-dotstar-leds</u>

### Is it SPI?

We explained at the beginning of this section that the LEDs respond faster if you're using hardware SPI. On some of the boards, there are HW SPI pins directly available in the form of MOSI and SCK. However, hardware SPI is available on more than just those pins. But, how can you figure out which? Easy! We wrote a handy script.

We chose pins A1 and A2 for our example code. To see if these are hardware SPI on the board you're using, copy and paste the code into **code.py** using your favorite editor, and save the file. Then connect to the serial console to see the results.

To check if other pin combinations have hardware SPI, change the pin names on the line reading: if is\_hardware\_SPI(board.A1, board.A2): to the pins you want to use. Then, check the results in the serial console. Super simple!

```
import board
import busio
def is_hardware_spi(clock_pin, data_pin):
    try:
        p = busio.SPI(clock_pin, data_pin)
        p.deinit()
        return True
    except ValueError:
        return False
# Provide the two pins you intend to use.
if is_hardware_spi(board.A1, board.A2):
    print("This pin combination is hardware SPI!")
else:
    print("This pin combination isn't hardware SPI.")
```

# Read the Docs

For a more in depth look at what dotstar can do, check out DotStar on Read the Docs (https://adafru.it/C4d).

# CircuitPython UART Serial

In addition to the USB-serial connection you use for the REPL, there is also a *hardware* UART you can use. This is handy to talk to UART devices like GPSs, some sensors, or other microcontrollers!

This quick-start example shows how you can create a UART device for communicating with hardware serial devices.

To use this example, you'll need something to generate the UART data. We've used a GPS! Note that the GPS will give you UART data without getting a fix on your location. You can use this example right from your desk! You'll have data to read, it simply won't include your actual location.

You'll need the **adafruit\_bus\_device** library folder if you don't already have it in your /lib folder! You can get it from the CircuitPython Library Bundle (https://adafru.it/y8E). If you need help installing the library, check out the CircuitPython Libraries page (https://adafru.it/ABU).

Copy and paste the code into code.py using your favorite editor, and save the file.

```
# CircuitPython Demo - USB/Serial echo
import board
import busio
import digitalio
led = digitalio.DigitalInOut(board.D13)
led.direction = digitalio.Direction.OUTPUT
uart = busio.UART(board.TX, board.RX, baudrate=9600)
while True:
    data = uart.read(32) # read up to 32 bytes
    # print(data) # this is a bytearray type
    if data is not None:
       led.value = True
       # convert bytearray to string
        data string = ''.join([chr(b) for b in data])
       print(data string, end="")
        led.value = False
```

# The Code

First we create the UART object. We provide the pins we'd like to use, **board.TX** and **board.RX**, and we set the **baudrate=9600**. While these pins are labeled on most of the boards, be aware that RX and TX are not labeled on Gemma, and are labeled on the bottom of Trinket. See the diagrams below for help with finding the correct pins on your board.

Once the object is created you read data in with **read**(*numbytes*) where you can specify the max number of bytes. It will return a byte array type object if anything was received already. Note it will always return immediately because there is an internal buffer! So read as much data as you can 'digest'.

If there is no data available, read() will return None, so check for that before continuing.

The data that is returned is in a byte array, if you want to convert it to a string, you can use this handy line of code which will run chr() on each byte:

datastr = ".join([chr(b) for b in data]) # convert bytearray to string

Your results will look something like this:

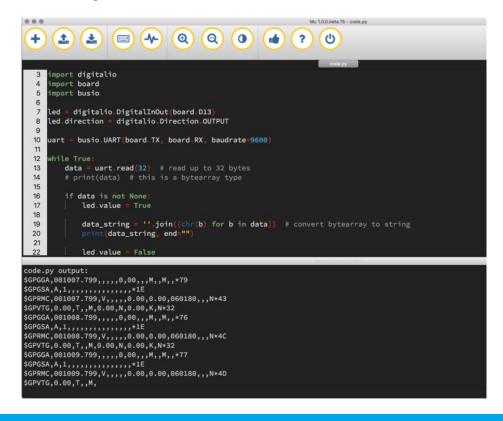

For more information about the data you're reading and the Ultimate GPS, check out the Ultimate GPS guide: <u>https://learn.adafruit.com/adafruit-ultimate-gps</u>

# Wire It Up

You'll need a couple of things to connect the GPS to your board.

For Gemma MO and Circuit Playground Express, you can use use alligator clips to connect to the Flora Ultimate GPS Module.

For Trinket MO, Feather MO Express, Metro MO Express and ItsyBitsy MO Express, you'll need a breadboard and jumper wires to connect to the Ultimate GPS Breakout.

We've included diagrams show you how to connect the GPS to your board. In these diagrams, the wire colors match the same pins on each board.

- The black wire connects between the ground pins.
- The red wire connects between the power pins on the GPS and your board.
- The blue wire connects from TX on the GPS to RX on your board.
- The white wire connects from RX on the GPS to TX on your board.

Watch out! A common mixup with UART serial is that RX on one board connects to TX on the other! However, sometimes boards have RX labeled TX and vice versa. So, you'll want to start with RX connected to TX, but if that doesn't work, try the other way around!

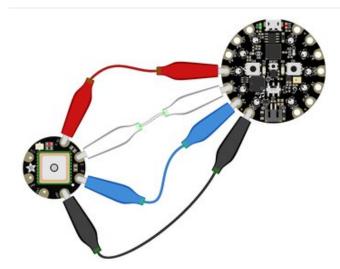

#### **Circuit Playground Express**

- Connect 3.3v on your CPX to 3.3v on your GPS.
- Connect GND on your CPX to GND on your GPS.
- Connect RX/A6 on your CPX to TX on your GPS.
- Connect TX/A7 on your CPX to RX on your GPS.

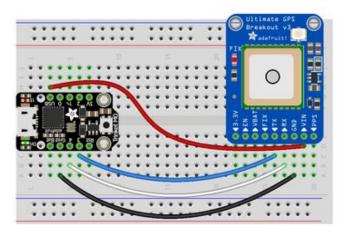

#### Trinket MO

- Connect **USB** on the Trinket to **VIN** on the GPS.
- Connect **Gnd** on the Trinket to **GND** on the GPS.
- Connect **D3** on the Trinket to **TX** on the GPS.
- Connect **D4** on the Trinket to **RX** on the GPS.

# fritzing

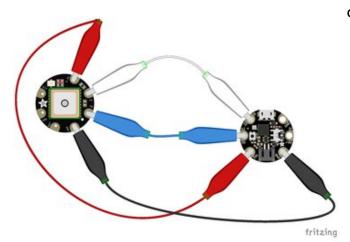

#### Gemma M0

- Connect **3vo** on the Gemma to **3.3v** on the GPS.
- Connect GND on the Gemma to GND on the GPS.
- Connect A1/D2 on the Gemma to TX on the GPS.
- Connect A2/D0 on the Gemma to RX on the GPS.

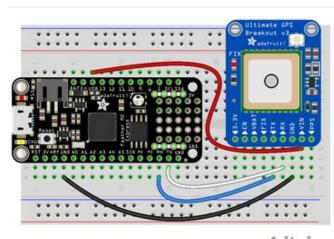

### Feather M0 Express and Feather M4 Express

- Connect **USB** on the Feather to **VIN** on the GPS.
- Connect GND on the Feather to GND on the GPS.
- Connect **RX** on the Feather to **TX** on the GPS.
- Connect TX on the Feather to RX on the GPS.

fritzing

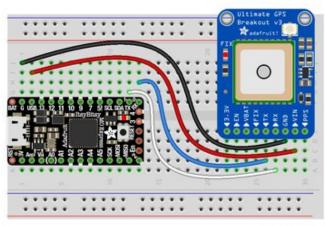

#### ItsyBitsy M0 Express and ItsyBitsy M4 Express

- Connect **USB** on the ItsyBitsy to **VIN** on the GPS
- Connect G on the ItsyBitsy to GND on the GPS.
- Connect RX/0 on the ItsyBitsy to TX on the GPS.
- Connect TX/1 on the ItsyBitsy to RX on the GPS.

# fritzing

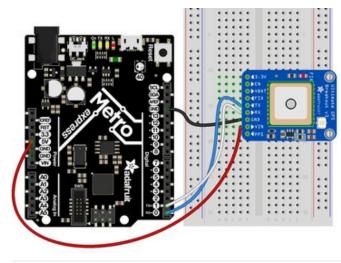

#### Metro MO Express and Metro M4 Express

- Connect **5V** on the Metro to **VIN** on the GPS.
- Connect GND on the Metro to GND on the GPS.
- Connect RX/D0 on the Metro to TX on the GPS.
- Connect TX/D1 on the Metro to RX on the GPS.

# Where's my UART?

On the SAMD21, we have the flexibility of using a wide range of pins for UART. Compare this to some chips like the ESP8266 with *fixed* UART pins. The good news is you can use many but not *all* pins. Given the large number of SAMD boards we have, its impossible to guarantee anything other than the labeled 'TX' and 'RX'. So, if you want some other setup, or multiple UARTs, how will you find those pins? Easy! We've written a handy script.

All you need to do is copy this file to your board, rename it **code.py**, connect to the serial console and check out the output! The results print out a nice handy list of RX and TX pin pairs that you can use.

These are the results from a Trinket MO, your output may vary and it might be *very* long. For more details about UARTs and SERCOMs check out our detailed guide here (https://adafru.it/Ben)

| Auto-reload is on. | Simply save files of | over USB to | run them | or enter | REPL to | disable. |
|--------------------|----------------------|-------------|----------|----------|---------|----------|
| code.py output:    |                      |             |          |          |         |          |
| RX pin: board.D2   | TX pin: board        | d.D0        |          |          |         |          |
| RX pin: board.D4   | TX pin: board        | d.D0        |          |          |         |          |
| RX pin: board.D3   | TX pin: board        | d.D0        |          |          |         |          |
| RX pin: board.D13  | TX pin: board        | d.D0        |          |          |         |          |
| RX pin: board.D0   | TX pin: board        | d.D4        |          |          |         |          |
| RX pin: board.D2   | TX pin: board        | d.D4        |          |          |         |          |
| RX pin: board.D3   | TX pin: board        | d.D4        |          |          |         |          |
| RX pin: board.D0   | TX pin: board        | d.D13       |          |          |         |          |
| RX pin: board.D2   | TX pin: board        | d.D13       |          |          |         |          |
| RX pin: board.D3   | TX pin: board        | d.D13       |          |          |         |          |

```
import board
import busio
from microcontroller import Pin
def is_hardware_uart(tx, rx):
    try:
        p = busio.UART(tx, rx)
        p.deinit()
        return True
    except ValueError:
        return False
def get unique pins():
    exclude = ['NEOPIXEL', 'APA102 MOSI', 'APA102 SCK']
    pins = [pin for pin in [
        getattr(board, p) for p in dir(board) if p not in exclude]
            if isinstance(pin, Pin)]
    unique = []
    for p in pins:
        if p not in unique:
            unique.append(p)
    return unique
for tx_pin in get_unique_pins():
    for rx_pin in get_unique_pins():
        if rx pin is tx pin:
            continue
        else:
            if is hardware uart(tx pin, rx pin):
                print("RX pin:", rx_pin, "\t TX pin:", tx_pin)
            else:
                pass
```

# Trinket M0: Create UART before I2C

On the Trinket MO (only), if you are using both busio.UART and busio.I2C, you must create the UART object first, e.g.:

```
>>> import board,busio
>>> uart = busio.UART(board.TX, board.RX)
>>> i2c = busio.I2C(board.SCL, board.SDA)
```

Creating **busio.I2C** first does not work:

>>> import board,busio
>>> i2c = busio.I2C(board.SCL, board.SDA)
>>> uart = busio.UART(board.TX, board.RX)
Traceback (most recent call last):
File "", line 1, in
ValueError: Invalid pins

# CircuitPython I2C

I2C is a 2-wire protocol for communicating with simple sensors and devices, meaning it uses two connections for transmitting and receiving data. There are many I2C devices available and they're really easy to use with CircuitPython. We have libraries available for many I2C devices in the library bundle (https://adafru.it/uap). (If you don't see the sensor you're looking for, keep checking back, more are being written all the time!)

In this section, we're going to do is learn how to scan the I2C bus for all connected devices. Then we're going to learn how to interact with an I2C device.

We'll be using the TSL2561, a common, low-cost light sensor. While the exact code we're running is specific to the TSL2561 the overall process is the same for just about any I2C sensor or device.

You'll need the adafruit\_tsl2561.mpy library and adafruit\_bus\_device library folder if you don't already have it in your /lib folder! You can get it from the CircuitPython Library Bundle (https://adafru.it/y8E). If you need help installing the library, check out the CircuitPython Libraries page (https://adafru.it/ABU).

These examples will use the TSL2561 lux sensor Flora and breakout. The first thing you'll want to do is get the sensor connected so your board has I2C to talk to.

# Wire It Up

You'll need a couple of things to connect the TSL2561 to your board.

For Gemma MO and Circuit Playground Express, you can use use alligator clips to connect to the Flora TSL2561 Lux Sensor.

For Trinket MO, Feather MO Express, Metro MO Express and ItsyBitsy MO Express, you'll need a breadboard and jumper wires to connect to the TSL2561 Lux Sensor breakout board.

We've included diagrams show you how to connect the TSL2561 to your board. In these diagrams, the wire colors match the same pins on each board.

- The black wire connects between the ground pins.
- The red wire connects between the power pins on the TSL2561 and your board.
- The yellow wire connects from SCL on the TSL2561 to SCL on your board.
- The blue wire connects from SDA on the TSL2561 to SDA on your board.

Check out the list below for a diagram of your specific board!

Be aware that the Adafruit microcontroller boards do not have I2C pullup resistors built in! All of the Adafruit breakouts do, but if you're building your own board or using a non-Adafruit breakout, you must add 2.2K-10K ohm pullups on both SDA and SCL to the 3.3V.

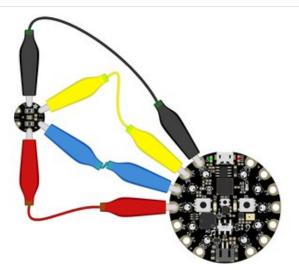

#### **Circuit Playground Express**

- Connect **3.3v** on your CPX to **3.3v** on your TSL2561.
- Connect GND on your CPX to GND on your TSL2561.
- Connect SCL/A4 on your CPX to SCL on your TSL2561.
- Connect SDL/A5 on your CPX to SDA on your TSL2561.

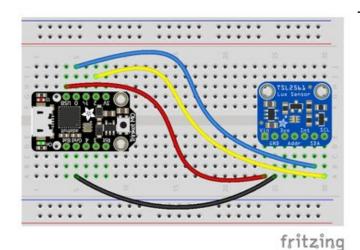

### Trinket M0

- Connect **USB** on the Trinket to **VIN** on the TSL2561.
- Connect **Gnd** on the Trinket to **GND** on the TSL2561.
- Connect D2 on the Trinket to SCL on the TSL2561.
- Connect **D0** on the Trinket to **SDA** on the TSL2561.

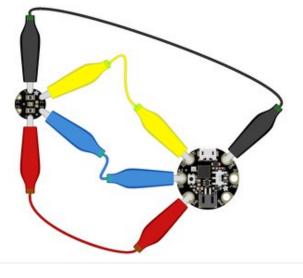

### Gemma M0

- Connect **3vo** on the Gemma to **3V** on the TSL2561.
- Connect **GND** on the Gemma to **GND** on the TSL2561.
- Connect A1/D2 on the Gemma to SCL on the TSL2561.
- Connect A2/D0 on the Gemma to SDA on the TSL2561.

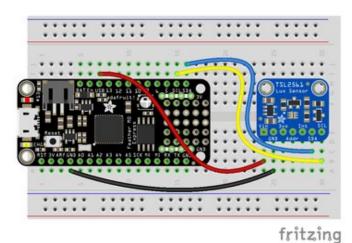

Feather M0 Express and Feather M4 Express

- Connect **USB** on the Feather to **VIN** on the TSL2561.
- Connect **GND** on the Feather to **GND** on the TSL2561.
- Connect SCL on the Feather to SCL on the TSL2561.
- Connect **SDA** on the Feather to **SDA** on the TSL2561.

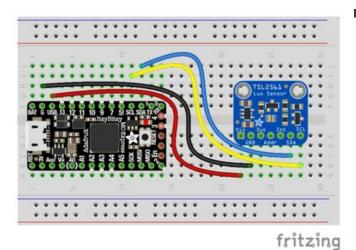

### ItsyBitsy M0 Express and ItsyBitsy M4 Express

- Connect **USB** on the ItsyBitsy to **VIN** on the TSL2561
- Connect **G** on the ItsyBitsy to **GND** on the TSL2561.
- Connect SCL on the ItsyBitsy to SCL on the TSL2561.
- Connect **SDA** on the ItsyBitsy to **SDA** on the TSL2561.

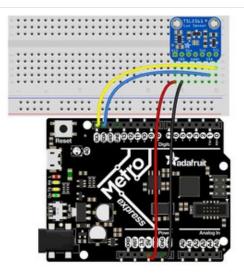

#### Metro M0 Express and Metro M4 Express

- Connect 5V on the Metro to VIN on the TSL2561.
- Connect **GND** on the Metro to **GND** on the TSL2561.
- Connect SCL on the Metro to SCL on the TSL2561.
- Connect **SDA** on the Metro to **SDA** on the TSL2561.

# Find Your Sensor

The first thing you'll want to do after getting the sensor wired up, is make sure it's wired correctly. We're going to do an I2C scan to see if the board is detected, and if it is, print out its I2C address.

Copy and paste the code into code.py using your favorite editor, and save the file.

First we create the i2c object and provide the I2C pins, board.SCL and board.SDA.

To be able to scan it, we need to lock the I2C down so the only thing accessing it is the code. So next we include a loop that waits until I2C is locked and then continues on to the scan function.

Last, we have the loop that runs the actual scan, i2c\_scan(). Because I2C typically refers to addresses in hex form, we've included this bit of code that formats the results into hex format: [hex(device\_address) for device\_address in

#### i2c.scan()] .

Open the serial console to see the results! The code prints out an array of addresses. We've connected the TSL2561 which has a 7-bit I2C address of 0x39. The result for this sensor is I2C addresses found: ['0x39']. If no addresses are returned, refer back to the wiring diagrams to make sure you've wired up your sensor correctly.

### I2C Sensor Data

Now we know for certain that our sensor is connected and ready to go. Let's find out how to get the data from our sensor!

Copy and paste the code into **code.py** using your favorite editor, and save the file.

```
# CircuitPython Demo - I2C sensor
import time
import adafruit tsl2561
import board
import busio
i2c = busio.I2C(board.SCL, board.SDA)
# Lock the I2C device before we try to scan
while not i2c.try lock():
    pass
# Print the addresses found once
print("I2C addresses found:", [hex(device address)
                               for device address in i2c.scan()])
# Unlock I2C now that we're done scanning.
i2c.unlock()
# Create library object on our I2C port
tsl2561 = adafruit tsl2561.TSL2561(i2c)
# Use the object to print the sensor readings
while True:
    print("Lux:", tsl2561.lux)
    time.sleep(1.0)
```

This code begins the same way as the scan code. We've included the scan code so you have verification that your sensor is wired up correctly and is detected. It prints the address once. After the scan, we unlock I2C with i2c\_unlock() so we can use the sensor for data.

We create our sensor object using the sensor library. We call it tsl2561 and provide it the i2c object.

Then we have a simple loop that prints out the lux reading using the sensor object we created. We add a time.sleep(1.0), so it only prints once per second. Connect to the serial console to see the results. Try shining a light on it to see the results change!

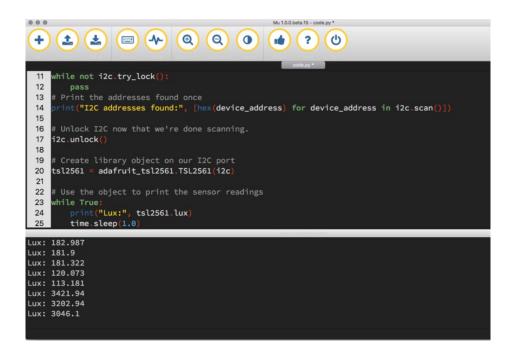

# Where's my I2C?

On the SAMD21, we have the flexibility of using a wide range of pins for I2C. Some chips, like the ESP8266 can use *any* pins for I2C, using bitbangio. There's some other chips that may have fixed I2C pin.

The good news is you can use many but not *all* pins. Given the large number of SAMD boards we have, its impossible to guarantee anything other than the labeled 'SDA' and 'SCL'. So, if you want some other setup, or multiple I2C interfaces, how will you find those pins? Easy! We've written a handy script.

All you need to do is copy this file to your board, rename it **code.py**, connect to the serial console and check out the output! The results print out a nice handy list of SCL and SDA pin pairs that you can use.

These are the results from an ItsyBitsy M0 Express. Your output may vary and it might be*very* long. For more details about I2C and SERCOMs, check out our detailed guide here (https://adafru.it/Ben).

| Auto-reload is on.  | Simply save files over USB to run them or enter REPL to disable. |
|---------------------|------------------------------------------------------------------|
| code.py output:     |                                                                  |
| SCL pin: board.D3   | SDA pin: board.D4                                                |
| SCL pin: board.D3   | SDA pin: board.A3                                                |
| SCL pin: board.D3   | SDA pin: board.MISO                                              |
| SCL pin: board.D13  | SDA pin: board.D11                                               |
| SCL pin: board.D13  | SDA pin: board.SDA                                               |
| SCL pin: board.A2   | SDA pin: board.A1                                                |
| SCL pin: board.A2   | SDA pin: board.MISO                                              |
| SCL pin: board.A4   | SDA pin: board.D4                                                |
| SCL pin: board.A4   | SDA pin: board.A3                                                |
| SCL pin: board.SCL  | SDA pin: board.D11                                               |
| SCL pin: board.SCL  | SDA pin: board.SDA                                               |
|                     |                                                                  |
|                     |                                                                  |
|                     |                                                                  |
| Press any key to en | nter the REPL. Use CTRL-D to reload.                             |
|                     |                                                                  |

```
import board
import busio
from microcontroller import Pin
def is hardware I2C(scl, sda):
   try:
       p = busio.I2C(scl, sda)
       p.deinit()
       return True
    except ValueError:
       return False
    except RuntimeError:
       return True
def get_unique_pins():
    exclude = ['NEOPIXEL', 'APA102 MOSI', 'APA102 SCK']
    pins = [pin for pin in [
       getattr(board, p) for p in dir(board) if p not in exclude]
            if isinstance(pin, Pin)]
    unique = []
    for p in pins:
       if p not in unique:
           unique.append(p)
    return unique
for scl_pin in get_unique_pins():
    for sda_pin in get_unique_pins():
        if scl pin is sda pin:
            continue
        else:
            if is hardware I2C(scl pin, sda pin):
                print("SCL pin:", scl pin, "\t SDA pin:", sda pin)
            else:
                pass
```

# CircuitPython HID Keyboard and Mouse

One of the things we baked into CircuitPython is 'HID' (Human Interface Device) control - that means keyboard and mouse capabilities. This means your CircuitPython board can act like a keyboard device and press key commands, or a mouse and have it move the mouse pointer around and press buttons. This is really handy because even if you cannot adapt your software to work with hardware, there's almost always a keyboard interface - so if you want to have a capacitive touch interface for a game, say, then keyboard emulation can often get you going really fast!

This section walks you through the code to create a keyboard or mouse emulator. First we'll go through an example that uses pins on your board to emulate keyboard input. Then, we will show you how to wire up a joystick to act as a mouse, and cover the code needed to make that happen.

You'll need the **adafruit\_hid** library folder if you don't already have it in your /lib folder! You can get it from the CircuitPython Library Bundle (https://adafru.it/y8E). If you need help installing the library, check out the CircuitPython Libraries page (https://adafru.it/ABU).

### CircuitPython Keyboard Emulator

Copy and paste the code into code.py using your favorite editor, and save the file.

```
# CircuitPython demo - Keyboard emulator
import time
import board
import digitalio
from adafruit hid.keyboard import Keyboard
from adafruit hid.keyboard layout us import KeyboardLayoutUS
from adafruit hid.keycode import Keycode
# A simple neat keyboard demo in CircuitPython
# The pins we'll use, each will have an internal pullup
keypress pins = [board.A1, board.A2]
# Our array of key objects
key pin array = []
# The Keycode sent for each button, will be paired with a control key
keys pressed = [Keycode.A, "Hello World!\n"]
control key = Keycode.SHIFT
# The keyboard object!
time.sleep(1) # Sleep for a bit to avoid a race condition on some systems
keyboard = Keyboard()
keyboard layout = KeyboardLayoutUS(keyboard) # We're in the US :)
# Make all pin objects inputs with pullups
for pin in keypress pins:
    key pin = digitalio.DigitalInOut(pin)
    key pin.direction = digitalio.Direction.INPUT
    key pin.pull = digitalio.Pull.UP
    key pin array.append(key pin)
led = digitalio.DigitalInOut(board.D13)
led.direction = digitalio.Direction.OUTPUT
print("Waiting for key pin...")
```

```
while True:
   # Check each pin
    for key pin in key pin array:
        if not key_pin.value: # Is it grounded?
            i = key_pin_array.index(key_pin)
           print("Pin #%d is grounded." % i)
            # Turn on the red LED
           led.value = True
           while not key pin.value:
               pass # Wait for it to be ungrounded!
           # "Type" the Keycode or string
            key = keys pressed[i] # Get the corresponding Keycode or string
            if isinstance(key, str): # If it's a string...
                keyboard layout.write(key) # ...Print the string
           else: # If it's not a string...
                keyboard.press(control key, key) # "Press"...
                keyboard.release all() # ..."Release"!
           # Turn off the red LED
           led.value = False
    time.sleep(0.01)
```

Connect pin A1 or A2 to ground, using a wire or alligator clip, then disconnect it to send the key press "A" or the string "Hello world!"

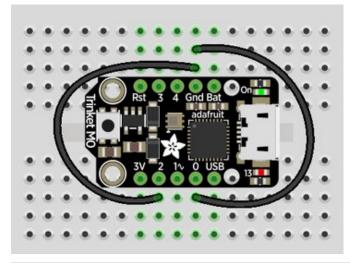

This wiring example shows A1 and A2 connected to ground.

Remember, on Trinket, A1 and A2 are labeled 2 and 0! On other boards, you will have A1 and A2 labeled as expected.

# Create the Objects and Variables

First, we assign some variables for later use. We create three arrays assigned to variables: keypress\_pins, key\_pin\_array, and keys\_pressed. The first is the pins we're going to use. The second is empty because we're going to fill it later. The third is what we would like our "keyboard" to output - in this case the letter "A" and the phrase, "Hello world!". We create our last variable assigned to control\_key which allows us to later apply the shift key to our keypress. We'll be using two keypresses, but you can have up to six keypresses at once.

Next keyboard and keyboard\_layout objects are created. We only have US right now (if you make other layouts please

submit a GitHub pull request!). The time.sleep(1) avoids an error that can happen if the program gets run as soon as the board gets plugged in, before the host computer finishes connecting to the board.

Then we take the pins we chose above, and create the pin objects, set the direction and give them each a pullup. Then we apply the pin objects to key\_pin\_array so we can use them later.

Next we set up the little red LED to so we can use it as a status light.

The last thing we do before we start our loop is print, "Waiting for key pin..." so you know the code is ready and waiting!

### The Main Loop

Inside the loop, we check each pin to see if the state has changed, i.e. you connected the pin to ground. Once it changes, it prints, "Pin # grounded." to let you know the ground state has been detected. Then we turn on the red LED. The code waits for the state to change again, i.e. it waits for you to unground the pin by disconnecting the wire attached to the pin from ground.

Then the code gets the corresponding keys pressed from our array. If you grounded and ungrounded A1, the code retrieves the keypress **a**, if you grounded and ungrounded A2, the code retrieves the string, "Hello world!"

If the code finds that it's retrieved a string, it prints the string, using the keyboard\_layout to determine the keypresses. Otherwise, the code prints the keypress from the control\_key and the keypress "a", which result in "A". Then it calls keyboard.release\_all(). You always want to call this soon after a keypress or you'll end up with a stuck key which is really annoying!

Instead of using a wire to ground the pins, you can try wiring up buttons like we did in CircuitPython Digital In & Out (https://adafru.it/Beo). Try altering the code to add more pins for more keypress options!

# CircuitPython Mouse Emulator

Copy and paste the code into code.py using your favorite editor, and save the file.

```
import time
import analogio
import board
import digitalio
from adafruit hid.mouse import Mouse
mouse = Mouse()
x axis = analogio.AnalogIn(board.A0)
y axis = analogio.AnalogIn(board.A1)
select = digitalio.DigitalInOut(board.A2)
select.direction = digitalio.Direction.INPUT
select.pull = digitalio.Pull.UP
pot min = 0.00
pot max = 3.29
step = (pot max - pot min) / 20.0
def get voltage(pin):
    return (pin.value * 3.3) / 65536
```

```
def steps(axis):
    """ Maps the potentiometer voltage range to 0-20 """
    return round((axis - pot min) / step)
while True:
   x = get voltage(x axis)
    y = get voltage(y axis)
    if select.value is False:
        mouse.click(Mouse.LEFT BUTTON)
        time.sleep(0.2) # Debounce delay
    if steps(x) > 11.0:
        # print(steps(x))
        mouse.move(x=1)
    if steps(x) < 9.0:
        # print(steps(x))
        mouse.move(x=-1)
    if steps(x) > 19.0:
        # print(steps(x))
        mouse.move(x=8)
    if steps(x) < 1.0:
        # print(steps(x))
        mouse.move(x=-8)
    if steps(y) > 11.0:
        # print(steps(y))
        mouse.move(y=-1)
    if steps(y) < 9.0:
        # print(steps(y))
        mouse.move(y=1)
    if steps(y) > 19.0:
        # print(steps(y))
        mouse.move(y=-8)
    if steps(y) < 1.0:
        # print(steps(y))
        mouse.move(y=8)
```

For this example, we've wired up a 2-axis thumb joystick with a select button. We use this to emulate the mouse movement and the mouse left-button click. To wire up this joytick:

- Connect VCC on the joystick to the 3V on your board. Connect ground to ground.
- Connect Xout on the joystick to pin A0 on your board.
- Connect Yout on the joystick to pin A1 on your board.
- Connect Sel on the joystick to pin A2 on your board.

Remember, Trinket's pins are labeled differently. Check the Trinket Pinouts page (https://adafru.it/AMd) to verify your wiring.

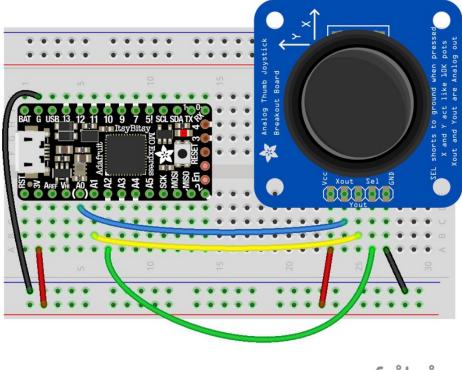

fritzing

To use this demo, simply move the joystick around. The mouse will move slowly if you move the joystick a little off center, and more quickly if you move it as far as it goes. Press down on the joystick to click the mouse. Awesome! Now let's take a look at the code.

# Create the Objects and Variables

First we create the mouse object.

Next, we set x\_axis and y\_axis to pins A0 and A1. Then we set select to A2, set it as input and give it a pullup.

The x and y axis on the joystick act like 2 potentiometers. We'll be using them just like we did inCircuitPython Analog In (https://adafru.it/Bep). We set pot\_min and pot\_max to be the minimum and maximum voltage read from the potentiometers. We assign step = (pot\_max - pot\_min) / 20.0 to use in a helper function.

### CircuitPython HID Mouse Helpers

First we have the get\_voltage() helper so we can get the correct readings from the potentiometers. Look familiar? We learned about it in Analog In (https://adafru.it/Bep).

Second, we have steps(axis). To use it, you provide it with the axis you're reading. This is where we're going to use the step variable we assigned earlier. The potentiometer range is 0-3.29. This is a small range. It's even smaller with the joystick because the joystick sits at the center of this range, 1.66, and the + and - of each axis is above and below this number. Since we need to have thresholds in our code, we're going to map that range of 0-3.29 to while numbers between 0-20.0 using this helper function. That way we can simplify our code and use larger ranges for our thresholds instead of trying to figure out tiny decimal number changes.

# Main Loop

First we assign x and y to read the voltages from  $x_{axis}$  and  $y_{axis}$ .

Next, we check to see when the state of the select button is False. It defaults to True when it is not pressed, so if the state is False, the button has been pressed. When it's pressed, it sends the command to click the left mouse button. The time.sleep(0.2) prevents it from reading multiple clicks when you've only clicked once.

Then we use the steps() function to set our mouse movement. There are two sets of two if statements for each axis. Remember that 10 is the center step, as we've mapped the range 0-20. The first set for each axis says if the joystick moves 1 step off center (left or right for the x axis and up or down for the y axis), to move the mouse the appropriate direction by 1 unit. The second set for each axis says if the joystick is moved to the lowest or highest step for each axis, to move the mouse the appropriate direction by 8 units. That way you have the option to move the mouse slowly or quickly!

To see what step the joystick is at when you're moving it, uncomment the print statements by removing the **#** from the lines that look like **#** print(steps(x)), and connecting to the serial console to see the output. Consider only uncommenting one set at a time, or you end up with a huge amount of information scrolling very quickly, which can be difficult to read!

For more detail check out the documentation at https://circuitpython.readthedocs.io/projects/hid/en/latest/

# CircuitPython CPU Temp

There is a CPU temperature sensor built into every ATSAMD21 chip. CircuitPython makes it really simple to read the data from this sensor. This works on the M0, M0 Express and Circuit Playground Express boards, because it's built into the microcontroller used for these boards. It does not work on the ESP8266 as this uses a different chip.

The data is read using two simple commands. We're going to enter them in the REPL. Plug in your board, connect to the serial console (https://adafru.it/Bec), and enter the REPL (https://adafru.it/Awz). Then, enter the following commands into the REPL:

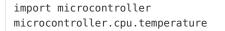

That's it! You've printed the temperature in Celsius to the REPL. Note that it's not exactly the ambient temperature and it's not super precise. But it's close!

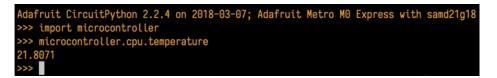

If you'd like to print it out in Fahrenheit, use this simple formula: Celsius \* (9/5) + 32. It's super easy to do math using CircuitPython. Check it out!

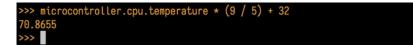

# CircuitPython Storage

CircuitPython boards show up as as USB drive, allowing you to edit code directly on the board. You've been doing this for a while. By now, maybe you've wondered, "Can I write data *from CircuitPython* to the storage drive to act as a datalogger?" The answer is **yes**!

However, it is a little tricky. You need to add some special code to **boot.py**, not just **code.py**. That's because you have to set the filesystem to be read-only when you need to edit code to the disk from your computer, and set it to writeable when you want the CircuitPython core to be able to write.

You can only have either your computer edit the CIRCUITPY drive files, or CircuitPython. You cannot have both write to the drive at the same time. (Bad Things Will Happen so we do not allow you to do it!)

The following is your new **boot.py**. Copy and paste the code into **boot.py** using your favorite editor. You may need to create a new file.

```
import board
import digitalio
import storage
# For Gemma M0, Trinket M0, Metro M0/M4 Express, ItsyBitsy M0/M4 Express
switch = digitalio.DigitalInOut(board.D2)
# switch = digitalio.DigitalInOut(board.D5) # For Feather M0/M4 Express
# switch = digitalio.DigitalInOut(board.D7) # For Circuit Playground Express
switch.direction = digitalio.Direction.INPUT
switch.pull = digitalio.Pull.UP
# If the switch pin is connected to ground CircuitPython can write to the drive
storage.remount("/", switch.value)
```

For Gemma MO, Trinket MO, Metro MO Express, Metro M4 Express, ItsyBitsy MO Express and ItsyBitsy M4 Express, no changes to the initial code are needed.

For Feather MO Express and Feather M4 Express, comment out switch = digitalio.DigitalInOut(board.D2), and uncomment switch = digitalio.DigitalInOut(board.D5).

For **Circuit Playground Express**, comment out switch = digitalio.DigitalInOut(board.D2), and uncomment switch = digitalio.DigitalInOut(board.D7).

Remember: To "comment out" a line, put a # and a space before it. To "uncomment" a line, remove the # + space from the beginning of the line.

The following is your new code.py. Copy and paste the code into code.py using your favorite editor.

```
import time
import board
import digitalio
import microcontroller
led = digitalio.DigitalInOut(board.D13)
led.switch to output()
try:
    with open("/temperature.txt", "a") as fp:
        while True:
            temp = microcontroller.cpu.temperature
            # do the C-to-F conversion here if you would like
            fp.write('{0:f}\n'.format(temp))
            fp.flush()
            led.value = not led.value
            time.sleep(1)
except OSError as e:
    delay = 0.5
    if e.args[0] == 28:
        delay = 0.25
    while True:
        led.value = not led.value
        time.sleep(delay)
```

# Logging the Temperature

The way boot.py works is by checking to see if the pin you specified in the switch setup in your code is connected to a ground pin. If it is, it changes the read-write state of the file system, so the CircuitPython core can begin logging the temperature to the board.

For help finding the correct pins, see the wiring diagrams and information in the Find the Pins section of the CircuitPython Digital In & Out guide (https://adafru.it/Bes). Instead of wiring up a switch, however, you'll be connecting the pin directly to ground with alligator clips or jumper wires.

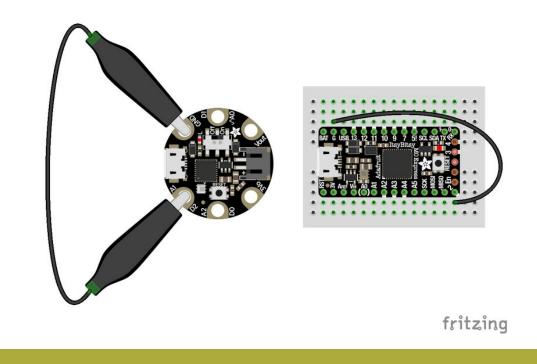

boot.py only runs on first boot of the device, not if you re-load the serial console with ctrl+D or if you save a file. You must EJECT the USB drive, then physically press the reset button!

Once you copied the files to your board, eject it and unplug it from your computer. If you're using your Circuit Playground Express, all you have to do is make sure the switch is to the right. Otherwise, use alligator clips or jumper wires to connect the chosen pin to ground. Then, plug your board back into your computer.

You will not be able to edit code on your CIRCUITPY drive anymore!

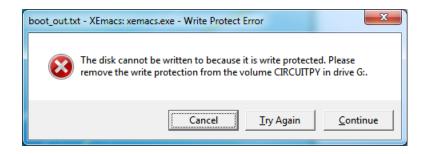

The red LED should blink once a second and you will see a newtemperature.txt file on CIRCUITPY.

|           | 🗋 temperature.txt ~ |
|-----------|---------------------|
| 20.470741 |                     |
| 20.684693 |                     |
| 20.684693 |                     |
| 20.470741 |                     |
| 20.684693 |                     |
| 20.363793 |                     |
| 20.684693 |                     |
| 20.470741 |                     |
| 20.470741 |                     |
| 20.363793 |                     |
| 20.256813 |                     |
| 20.256813 |                     |
| 20.042915 |                     |
| 20.042915 |                     |
|           |                     |
|           |                     |
|           |                     |
|           |                     |
|           |                     |

This file gets updated once per second, but you won't see data come in live. Instead, when you're ready to grab the data, eject and unplug your board. For CPX, move the switch to the left, otherwise remove the wire connecting the pin to ground. Now it will be possible for you to write to the filesystem from your computer again, but it will not be logging data.

We have a more detailed guide on this project available here: CPU Temperature Logging with CircuitPython. (https://adafru.it/zuF) If you'd like more details, check it out!

# **CircuitPython Expectations**

As we continue to develop CircuitPython and create new releases, we will stop supporting older releases. If you are running CircuitPython 2.x, you need to update to 3.x. You must download the CircuitPython Library Bundle that matches your version of CircuitPython. Please update to CircuitPython 3.x and then download the 3.x bundle.

# Always Run the Latest Version of CircuitPython and Libraries

As we continue to develop CircuitPython and create new releases, we will stop supporting older releases. If you are running CircuitPython 2.x, you need to update to 3.x (https://adafru.it/Amd).

You need to download the CircuitPython Library Bundle that matches your version of CircuitPython. Please update to CircuitPython 3.x and then download the 3.x bundle (https://adafru.it/ABU).

We will soon stop providing the 2.x bundle as an automatically created download on the Adafruit CircuitPython Bundle repo. If you must continue to use 2.x, you can still download the 2.x version of mpy-cross from the 2.x release of CircuitPython on the CircuitPython repo and create your own 2.x compatible .mpy library files. However, it is best to update to 3.x for both CircuitPython and the library bundle.

# Switching Between CircuitPython and Arduino

Many of the CircuitPython boards also run Arduino. But how do you switch between the two? Switching between CircuitPython and Arduino is easy.

If you're currently running Arduino and would like to start using CircuitPython, follow the steps found inWelcome to CircuitPython: Installing CircuitPython (https://adafru.it/Amd).

If you're currently running CircuitPython and would like to start using Arduino, plug in your board, and then load your Arduino sketch. If there are any issues, you can double tap the reset button to get into the bootloader and then try loading your sketch. Always backup any files you're using with CircuitPython that you want to save as they could be deleted.

That's it! It's super simple to switch between the two.

# The Difference Between Express And Non-Express Boards

We often reference "Express" and "Non-Express" boards when discussing CircuitPython. What does this mean?

Express refers to the inclusion of an extra 2MB flash chip on the board that provides you with extra space for CircuitPython and your code. This means that we're able to include more functionality in CircuitPython and you're able to do more with your code on an Express board than you would on a non-Express board.

Express boards include Circuit Playground Express, ItsyBitsy M0 Express, Feather M0 Express, Metro M0 Express and Metro M4 Express.

Non-Express boards include Trinket M0, Gemma M0, Feather M0 Basic, and other non-Express Feather M0 variants.

# Non-Express Boards: Gemma and Trinket

CircuitPython runs nicely on the Gemma M0 or Trinket M0 but there are some constraints

#### Small Disk Space

Since we use the internal flash for disk, and that's shared with runtime code, its limited! Only about 50KB of space.

#### No Audio or NVM

Part of giving up that FLASH for disk means we couldn't fit everything in. There is, at this time, no support for hardware audio playpack or NVM 'eeprom'. Modules audioio and bitbangio are not included. For that support, check out the Circuit Playground Express or other Express boards.

However, I2C, UART, capacitive touch, NeoPixel, DotStar, PWM, analog in and out, digital IO, logging storage, and HID do work! Check the CircuitPython Essentials for examples of all of these.

# Differences Between CircuitPython and MicroPython

For the differences between CircuitPython and MicroPython, check out the CircuitPython documentation (https://adafru.it/Bvz).

# Differences Between CircuitPython and Python

Python (also known as CPython) is the language that MicroPython and CircuitPython are based on. There are many similarities, but there are also many differences. This is a list of a few of the differences.

### Python Libraries

Python is advertised as having "batteries included", meaning that many standard libraries are included. Unfortunately, for space reasons, many Python libraries are not available. So for instance while we wish you could import numpy, numpy isn't available. So you may have to port some code over yourself!

#### Integers in CircuitPython

On the non-Express boards, integers can only be up to 31 bits long. Integers of unlimited size are not supported. The largest positive integer that can be represented is 2<sup>30</sup>-1, 1073741823, and the most negative integer possible is -2<sup>30</sup>, - 1073741824.

As of CircuitPython 3.0, Express boards have arbitrarily long integers as in Python.

#### Floating Point Numbers and Digits of Precision for Floats in CircuitPython

Floating point numbers are single precision in CircuitPython (not double precision as in Python). The largest floating point magnitude that can be represented is about +/-3.4e38. The smallest magnitude that can be represented with full accuracy is about +/-1.7e-38, though numbers as small as +/-5.6e-45 can be represented with reduced accuracy.

CircuitPython's floats have 8 bits of exponent and 22 bits of mantissa (not 24 like regular single precision floating point), which is about five or six decimal digits of precision.

#### Differences between MicroPython and Python

For a more detailed list of the differences between CircuitPython and Python, you can look at the MicroPython documentation. We keep up with MicroPython stable releases, so check out the core 'differences' they document here. (https://adafru.it/zwA)

# Frequently Asked Questions

These are some of the common questions regarding CircuitPython and CircuitPython microcontrollers.

### What is a MemoryError?

Memory allocation errors happen when you're trying to store too much on the board. The CircuitPython microcontroller boards have a limited amount of memory available. You can have about 250 lines of code on the MO Express boards. If you try to import too many libraries, a combination of large libraries, or run a program with too many lines of code, your code will fail to run and you will receive a MemoryError in the serial console (REPL).

### What do I do when I encounter a MemoryError?

Try resetting your board. Each time you reset the board, it reallocates the memory. While this is unlikely to resolve your issue, it's a simple step and is worth trying.

Make sure you are using **.mpy** versions of libraries. All of the CircuitPython libraries are available in the bundle in a **.mpy** format which takes up less memory than .py format. Be sure that you're using the latest library bundle (https://adafru.it/uap) for your version of CircuitPython.

If that does not resolve your issue, try shortening your code. Shorten comments, remove extraneous or unneeded code, or any other clean up you can do to shorten your code. If you're using a lot of functions, you could try moving those into a separate library, creating a .mpy of that library, and importing it into your code.

You can turn your entire file into a .mpy and import that into code.py. This means you will be unable to edit your code live on the board, but it can save you space.

### How can I create my own .mpy files?

You can make your own .mpy versions of files with mpy-cross.

You can download the CircuitPython 2.x version of mpy-cross for your operating system from the CircuitPython Releases page (https://adafru.it/tBa) under the latest 2.x version.

You can build mpy-cross for CircuitPython 3.x by cloning the CircuitPython GitHub repo (https://adafru.it/tB7), and running make in the circuitpython/mpy-cross/ directory. Then run ./mpy-cross path/to/foo.py to create a foo.mpy in the same directory as the original file.

### How do I check how much memory I have free?

import gc
gc.mem\_free()

Will give you the number of bytes available for use.

### Does CircuitPython support interrupts?

No. CircuitPython does not currently support interrupts. We do not have an estimated time for when they will be included.

# Does CircuitPython support ESP32?

No. We are not currently developing for it. It will be pulled from MicroPython when development there for it is complete. We do not have an estimated time for when that will happen.

# Does Feather M0 support WINC1500?

No, WINC1500 will not fit into the M0 flash space.

# Can AVRs such as ATmega328 or ATmega2560 run CircuitPython? No.

# Commonly Used Acronyms

CP or CPy = CircuitPython (https://adafru.it/cpy-welcome) CPC = Circuit Playground Classic (https://adafru.it/ncE) CPX = Circuit Playground Express (https://adafru.it/wpF)

# MakeCode

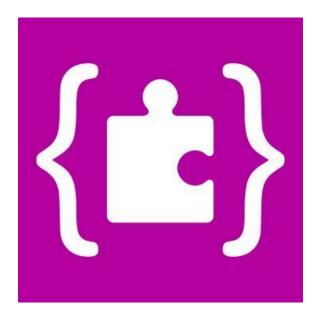

Microsoft MakeCode has been augmented to support more than the Adafruit Circuit Playground Express.

Using maker.makecode.com (https://adafru.it/C9N), you can use other Adafruit microcontrollers, breadboards and other components!

See the following pages for more information.

### What is MakeCode Maker?

|                 | Search Q   | forever              |  |
|-----------------|------------|----------------------|--|
|                 | PIXEL      | Barden and           |  |
|                 | ⊙ INPUT    |                      |  |
| Pladafruit      | PINS       |                      |  |
| 42              | C LOOPS    | 1 8 81 8 88 8 88 1 8 |  |
| Puerr Audiogh   | X LOGIC    |                      |  |
| 999999          | VARIABLES  |                      |  |
|                 | MATH       |                      |  |
| <b>■</b> 2 4 30 | ✓ ADVANCED |                      |  |
|                 |            |                      |  |

**MakeCode Maker**, https://maker.makecode.com, is a web-based code editor for physical computing. It provides a block editor, similar to Scratch or Code.org, and also a JavaScript editor for more advanced users.

Some of the key features of MakeCode are:

- web based editor: nothing to install
- cross platform: works in most modern browsers from tiny phone to giant touch screens
- compilation in the browser: the compiler runs in your browser, it's fast and works offline
- **blocks** + **JavaScript**: drag and drop blocks or type JavaScript, MakeCode let's you go back and forth between the two.
- works offline: once you've loaded the editor, it stays cached in your browser.
- event based runtime: easily respond to button clicks, shake gestures and more

#### How is it related to makecode.adafruit.com?

makecode.adafruit.com and maker.makecode.com are editors built using the MakeCode project. In both editors, one can use drag-and-drop blocks or JavaScript to program micro-controllers.

- makecode.adafruit.com specifically applies to the Adafruit Circuit Playground Express only
- maker.makecode.com aims at supporting the Adafruit Express boards (and more boards from different manufacturers), with an emphasis on breadboarding support.

#### Is it open source?

Yes, Maker is open source under MIT at https://github.com/Microsoft/pxt-maker.

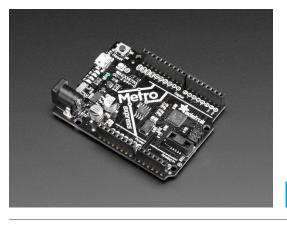

#### Adafruit METRO M0 Express - designed for CircuitPython

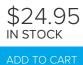

\$19.95

### Adafruit Feather M0 Express - Designed for CircuitPython

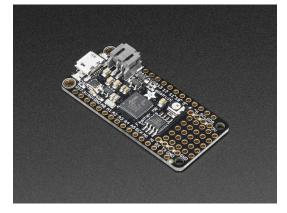

Your browser does not support the video tag.

Adafruit GEMMA MO - Miniature wearable electronic platform

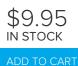

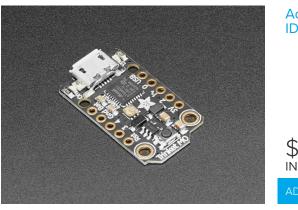

# Adafruit Trinket M0 - for use with CircuitPython & Arduino IDE

\$8.95 IN STOCK

# **Editing Blocks**

The block editor is the easiest way to get started with MakeCode Maker. You can drag and drop blocks from the category list. Each time you make a change to the blocks, the simulator will automatically restart and run the code. You can test your program in the browser! The simulator will also generate the wiring for your breadboard for simple programs.

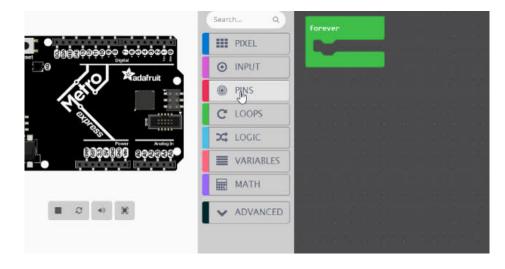

On the maker home screen, click on "New Project", then select which board you want to use (you can change board later too).

#### Blinky!

The animation above shows to use the blocks to create a program that blinks an LED.

Creating a blink effect is done by setting the pin HIGH, **pause** for a little, then set the pin LOW, pause for a little, then repeat **forever**.

- forever runs blocks in a loop with a 20ms pause in between (it is similar to Arduinoloop).
- digital write pin sets the pin to high or low
- pause blocks the current thread for 100ms. If other events or forever loops are running, they have the opporunity to run in parallel.

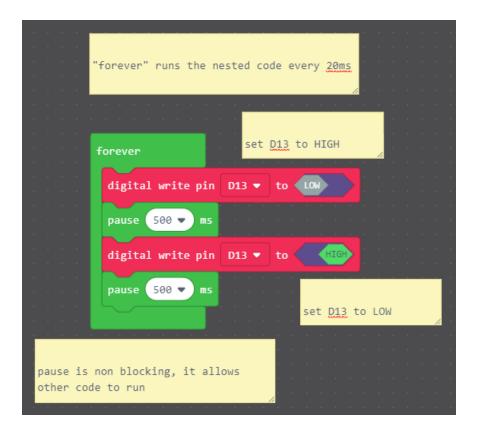

# Editing JavaScript

MakeCode allows you to author your programs in a flavor of JavaScript optimized for micro-controllers. The code editor comes with error highlighting, auto-completion and other goodies. It is the same code editor that powers Visual Studio Code.

| Search Q   | 1 |  |   |
|------------|---|--|---|
| PIXEL      |   |  |   |
| O INPUT    |   |  |   |
| PINS       |   |  |   |
| C LOOPS    |   |  | I |
| X LOGIC    |   |  |   |
|            |   |  |   |
| MATH       |   |  |   |
| ✓ ADVANCED |   |  |   |

#### Blocks to JavaScript

Click on the "Blocks / JavaScript" toggle on top of the editor to enter the JavaScript mode. Your blocks will automatically be converted to JavaScript.

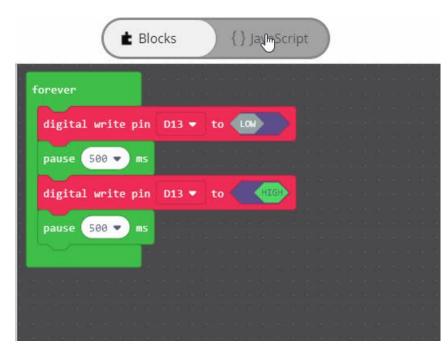

# Downloading and Flashing

Getting your code into your device is very easy with MakeCode. You do not need to install any software on your machine and the process takes two steps:

- Step 1: Connect your board via USB
- Step 2: Compile and Download the .uf2 file into your board drive

We are going to go through these two steps in detail.

#### Step 1: Connect your board via USB

Connect your board to your computer via a USB cable. You should see a **MAKECODE** drive appear in your file explorer/finder. If your board is in bootloader mode, you will see drive names like **METROBOOT** or **GEMMABOOT**. We will call those **boardnameBOOT**.

If it is your first time running MakeCode or if you have previously installed Arduino or CircuitPython, you may need to double press the reset button to get your board into bootloader mode.

#### Step 2: Test your code in the simulator

#### Let's first verify that our code compiles properly in MakeCode.

MakeCode has a built-in simulator that re-loads and re-runs code when restarted. This is an easy way to both ensure that our code compiles and simulate it before moving it onto the board. The refresh button re-loads the simulator with your latest version of block code.

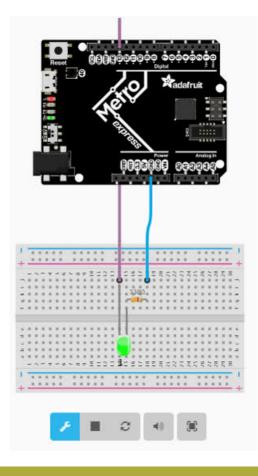

If you receive a "we could not run this project" error, please check over your code for errors.

#### Step 3: Download and flash your code

If your board is working in the simulator, it's time to download it to your actual board! Click the **Download** button. It will generate a .uf2 file and download it to your computer. UF2 (https://adafru.it/vPE) is a file format designed by Microsoft to flash microcontrollers over USB.

General Steps to copy over your program (not specific to any Operating system)

\* Ensure your board is connected via USB.

\* Find the .uf2 file generated by MakeCode in your file explorer. Copy it to the **MAKECODE** or **boardnameBOOT** volume.

\* The status LED on the board will blink while the file is transferring. Once it's done transferring your file, the board will automatically reset and start running your code (just like in the simulator!)

On a Mac, you can safely ignore the "Disk Not Ejected Properly" notification that may appear after copying your .uf2 file.

### Saving and Sharing

#### Extracting your code from the board

The .uf2 file you created by clicking on the Compile button in MakeCode also contains the source code of your program!

You can open this file in MakeCode by dragging and dropping it into the browser to edit it.

You can also find the current .uf2 file running on the MAKECODE or boardnameBOOT drive.

#### Sharing

You can share your code by clicking on the share button. After confirmation, MakeCode will create a short unique URL for your code. Anyone with that URL will be able to reload the code.

These URLs can also be used to embed the editor your blog or web pages! Just copy paste the URL in your text editor and (if it supports oEmbed) it will automatically load it in your page.

| Share Pro | oject                                                                   | 0                        |
|-----------|-------------------------------------------------------------------------|--------------------------|
|           | is ready! Use the address below to share y<br>akecode.com/_KJFFkUKDLDzm | your projects.<br>Copy අ |

## **Custom Extensions**

MakeCode allows to package and share code as **Extensions**. **Extensions** are stored as **GitHub** repositories and can be edited directly from the MakeCode editor.

#### Account setup

First, you need a GitHub account if you don't have one yet. GitHub is the largest host of source code in the world, with over 30 million users.

Once you have your account, you'll need to tie the MakeCode web app to your account. To do that, open any project in <a href="https://maker.makecode.com">https://maker.makecode.com</a>, go to the **Gear Wheel** menu on top, and select **Extensions**. At the bottom, there should be a link to log in to GitHub. A dialog will appear asking you to generate a GitHub token. Follow the instructions and paste the token into the dialog.

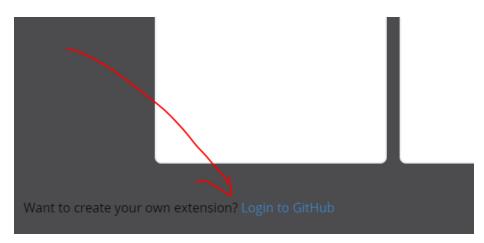

Once you've logged in, go back to the home screen. Now, the dialog that comes up after you press the **Import** button will have an additional option to list your GitHub repositories or create a new one.

Additionally, the **Import URL** option will now support https://github.com/... URLs, which is useful if you can't find your repository in the list (especially organizational repos), or as way to search the list faster using a copy/paste of the URL.

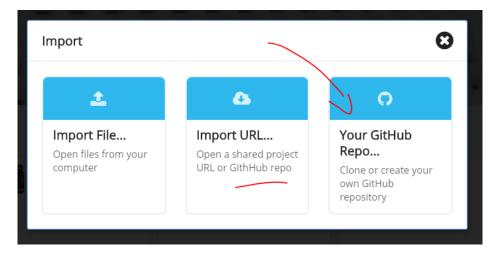

If you import a completely empty repo, or create a fresh one, MakeCode will automatically initialize it with pxt.json and other supporting files. If you import a non-empty repo without the pxt.json file, you will be asked if you want it initialized. Note that this might overwrite your existing files.

| Create GitHub repo               |           |          |        |   |
|----------------------------------|-----------|----------|--------|---|
| Repo name.                       |           |          |        |   |
| pxt-my-gadget                    |           |          |        |   |
| Repo description.                |           |          |        |   |
| MakeCode extension for my gadget |           |          |        |   |
|                                  |           |          |        |   |
|                                  | Go ahead! | <b>~</b> | Cancel | × |
|                                  |           |          |        |   |

#### Commit and push

Once you have your repo set up, edit files as usual. Whenever you get to a stable state, or just every now and then to keep history and insure against losing your work, push the changes to GitHub. This is done with a little GitHub sync button on top of the **Explorer**. The button will check if there are any pending changes to check in. If there are, it will create a commit, pull the latest changes from GitHub, merge or fast-forward the commit if needed, and push the results to GitHub.

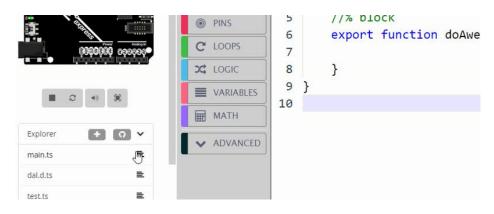

If there are changes, you will be asked for a commit message. Try to write something meaningful, like Fixed temperature reading in sub-freezing conditions or Added mysensor.readTemperature() function .

When describing changes, you are also given an option to **bump** the version number. This is a signal that the version you're pushing is stable and the users should upgrade to it. When your package is first referenced, the latest bumped version is used. Similarly, if there is a newer bumped version, a little upgrade button will appear next to the package. Commits without bump are generally not accessible to most users, so they are mostly for you to keep track of things.

We do not really distinguish between a commit, push, and pull - it all happens at once in the sync operation.

You can view a history of changes by following the version number link on the Project Settings page.

| Name                                                      |           |
|-----------------------------------------------------------|-----------|
| pxt-my-gadget                                             |           |
| Source repository: pelikhan/pxt-my-gadget; version v0.0.1 | $\rangle$ |
| Save Edit Settings As text                                |           |
|                                                           |           |

There is also another button next to the GitHub sync - you can use it to add new files to the project. This is mostly to help keep the project organized. For our TypeScript compiler it doesn't matter if you use one big file or a bunch of smaller ones.

#### Conflicts

It's possible that multiple people are editing the same package at the same time causing edit conflicts. This is similar to the situation where the same person edits the package using several computers, browsers, or web sites. In the conflict description below, for simplicity, we'll just concentrate on the case of multiple people working on the same package.

Typically, two people would sync a GitHub package at the same version, and then they both edit it. The first person pushes the changes successfully. When MakeCode tries to push the changes from the second person, it will notice that these are changes against a non-current version. It will create a commit based on the previous version and try to use the standard git merge (run server-side by GitHub). This usually succeeds if the two people edited different files, or at least different parts of the file - you end up with both sets of changes logically combined. There is no user interaction required in that case.

If the automatic merge fails, MakeCode will create a new branch, push the commit there, and then create a pull request (PR) on GitHub. The dialog that appears after this happens will let you go to the GitHub web site and resolve the conflicts. Before you resolve conflicts and merge the PR, the master branch will not have your changes (it will have changes from the other person, who managed to commit first). After creating the PR, MakeCode moves your local version to the master branch (without your changes), but don't despair they are not lost! Just resolve the conflict in GitHub and sync to get all changes back. MakeCode will also sync automatically when you close the PR dialog (presumably, after you resolved the conflict in another tab).

#### Testing your package

To test blocks in your package, press the **New Project** button on the home screen and go to the **Extensions** dialog. It will list all your GitHub projects as available for addition. Select your package and see what the blocks look like.

You can have one browser tab open with that test project, and another one with the package. When you switch between them, they reload automatically.

For testing TypeScript APIs you don't need a separate project, and instead can use the test.ts file in the package itself. It is only used when you run the package directly, not when you add it to a project. You can put TypeScript test code in there.

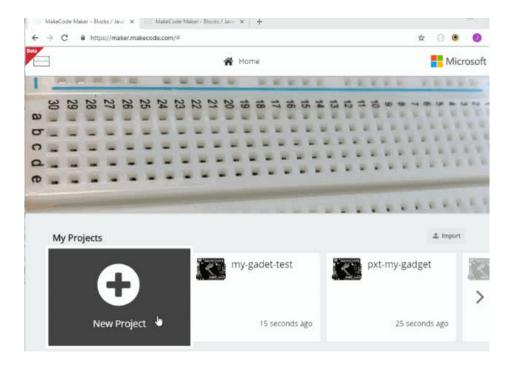

# Arduino IDE Setup

The first thing you will need to do is to download the latest release of the Arduino IDE. You will need to be using **version 1.8** or higher for this guide

# https://adafru.it/f1P

#### https://adafru.it/f1P

After you have downloaded and installed **the latest version of Arduino IDE**, you will need to start the IDE and navigate to the **Preferences** menu. You can access it from the **File** menu in *Windows* or *Linux*, or the **Arduino** menu on *OS X*.

| 💿 E  | link   Arduino | 1.8.2        |                                                                          |
|------|----------------|--------------|--------------------------------------------------------------------------|
| File | Edit Sketch    | Tools Help   |                                                                          |
|      | New            | Ctrl+N       | 🕰 🕹 🖓 🖓                                                                  |
|      | Open           | Ctrl+0       |                                                                          |
|      | Open Recent    | •            |                                                                          |
|      | Sketchbook     | •            |                                                                          |
|      | Examples       | •            | e second, then off for one second, repe                                  |
|      | Close          | Ctrl+W       | e beoond, onen orr for one beoond, repe                                  |
|      | Save           | Ctrl+S       | board LED you can control. On the UNO, $_{\blacksquare}$                 |
|      | Save As        | Ctrl+Shift+S | pin 13, on MKR1000 on pin 6. LED_BUIL1<br>endent of which board is used. |
|      | Page Setup     | Ctrl+Shift+P | pin the on-board LED is connected to or                                  |
|      | Print          | Ctrl+P       | ur board at <u>https://www.arduino.cc/en/</u>                            |
|      |                |              | he public domain.                                                        |
|      | Preferences    | Ctrl+Comma   | ne public domain.                                                        |
|      | Quit           | Ctrl+Q       |                                                                          |

A dialog will pop up just like the one shown below.

| • • •                                        | Prefer                                                       | ences       | 2                             |
|----------------------------------------------|--------------------------------------------------------------|-------------|-------------------------------|
| Sketchbook location<br>/Users/todd/Docur     |                                                              |             | Browse                        |
| Editor language: S                           | ystem Default                                                | \$          | (requires restart of Arduino) |
| Editor font size: 10                         | (requires restart of Arduin                                  | 0)          |                               |
| Show verbose output                          | t during: 🗌 compilation 🗌 up                                 | load        |                               |
| Compiler warnings:                           | None ‡                                                       |             |                               |
| Display line num                             | bers                                                         |             |                               |
| ✓ Verify code after                          | upload                                                       |             |                               |
| Use external edit                            | tor                                                          |             |                               |
| Check for update                             | es on startup                                                |             |                               |
| 🗹 Update sketch fi                           | les to new extension on save (.pd                            | le -> .ino) |                               |
| Save when verify                             | ing or uploading                                             |             |                               |
| Proxy Settings                               |                                                              |             |                               |
| Server (HTTP):                               | Port (HTTP):                                                 | 8080        |                               |
| Server: (HTTPS)                              | Port (HTTPS):                                                | 8443        |                               |
| Username:                                    | Password:                                                    |             |                               |
| Additional Boards Ma                         | anager URLs:                                                 |             |                               |
| More preferences car<br>/Users/todd/Library, | be edited directly in the file<br>/Arduino15/preferences.txt |             |                               |
| (edit only when Ardu                         | ino is not running)                                          |             | OK Cancel                     |

We will be adding a URL to the new Additional Boards Manager URLs option. The list of URLs is comma separated, and *you will only have to add each URL once*. New Adafruit boards and updates to existing boards will automatically be picked up by the Board Manager each time it is opened. The URLs point to index files that the Board Manager uses to build the list of available & installed boards.

To find the most up to date list of URLs you can add, you can visit the list of third party board URLs on the Arduino IDE wiki (https://adafru.it/f7U). We will only need to add one URL to the IDE in this example, but *you can add multiple URLS by separating them with commas*. Copy and paste the link below into the Additional Boards Manager URLs option in the Arduino IDE preferences.

https://adafruit.github.io/arduino-board-index/package\_adafruit\_index.json

| Preferences                    | -                                                           | × |
|--------------------------------|-------------------------------------------------------------|---|
| Settings Network               |                                                             |   |
| Sketchbook location:           |                                                             |   |
| C: \Users \adyada \Dropbox \Ar | rduinoSketches Browse                                       |   |
| Editor language:               | System Default  v (requires restart of Arduino)             |   |
| Editor font size:              | 12                                                          |   |
| Interface scale:               | ✓ Automatic 100 → % (requires restart of Arduino)           |   |
| Show verbose output during:    | ✓ compilation                                               |   |
| Compiler warnings:             | None 👻                                                      |   |
| Display line numbers           |                                                             |   |
| Enable Code Folding            |                                                             |   |
| Verify code after upload       |                                                             |   |
| Use external editor            |                                                             |   |
| 📝 Check for updates on star    | tup                                                         |   |
| Update sketch files to new     | v extension on save (.pde -> .ino)                          |   |
| 📝 Save when verifying or up    | loading                                                     |   |
| Additional Boards Manager URI  | Ls: https://adafruit.com/package_adafruit_index.json        | 2 |
| More preferences can be edite  | d directly in the file Enter a comma separated list of urls |   |
| C: \Users\ladyada \AppData\Lo  |                                                             |   |
| (edit only when Arduino is not | running)                                                    |   |

Here's a short description of each of the Adafruit supplied packages that will be available in the Board Manager when you add the URL:

- Adafruit AVR Boards Includes support for Flora, Gemma, Feather 32u4, Trinket, & Trinket Pro.
- Adafruit SAMD Boards Includes support for Feather M0 and M4, Metro M0 and M4, ItsyBitsy M0 and M4, Circuit Playground Express, Gemma M0 and Trinket M0
- Arduino Leonardo & Micro MIDI-USB This adds MIDI over USB support for the Flora, Feather 32u4, Micro and Leonardo using the arcore project (https://adafru.it/eSI).

If you have multiple boards you want to support, say ESP8266 and Adafruit, have both URLs in the text box separated by a comma (,)

Once done click **OK** to save the new preference settings. Next we will look at installing boards with the Board Manager.

Now continue to the next step to actually install the board support package!

## Using with Arduino IDE

The Feather/Metro/Gemma/Trinket M0 and M4 use an ATSAMD21 or ATSAMD51 chip, and you can pretty easily get it working with the Arduino IDE. Most libraries (including the popular ones like NeoPixels and display) will work with the M0 and M4, especially devices & sensors that use I2C or SPI.

Now that you have added the appropriate URLs to the Arduino IDE preferences in the previous page, you can open the **Boards Manager** by navigating to the **Tools->Board** menu.

| 💿 sketch_nov27a   Ard           | luino 1.6.5                                 |                        | _ |                                                                        |
|---------------------------------|---------------------------------------------|------------------------|---|------------------------------------------------------------------------|
| File Edit Sketch Too            | s Help                                      |                        |   |                                                                        |
| sketch_nov27c                   | Archive Sketch<br>Fix Encoding & Reload     | Ctrl+T<br>Ctrl+Shift+M |   |                                                                        |
| 3                               | Board: "Arduino/Genuino Uno"                | •                      |   | Boards Manager                                                         |
| 4 }<br>5                        | Port                                        | 1                      |   | Arduino AVR Boards                                                     |
| 6 void loop(<br>7 // put y<br>8 | Programmer: "USBtinyISP"<br>Burn Bootloader |                        | • | Arduino Yún<br>Arduino/Genuino Uno<br>Arduino Duemilanove or Diecimila |

Once the Board Manager opens, click on the category drop down menu on the top left hand side of the window and select **All**. You will then be able to select and install the boards supplied by the URLs added to the preferences.

Remember you need SETUP the Arduino IDE to support our board packages - see the previous page on how to add adafruit's URL to the preferences

### Install SAMD Support

First up, install the latest Arduino SAMD Boards (version 1.6.11 or later)

You can type Arduino SAMD in the top search bar, then when you see the entry, click Install

| co Boards Manager                                                                           | <b>X</b>        |
|---------------------------------------------------------------------------------------------|-----------------|
| Type All   Filter your search                                                               |                 |
|                                                                                             | *               |
| Arduino SAM Boards (32-bits ARM Cortex-M3) by Arduino version 1.6.6 INSTALLED               |                 |
| Boards included in this package:<br>Arduino Due.                                            |                 |
| Online help                                                                                 | E               |
| More info                                                                                   |                 |
|                                                                                             |                 |
| Arduino SAMD Boards (32-bits ARM Cortex-M0+) by Arduino<br>Boards included in this package: |                 |
| Arduino/Genuino Zero.<br>Online help                                                        |                 |
| More info                                                                                   |                 |
|                                                                                             | 1.6.2 V Install |
| Intel i586 Boards by Intel<br>Boards included in this package:                              |                 |
| Galileo.                                                                                    |                 |
| More info                                                                                   | -               |
|                                                                                             | Close           |
|                                                                                             | Close           |

#### Install Adafruit SAMD

Next you can install the Adafruit SAMD package to add the board file definitions

Make sure you have Type All selected to the left of the Filter your search... box

You can type Adafruit SAMD in the top search bar, then when you see the entry, click Install

| 00 | Boards Manager                                                                                                    | x  |
|----|----------------------------------------------------------------------------------------------------|----|
| 1  | Type All   Filter your search                                                                                                    |    |
|    | Boards included in this package:<br>Adafruit Flora, Adafruit Gemma 8MHz, Adafruit Bluefruit Micro, Adafruit Feather 32u4, Adafruit Metro, Adafruit Pro Trinket<br>SV/16MHz (USB), Adafruit Pro Trinket 3V/12MHz (USB), Adafruit Pro Trinket SV/16MHz (FTDI), Adafruit Pro Trinket 3V/12MHz<br>(FTDI), Adafruit Trinket 8MHz, Adafruit Trinket 16MHz.<br><u>Online help</u><br><u>More info</u> | *  |
| -  | Adafruit SAMD Boards by Adafruit<br>Boards included in this package:<br>Adafruit Feather MO.<br><u>Online help</u><br>More info                                                                                                    |    |
|    | Install                                                                                                    |    |
|    | Leonardo & Micro MIDI-USB (arcore) by Ralf Kistner<br>Boards included in this package:<br>Arduino Leonardo (MIDI), Arduino Leonardo (MIDI, iPad compatible), Arduino Micro (MIDI).<br>Online helo                                                                                                    | II |
|    | <u>More info</u>                                                                                                    | Ŧ  |
|    | Clo                                                                                                    | se |

Even though in theory you don't need to - I recommend rebooting the IDE

Quit and reopen the Arduino IDE to ensure that all of the boards are properly installed. You should now be able to select and upload to the new boards listed in the Tools->Board menu.

Select the matching board, the current options are:

- Feather MO (for use with any Feather MO other than the Express)
- Feather MO Express
- Metro M0 Express
- Circuit Playground Express
- Gemma M0
- Trinket M0
- ItsyBitsy M0
- Hallowing M0
- Crickit MO (this is for direct programming of the Crickit, which is probably not what you want! For advanced hacking only)
- Metro M4 Express
- ItsyBitsy M4 Express
- Feather M4 Express
- Trellis M4 Express

| doubleWide                                                                      | Auto Format Ctrl+T<br>Archive Sketch<br>Fix Encoding & Reload                      |                                                                                                 |
|---------------------------------------------------------------------------------|------------------------------------------------------------------------------------|-------------------------------------------------------------------------------------------------|
| <pre>// Example/di // is a disti // For more c</pre>                            | Serial Monitor Ctrl+Sh<br>Serial Plotter Ctrl+Sh                                   | strand                                                                                          |
| / included w                                                                    | WiFi101 Firmware Updater                                                           | Adafruit SAMD (32-bits ARM Cortex-M0+ and Cortex-M4) Boards                                     |
| / Also requi                                                                    | Board: "Adafruit ItsyBitsy M4 (SAMD51)"                                            | Adafruit Feather M0                                                                             |
| // Adafruit_A<br>// May requir                                                  | Port<br>Get Board Info                                                             | Adafruit Feather M0 Express<br>Adafruit Metro M0 Express<br>Adafruit Circuit Playground Express |
| / or use Neo                                                                    | Programmer: "USBtinyISP"                                                           | Adafruit Gemma M0                                                                               |
| include <ada< td=""><td>Burn Bootloader</td><td>Adafruit Trinket M0</td></ada<> | Burn Bootloader                                                                    | Adafruit Trinket M0                                                                             |
|                                                                                 |                                                                                    | Adafruit ItsyBitsy M0                                                                           |
| -                                                                               | 64 // Per strand. Total number of pixe<br>ent to constructor is an optional 8-byte | Adatruit pikkey                                                                                 |

# Install Drivers (Windows 7 & 8 Only)

When you plug in the board, you'll need to possibly install a driver

Click below to download our Driver Installer

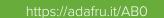

https://adafru.it/AB0

Download and run the installer

| Opening | adafruit_drivers.exe                       |
|---------|--------------------------------------------|
| You ha  | ive chosen to open:                        |
| 📰 a     | dafruit_drivers.exe                        |
| v       | vhich is: Binary File (13.6 MB)            |
| fi      | rom: https://github-cloud.s3.amazonaws.com |
| Would   | you like to save this file?                |
|         | Save File Cancel                           |

Run the installer! Since we bundle the SiLabs and FTDI drivers as well, you'll need to click through the license

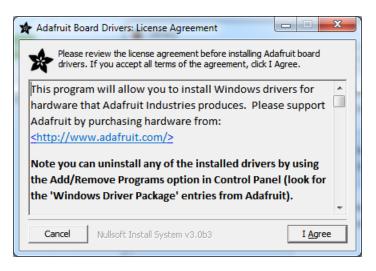

Select which drivers you want to install, the defaults will set you up with just about every Adafruit board!

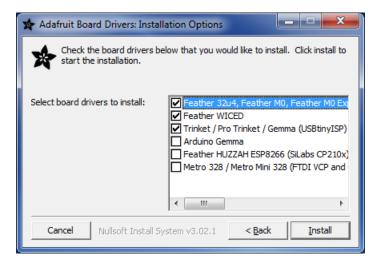

Click Install to do the installin'

| * | Adafruit Board Drivers: Completed                                 |
|---|-------------------------------------------------------------------|
|   | Completed                                                         |
|   | Show <u>d</u> etails                                              |
|   |                                                                   |
|   |                                                                   |
|   |                                                                   |
|   |                                                                   |
|   | Cancel Nullsoft Install System v3.0b3 < <u>B</u> ack <b>Close</b> |

#### Blink

Now you can upload your first blink sketch!

Plug in the M0 or M4 board, and wait for it to be recognized by the OS (just takes a few seconds). It will create a serial/COM port, you can now select it from the drop-down, it'll even be 'indicated' as Trinket/Gemma/Metro/Feather/ItsyBitsy/Trellis!

| 💿 sketch_nov23a   A                      | rduino 1.6.4                                                             |                        |                                                       |
|------------------------------------------|--------------------------------------------------------------------------|------------------------|-------------------------------------------------------|
| File Edit Sketch To                      | ols Help                                                                 |                        |                                                       |
| void setup()                             | Auto Format<br>Archive Sketch<br>Fix Encoding & Reload<br>Serial Monitor | Ctrl+T<br>Ctrl+Shift+M |                                                       |
| // put your                              | Board: "Adafruit Feather"                                                | •                      |                                                       |
| }                                        | Port: "COM52 (Adafruit"                                                  | 1                      | Serial ports                                          |
| <pre>void loop() {     // put your</pre> | Programmer: AVRISP mkli                                                  |                        | COM1<br>COM52 (Adafruit Feather M0 (Native USB Port)) |
| 4 1                                      | Burn Bootloader                                                          |                        |                                                       |

Now load up the Blink example

```
// the setup function runs once when you press reset or power the board
void setup() {
    // initialize digital pin 13 as an output.
    pinMode(13, OUTPUT);
}
// the loop function runs over and over again forever
void loop() {
    digitalWrite(13, HIGH); // turn the LED on (HIGH is the voltage level)
    delay(1000); // wait for a second
    digitalWrite(13, LOW); // turn the LED off by making the voltage LOW
    delay(1000); // wait for a second
}
```

And click upload! That's it, you will be able to see the LED blink rate change as you adapt the **delay()** calls.

If you're using **Trellis M4 Express**, you can go to the next page cause there's no pin 13 LED - so you won't see it blink. Still this is a good thing to test compile and upload!

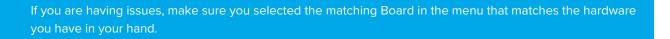

### Successful Upload

If you have a successful upload, you'll get a bunch of red text that tells you that the device was found and it was programmed, verified & reset

| Done uploading.                        |                                                |
|----------------------------------------|------------------------------------------------|
| Write 11024 bytes to flash             | (173 pages)                                    |
| [===================================== | ] 36% (64/173 pages)<br>] 73% (128/173 pages)  |
| [                                      | ====] 100% (173/173 pages)                     |
| Verify 11024 bytes of flash            | with checksum.                                 |
| Verify successful                      |                                                |
| done in 0.049 seconds                  |                                                |
| CPU reset.                             |                                                |
| • III<br>6                             |                                                |
| P                                      | Adafruit Feather MO (Native USB Port) on COM54 |

After uploading, you may see a message saying "Disk NotEjected Properly" about the ...BOOT drive. You can ignore that message: it's an artifact of how the bootloader and uploading work.

### **Compilation Issues**

© Adafruit Industries

If you get an alert that looks like

#### Cannot run program "{runtime.tools.arm-none-eabi-gcc.path}\bin\arm-non-eabi-g++"

Make sure you have installed the **Arduino SAMD** boards package, you need *both* Arduino & Adafruit SAMD board packages

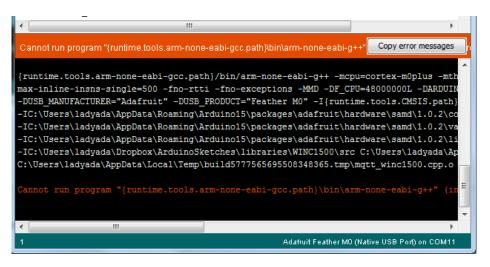

### Manually bootloading

If you ever get in a 'weird' spot with the bootloader, or you have uploaded code that crashes and doesn't auto-reboot into the bootloader, click the **RST** button **twice** (like a double-click)to get back into the bootloader.

#### The red LED will pulse, so you know that its in bootloader mode.

Once it is in bootloader mode, you can select the newly created COM/Serial port and re-try uploading.

| 💿 s  | ketch_nov27a | Arduino 1.6.5                                  |                |                                                |
|------|--------------|------------------------------------------------|----------------|------------------------------------------------|
| File | Edit Sketch  | ools Help                                      |                |                                                |
|      |              | Auto Format                                    | Ctrl+T         |                                                |
|      | <u> </u>     | Archive Sketch                                 |                | -                                              |
| s    | ketch_nov27a | Fix Encoding & Reload                          |                |                                                |
| 1    | // the set   | Serial Monitor                                 | Ctrl+Shift+M   | ne board                                       |
| 2    | void setup   |                                                |                |                                                |
| 3    | // initi     | Board: "Adafruit Feather M0 (Native USB Port)" | · •            |                                                |
| 4    | pinMode(     | Port                                           |                | Serial ports                                   |
| 6    | }            | D                                              |                | COM1                                           |
| 7    | // the loo   | Programmer: "USBtinyISP"                       | 1              | COM12                                          |
| 8    | void loop(   | Burn Bootloader                                |                | COM129 (Adafruit Feather M0 (Native USB Port)) |
| 9    | digitalWr    | ite(13, HIGH); // turn the LED on (HI          | GH is the volu |                                                |
| 10   | delay(100    | 0); // wait for a second                       |                |                                                |
| 11   | digitalWr    | ite(13, LOW); // turn the LED off by           | making the vo  | oltage LOW                                     |

You may need to go back and reselect the 'normal' USB serial port next time you want to use the normal upload.

### Ubuntu & Linux Issue Fix

Note if you're using Ubuntu 15.04 (or perhaps other more recent Linux distributions) there is an issue with the modem manager service which causes the Bluefruit LE micro to be difficult to program. If you run into errors like "device or resource busy", "bad file descriptor", or "port is busy" when attempting to program then you are hitting this issue. (https://adafru.it/sHE)

The fix for this issue is to make sure Adafruit's custom udev rules are applied to your system. One of these rules is made to configure modem manager not to touch the Feather board and will fix the programming difficulty issue.

Follow the steps for installing Adafruit's udev rules on this page. (https://adafru.it/iOE)

## Adapting Sketches to MO

The ATSAMD21 is a very nice little chip but its fairly new as Arduino-compatible cores go. **Most** sketches & libraries will work but here's a few things we noticed!

The below note are for all M0 boards, but not all may apply (e.g. Trinket and Gemma M0 do not have ARef so you can skip the Analog References note!)

### Analog References

If you'd like to use the **ARef** pin for a non-3.3V analog reference, the code to use is analogReference(AR\_EXTERNAL) (it's AR\_EXTERNAL not EXTERNAL)

### Pin Outputs & Pullups

The old-style way of turning on a pin as an input with a pullup is to use

pinMode(pin, INPUT) digitalWrite(pin, HIGH)

This is because the pullup-selection register is the same as the output-selection register.

For the M0, you can't do this anymore! Instead, use

#### pinMode(pin, INPUT\_PULLUP)

which has the benefit of being backwards compatible with AVR.

#### Serial vs SerialUSB

99.9% of your existing Arduino sketches use **Serial.print** to debug and give output. For the Official Arduino SAMD/M0 core, this goes to the Serial5 port, which isn't exposed on the Feather. The USB port for the Official Arduino M0 core, is called **SerialUSB** instead.

In the Adafruit MO Core, we fixed it so that Serial goes to USB when you use a Feather MO so it will automatically work just fine.

However, on the off chance you are using the official Arduino SAMD core not the Adafruit version (which really, we recommend you use our version because as you can see it can vary) & you want your Serial prints and reads to use the USB port, use SerialUSB instead of Serial in your sketch

If you have existing sketches and code and you want them to work with the MO without a huge find-replace, put

#if defined(ARDUINO\_SAMD\_ZERO) && defined(SERIAL\_PORT\_USBVIRTUAL)
// Required for Serial on Zero based boards
#define Serial SERIAL\_PORT\_USBVIRTUAL
#endif

right above the first function definition in your code. For example:

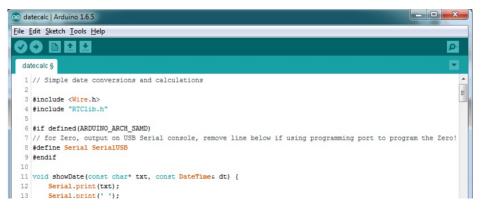

# AnalogWrite / PWM on Feather/Metro M0

After looking through the SAMD21 datasheet, we've found that some of the options listed in the multiplexer table don't exist on the specific chip used in the Feather M0.

For all SAMD21 chips, there are two peripherals that can generate PWM signals: The Timer/Counter (TC) and Timer/Counter for Control Applications (TCC). Each SAMD21 has multiple copies of each, called 'instances'.

Each TC instance has one count register, one control register, and two output channels. Either channel can be enabled and disabled, and either channel can be inverted. The pins connected to a TC instance can output identical versions of the same PWM waveform, or complementary waveforms.

Each TCC instance has a single count register, but multiple compare registers and output channels. There are options for different kinds of waveform, interleaved switching, programmable dead time, and so on.

The biggest members of the SAMD21 family have five TC instances with two 'waveform output' (WO) channels, and three TCC instances with eight WO channels:

- TC[0-4],WO[0-1]
- TCC[0-2],WO[0-7]

And those are the ones shown in the datasheet's multiplexer tables.

The SAMD21G used in the Feather M0 only has three TC instances with two output channels, and three TCC instances with eight output channels:

- TC[3-5],WO[0-1]
- TCC[0-2],WO[0-7]

Tracing the signals to the pins broken out on the Feather MO, the following pins can't do PWM at all:

• Analog pin A5

The following pins can be configured for PWM without any signal conflicts as long as the SPI, I2C, and UART pins keep their protocol functions:

- Digital pins 5, 6, 9, 10, 11, 12, and 13
- Analog pins A3 and A4

If only the SPI pins keep their protocol functions, you can also do PWM on the following pins:

• TX and SDA (Digital pins 1 and 20)

#### analogWrite() PWM range

On AVR, if you set a pin's PWM with analogWrite(pin, 255) it will turn the pin fully HIGH. On the ARM cortex, it will set it to be 255/256 so there will be very slim but still-existing pulses-to-0V. If you need the pin to be fully on, add test code that checks if you are trying to analogWrite(pin, 255) and, instead, does a digitalWrite(pin, HIGH)

### analogWrite() DAC on A0

If you are trying to use analogWrite() to control the DAC output on A0, make sure you do not have a line that sets the pin to output. *Remove*: pinMode(A0, OUTPUT).

### Missing header files

there might be code that uses libraries that are not supported by the MO core. For example if you have a line with

#include <util/delay.h>

you'll get an error that says

fatal error: util/delay.h: No such file or directory #include <util/delay.h> ^ compilation terminated. Error compiling.

In which case you can simply locate where the line is (the error will give you the file name and line number) and 'wrap it' with #ifdef's so it looks like:

```
#if !defined(ARDUINO_ARCH_SAM) && !defined(ARDUINO_ARCH_SAMD) && !defined(ESP8266) && !defined(ARDUINO_AR
    #include <util/delay.h>
#endif
```

The above will also make sure that header file isn't included for other architectures

If the #include is in the arduino sketch itself, you can try just removing the line.

### Bootloader Launching

For most other AVRs, clicking **reset** while plugged into USB will launch the bootloader manually, the bootloader will time out after a few seconds. For the MO, you'll need to *double click* the button. You will see a pulsing red LED to let you know you're in bootloader mode. Once in that mode, it wont time out! Click reset again if you want to go back to launching code

### Aligned Memory Access

This is a little less likely to happen to you but it happened to me! If you're used to 8-bit platforms, you can do this nice thing where you can typecast variables around. e.g.

uint8\_t mybuffer[4]; float f = (float)mybuffer; You can't be guaranteed that this will work on a 32-bit platform because **mybuffer** might not be aligned to a 2 or 4-byte boundary. The ARM Cortex-MO can only directly access data on 16-bit boundaries (every 2 or 4 bytes). Trying to access an odd-boundary byte (on a 1 or 3 byte location) will cause a Hard Fault and stop the MCU. Thankfully, there's an easy work around ... just use memcpy!

uint8\_t mybuffer[4]; float f; memcpy(&f, mybuffer, 4)

# Floating Point Conversion

Like the AVR Arduinos, the M0 library does not have full support for converting floating point numbers to ASCII strings. Functions like sprintf will not convert floating point. Fortunately, the standard AVR-LIBC library includes the dtostrf function which can handle the conversion for you.

Unfortunately, the MO run-time library does not have dtostrf. You may see some references to using **#include** <a href="https://creativecommons.org">avr/dtostrf.h> to get dtostrf in your code. And while it will compile, it does not work.</a>

Instead, check out this thread to find a working dtostrf function you can include in your code:

http://forum.arduino.cc/index.php?topic=368720.0 (https://adafru.it/IFS)

### How Much RAM Available?

The ATSAMD21G18 has 32K of RAM, but you still might need to track it for some reason. You can do so with this handy function:

```
extern "C" char *sbrk(int i);
int FreeRam () {
  char stack_dummy = 0;
  return &stack_dummy - sbrk(0);
}
```

Thx to http://forum.arduino.cc/index.php?topic=365830.msg2542879#msg2542879 (https://adafru.it/m6D) for the tip!

### Storing data in FLASH

If you're used to AVR, you've probably used **PROGMEM** to let the compiler know you'd like to put a variable or string in flash memory to save on RAM. On the ARM, its a little easier, simply add **const** before the variable name:

#### const char str[] = "My very long string";

That string is now in FLASH. You can manipulate the string just like RAM data, the compiler will automatically read from FLASH so you dont need special progmem-knowledgeable functions.

You can verify where data is stored by printing out the address: Serial.print("Address of str \$"); Serial.println((int)&str, HEX);

If the address is \$2000000 or larger, its in SRAM. If the address is between \$0000 and \$3FFFF Then it is in FLASH

### Pretty-Printing out registers

There's *a lot* of registers on the SAMD21, and you often are going through ASF or another framework to get to them. So having a way to see exactly what's going on is handy. This library from drewfish will help a ton!

https://github.com/drewfish/arduino-ZeroRegs (https://adafru.it/Bet)

### UF2 Bootloader Details

This is an information page for advanced users who are curious how we get code from your computer into your Express board!

Adafruit SAMD21 (M0) and SAMD51 (M4) boards feature an improved bootloader that makes it easier than ever to flash different code onto the microcontroller. This bootloader makes it easy to switch between Microsoft MakeCode, CircuitPython and Arduino.

Instead of needing drivers or a separate program for flashing (say, bossac, jlink or avrdude), one can simply *drag a file onto a removable drive*.

The format of the file is a little special. Due to 'operating system woes' you cannot just drag a binary or hex file (trust us, we tried it, it isn't cross-platform compatible). Instead, the format of the file has extra information to help the bootloader know where the data goes. The format is called UF2 (USB Flashing Format). Microsoft MakeCode generates UF2s for flashing and CircuitPython releases are also available as UF2. You can also create your own UF2s from binary files using uf2tool, available here. (https://adafru.it/vPE)

The bootloader is *also BOSSA compatible*, so it can be used with the Arduino IDE which expects a BOSSA bootloader on ATSAMD-based boards

For more information about UF2, you can read a bunch more at the MakeCode blog (https://adafru.it/w5A), then check out the UF2 file format specification. (https://adafru.it/vPE)

Visit Adafruit's fork of the Microsoft UF2-samd bootloader GitHub repository (https://adafru.it/Beu) for source code and releases of pre-built bootloaders (https://adafru.it/Bev).

The bootloader is not needed when changing your CircuitPython code. Its only needed when upgrading the CircuitPython core or changing between CircuitPython, Arduino and Microsoft MakeCode.

### Entering Bootloader Mode

The first step to loading new code onto your board is triggering the bootloader. It is easily done by double tapping the reset button. Once the bootloader is active you will see the small red LED fade in and out and a new drive will appear on your computer with a name ending in **BOOT**. For example, feathers show up as **FEATHERBOOT**, while the new CircuitPlayground shows up as **CPLAYBOOT**, Trinket MO will show up as **TRINKETBOOT**, and Gemma MO will show up as **GEMMABOOT** 

Furthermore, when the bootloader is active, it will change the color of one or more onboard neopixels to indicate the connection status, red for disconnected and green for connected. If the board is plugged in but still showing that its disconnected, try a different USB cable. Some cables only provide power with no communication.

For example, here is a Feather MO Express running a colorful Neopixel swirl. When the reset button is double clicked (about half second between each click) the NeoPixel will stay green to let you know the bootloader is active. When the reset button is clicked once, the 'user program' (NeoPixel color swirl) restarts.

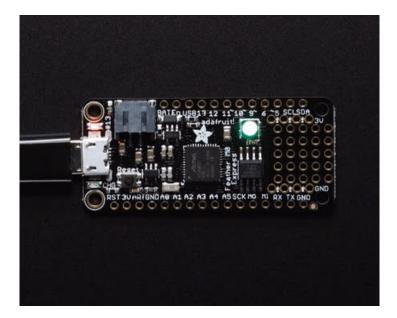

If the bootloader couldn't start, you will get a red NeoPixel LED.

That could mean that your USB cable is no good, it isn't connected to a computer, or maybe the drivers could not enumerate. Try a new USB cable first. Then try another port on your computer!

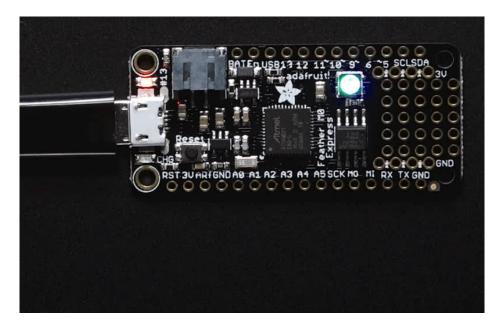

Once the bootloader is running, check your computer. You should see a USB Disk drive...

| Organize 🔻 AutoPlay E                                                        | ject Properties System properties Uninstall or change a program » 📴 🔻 🗍 🌘                            |
|------------------------------------------------------------------------------|----------------------------------------------------------------------------------------------------|
| <ul> <li>Git</li> <li>J Music</li> <li>■ Pictures</li> <li>Videos</li> </ul> | A Hard Disk Drives (1)<br>Local Disk (C:)<br>274 GB free of 931 GB                                   |
| Computer Local Disk (C:) CPLAYBOOT (F:) Network                              | Devices with Removable Storage (2)     CPLAYBOOT (F:)     DVD Drive (D:)     3.37 MB free of 3.87 MB |
| THEMOTE                                                                      |                                                                                                    |

Once the bootloader is successfully connected you can open the drive and browse the virtual filesystem. This isn't the same filesystem as you use with CircuitPython or Arduino. It should have three files:

- CURRENT.UF2 The current contents of the microcontroller flash.
- INDEX.HTM Links to Microsoft MakeCode.
- INFO\_UF2.TXT Includes bootloader version info. Please include it on bug reports.

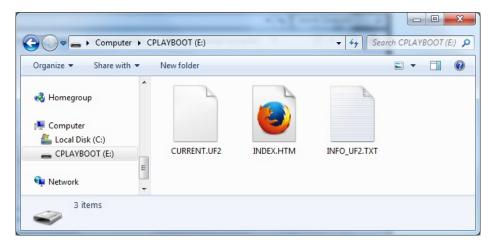

### Using the Mass Storage Bootloader

To flash something new, simply drag any UF2 onto the drive. After the file is finished copying, the bootloader will automatically restart. This usually causes a warning about an unsafe eject of the drive. However, its not a problem. The bootloader knows when everything is copied successfully.

| ganize 🔻 Share with 👻 | New folder                      | Date modified | 811 •<br>Type    | Size   |
|-----------------------|---------------------------------|---------------|------------------|--------|
| J Music               | CURRENT.UF2                     |               | UF2 File         | 512 KB |
| E Pictures            | INDEX.HTM                       |               | Firefox HTML Doc | 1 KB   |
| Videos                | INFO_UF2.TXT                    |               | TXT File         | 1 KB   |
| CPLAYBOOT (F:)        | E Raving + Copy to CPLAYBOOT (F | e)            |                  |        |
|                       | ÷ (                             | m             |                  | • •    |
| 3 items               |                                 |               |                  |        |

You may get an alert from the OS that the file is being copied without it's properties. You can just click Yes

| Property l | .055                                                                           |
|------------|--------------------------------------------------------------------------------|
|            | Are you sure you want to copy this file without its properties?                |
|            | The file revg.uf2 has properties that can't be copied to the new location.     |
|            | revg.uf2<br>Type: UF2 File<br>Size: 392 KB<br>Date modified: 4/21/2017 1:53 PM |
|            | Yes <u>N</u> o                                                                 |

You may also get get a complaint that the drive was ejected without warning. Don't worry about this. The drive only ejects once the bootloader has verified and completed the process of writing the new code

### Using the BOSSA Bootloader

As mentioned before, the bootloader is also compatible with BOSSA, which is the standard method of updating boards when in the Arduino IDE. It is a command-line tool that can be used in any operating system. We won't cover the full use of the **bossac** tool, suffice to say it can do quite a bit! More information is available at ShumaTech (https://adafru.it/vQa).

#### Windows 7 Drivers

If you are running Windows 7 (or, goodness, something earlier?) You will need a Serial Port driver file. Windows 10 users do not need this so skip this step.

You can download our full driver package here:

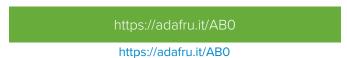

Download and run the installer. We recommend just selecting all the serial port drivers available (no harm to do so) and installing them.

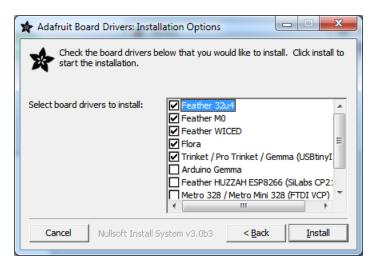

Verifying Serial Port in Device Manager

If you're running Windows, its a good idea to verify the device showed up. Open your Device Manager from the control panel and look under **Ports (COM & LPT)** for a device called **Feather M0** or **Circuit Playground** or whatever!

| A Device Manager                              |  |  |  |
|-----------------------------------------------|--|--|--|
| <u>File Action View H</u> elp                 |  |  |  |
|                                               |  |  |  |
| 🔺 🚔 ladyada301-PC                             |  |  |  |
| 🛛 🖓 📲 Computer                                |  |  |  |
| Disk drives                                   |  |  |  |
| 📔 🔉 🖣 Display adapters                        |  |  |  |
| DVD/CD-ROM drives                             |  |  |  |
| 🖂 🖓 Human Interface Devices                   |  |  |  |
| DE ATA/ATAPI controllers                      |  |  |  |
| 🔉 🔊 Jungo                                     |  |  |  |
| > - Keyboards                                 |  |  |  |
| Mice and other pointing devices               |  |  |  |
| Monitors                                      |  |  |  |
| Network adapters                              |  |  |  |
| Portable Devices                              |  |  |  |
| Ports (COM & LPT)                             |  |  |  |
| - Adafruit Circuit Playground Express (COM34) |  |  |  |
| Communications Port (COM1)                    |  |  |  |
| Processors                                    |  |  |  |
| Sound, video and game controllers             |  |  |  |
| > 🕎 System devices                            |  |  |  |
| 🔈 - 🏺 Universal Serial Bus controllers        |  |  |  |
|                                               |  |  |  |
|                                               |  |  |  |

If you see something like this, it means you did not install the drivers. Go back and try again, then remove and re-plug the USB cable for your board

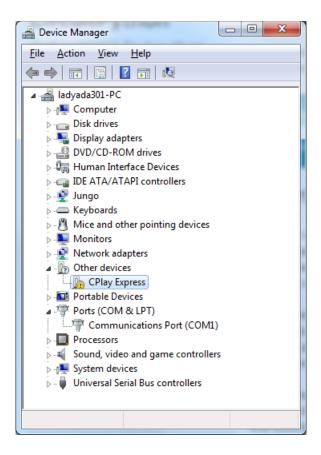

#### Running bossac on the command line

If you are using the Arduino IDE, this step is not required. But sometimes you want to read/write custom binary files, say for loading CircuitPython or your own code. We recommend using bossac v 1.7.0 (or greater), which has been tested. The Arduino branch is most recommended (https://adafru.it/vQb).

You can download the latest builds here. (https://adafru.it/s1B) The mingw32 version is for Windows, apple-darwin for Mac OSX and various linux options for Linux. Once downloaded, extract the files from the zip and open the command line to the directory with bossac

For example here's the command line you probably want to run:

bossac -e -w -v -R ~/Downloads/adafruit-circuitpython-feather\_m0\_express-3.0.0-adafruit.5.bin

This will **-e** rase the chip, **-w** rite the given file, **-v** erify the write and **-R** eset the board. After reset, CircuitPython should be running. Express boards may cause a warning of an early eject of a USB drive but just ignore it. Nothing important was being written to the drive. A hard power-reset is also recommended after **bossac**, just in case.

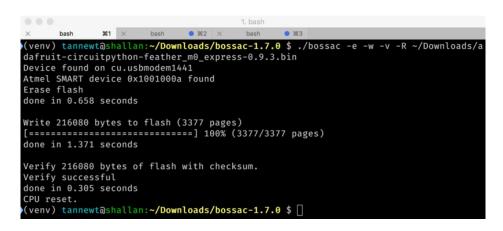

### Updating the bootloader

The UF2 bootloader is a new bootloader, and while we've done a ton of testing, it may contain bugs. Usually these bugs effect reliability rather than fully preventing the bootloader from working. If the bootloader is flaky then you can try updating the bootloader itself to potentially improve reliability.

In general, you shouldn't have to update the bootloader! If you do think you're having bootloader related issues, please post in the forums or discord.

Updating the bootloader is as easy as flashing CircuitPython, Arduino or MakeCode. Simply enter the bootloader as above and then drag the *update bootloader uf2* file below. This uf2 contains a program which will unlock the bootloader section, update the bootloader, and re-lock it. It will overwrite your existing code such as CircuitPython or Arduino so make sure everything is backed up!

After the file is copied over, the bootloader will be updated and appear again. The **INFO\_UF2.TXT** file should show the newer version number inside.

For example:

UF2 Bootloader v2.0.0-adafruit.5 SFHWRO Model: Metro M0 Board-ID: SAMD21G18A-Metro-v0

Lastly, reload your code from Arduino or MakeCode or flash the latest CircuitPython core (https://adafru.it/tBa).

Below are the latest updaters for various boards. The latest versions can always be found here (https://adafru.it/Bmg). Look for the update-bootloader... files, not the bootloader... files.

| https://adafru.it/Bmg |
|-----------------------|
| https://adafru.it/Bmg |
| https://adafru.it/Bmi |
| https://adafru.it/Bmi |
| https://adafru.it/Bmj |
| https://adafru.it/Bmj |

| https://adafru.it/Bml |
|-----------------------|
| https://adafru.it/Bml |
| https://adafru.it/Bml |
| https://adafru.it/Bml |
| https://adafru.it/Bmo |
| https://adafru.it/Bmo |

# Getting Rid of Windows Pop-ups

If you do a *lot* of development on Windows with the UF2 bootloader, you may get annoyed by the constant "Hey you inserted a drive what do you want to do" pop-ups.

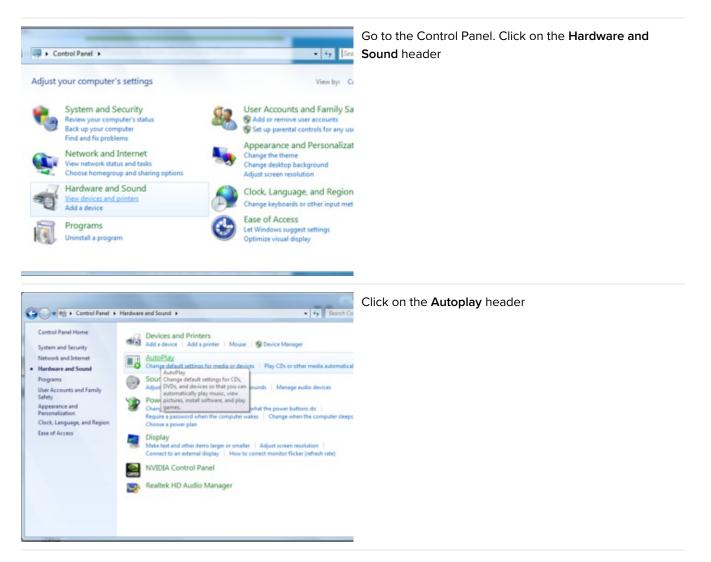

| • | • 👩 + Control Panel + Hardwar | e and Sound + AutoPlay                  | • 4y Search Co | Uncheck the box at the top, labeled <b>Use Autoplay for all</b> devices |
|---|-------------------------------|-----------------------------------------|----------------|-------------------------------------------------------------------------|
|   | Choose what happens when      | you insert each type of media or device |                |                                                                         |
| ~ | Media                         |                                         |                |                                                                         |
|   | R Audio CD                    | S Take no action                        | -              |                                                                         |
|   | C Enhanced audio CD           | Choose a default                        | -              |                                                                         |
|   | (# DVD movie                  | Choose a default                        | •              |                                                                         |
|   | Enhanced DVD movie            | Choose a default                        | •              |                                                                         |
|   | Software and games            | Ask me every time                       | •              |                                                                         |
|   | Pictures                      | S Take no action                        | -              |                                                                         |
|   | E Video files                 | STake no action                         | -              |                                                                         |
|   | Audio files                   | S Take no action                        | -              |                                                                         |
|   | 🕅 Blank CD                    | Choose a default                        | - Save         |                                                                         |

### Making your own UF2

Making your own UF2 is easy! All you need is a .bin file of a program you wish to flash and the Python conversion script (https://adafru.it/vZb). Make sure that your program was compiled to start at 0x2000 (8k) for M0 boards or 0x4000 (16kB) for M4 boards. The bootloader takes up the first 8kB (M0) or 16kB (M4). CircuitPython's linker script (https://adafru.it/CXh) is an example on how to do that.

Once you have a .bin file, you simply need to run the Python conversion script over it. Here is an example from the directory with **uf2conv.py**. This command will produce a **firmware.uf2** file in the same directory as the source **firmware.bin**. The uf2 can then be flashed in the same way as above.

```
# For programs with 0x2000 offset (default)
uf2conv.py -c -o build-circuitplayground_express/firmware.uf2 build-circuitplayground_express/firmware.bi
# For programs needing 0x4000 offset (M4 boards)
uf2conv.py -c -b 0x4000 -o build-metro_m4_express/firmware.uf2 build-metro_M4_express/firmware.bin
4
```

### Installing the bootloader on a fresh/bricked board

If you somehow damaged your bootloader or maybe you have a new board, you can use a JLink to re-install it.Here's a short writeup by turbinenreiter on how to do it for the Feather M4 (but adaptable to other boards) (https://adafru.it/ven)

### Downloads

#### Files:

- ATSAMD21 Datasheet (https://adafru.it/xZe)
- Webpage for the ATSAMD21E18 (main chip used) (https://adafru.it/xZf)
- EagleCAD files on GitHub (https://adafru.it/yDA)
- Fritzing object in Adafruit Fritzing library (https://adafru.it/aP3)
- PigHixxx Trinket MO pinout diagram (PDF) (https://adafru.it/Bfg)

### https://adafru.it/Aqm

https://adafru.it/yDB

#### https://adafru.it/yDB

# Schematic & Fabrication Print

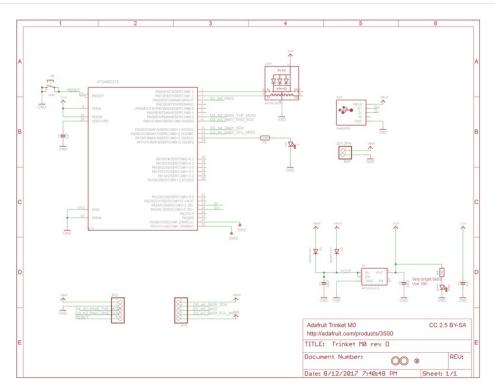

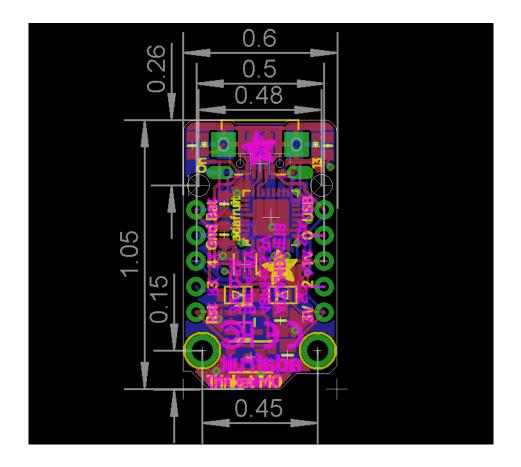